# Zynq UltraScale+ MPSoC: Embedded Design Tutorial

# A Hands-On Guide to Effective Embedded System Design

UG1209 (v2019.1) July 3, 2019

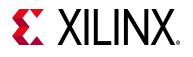

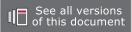

## **Revision History**

The following table shows the revision history for this document.

| Section         | Revision Summary                                          |
|-----------------|-----------------------------------------------------------|
| 07/03/2019 \    | /ersion 2019.1                                            |
| General updates | Validated with Vivado® Design Suite and PetaLinux 2019.1. |

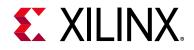

# **Table of Contents**

| Revision History                                                                |
|---------------------------------------------------------------------------------|
| Chapter 1: Introduction                                                         |
| About This Guide                                                                |
| How Zynq UltraScale+ Devices Offer a Single Chip Solution                       |
| How the Vivado Tools Expedite the Design Process                                |
| What You Need to Set Up Before Starting       10                                |
| Chapter 2: Zynq UltraScale+ MPSoC Processing System Configuration               |
| Zynq UltraScale+ System Configuration 13                                        |
| Example Project: Creating a New Embedded Project with Zynq UltraScale+ MPSoC 14 |
| Example Project: Running the "Hello World" Application from Arm Cortex-A53      |
| Example Project: Running the "Hello World" Application from Arm Cortex-R5       |
| Additional Information                                                          |
| Chapter 3: Build Software for PS Subsystems                                     |
| Processing Units in Zynq UltraScale+ 34                                         |
| Example Project: Create a Bare-Metal Application Project in SDK                 |
| Example Project: Create Linux Images using PetaLinux                            |
| Chapter 4: Debugging with SDK                                                   |
| Xilinx System Debugger                                                          |
| Debugging Software Using SDK 53                                                 |
| Debugging Using XSCT                                                            |
| Chapter 5: Boot and Configuration                                               |
| System Software                                                                 |
| Linux on APU and Bare-Metal on RPU                                              |
| Boot Sequence for SD-Boot                                                       |

Boot Sequence for QSPI Boot Mode79Boot Sequence for QSPI-Boot Mode Using JTAG90Boot Sequence for USB Boot Mode93Secure Boot Sequence100

## 

#### **Chapter 6: System Design Examples**

| Design Example 1: Using GPIOs, Timers, and Interrupts                          | 134 |
|--------------------------------------------------------------------------------|-----|
| Design Example 2: Example Setup for Graphics and Display Port Based Sub-System | 154 |

#### Appendix A: Debugging Problems with Secure Boot

| Determine if PUF Registration is Running | 161 |
|------------------------------------------|-----|
| Read the Boot Image                      | 161 |

#### Appendix B: Additional Resources and Legal Notices

| Xilinx Resources                        | 162 |
|-----------------------------------------|-----|
| Solution Centers                        | 162 |
| Documentation Navigator and Design Hubs | 162 |
| Design Files for This Tutorial          | 163 |
| Xilinx Resources                        | 163 |
| Training Resources                      | 164 |
| Please Read: Important Legal Notices    | 165 |

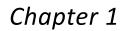

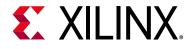

# Introduction

## **About This Guide**

This document provides an introduction to using the Xilinx® Vivado® Design Suite flow for using the Zynq® UltraScale+™ MPSoC device. The examples are targeted for the Xilinx ZCU102 Rev1 evaluation board. The tool versions used are Vivado and the Xilinx Software Development Kit (SDK) 2019.1.

*Note:* To install SDK as part of the Vivado Design Suite, you must choose to include SDK in the installer. See Xilinx Software Development Kit, page 8.

The examples in this document were created using the Xilinx tools running on Windows 10, 64-bit operating system, and PetaLinux on Linux 64-bit operating system. Other versions of the tools running on other Window installs might provide varied results. These examples focus on introducing you to the following aspects of embedded design.

**Note:** The sequence mentioned in the tutorial steps for booting Linux on the hardware is specific to the PetaLinux tools released for 2019.1, which must be installed on the Linux host machine for exercising the Linux portions of this document.

- Chapter 2, Zynq UltraScale+ MPSoC Processing System Configuration describes creation of a system with the Zynq UltraScale+ MPSoC Processing System (PS) and running a simple "Hello World" application on Arm® Cortex®-A53 and Cortex-R5 processors. This chapter is an introduction to the hardware and software tools using a simple design as the example.
- Chapter 3, Build Software for PS Subsystems describes steps to configure and build software for processing blocks in processing system, including application processing unit (APU), real-time processing unit (RPU), and platform management unit (PMU).
- Chapter 4, Debugging with SDK provides an introduction to debugging software using the debug features of the Xilinx Software Development Kit (SDK). This chapter uses the previous design and runs the software bare metal (without an OS) to show how to debug. This chapter also lists Debug configurations for Zynq UltraScale+ MPSoC.
- Chapter 5, Boot and Configuration shows integration of components to configure and create Boot images for a Zynq UltraScale+ system. The purpose of this chapter is to understand how to integrate and load Boot loaders.

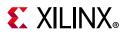

- Chapter 6, System Design Examples highlights how you can use the software blocks you configured in Chapter 3 to create a Zynq UltraScale+ system.
- Appendix B, Additional Resources and Legal Notices provides links to additional resources related to this guide.

## **Example Project**

The best way to learn a tool is to use it. This guide provides opportunities for you to work with the tools under discussion. Specifications for sample projects are given in the example sections, along with an explanation of what is happening behind the scenes. Each chapter and examples are meant to showcase different aspects of embedded design. The example takes you through the entire flow to complete the learning and then moves on to another topic.

## **Additional Documentation**

Additional documentation is listed in Appendix B, Additional Resources and Legal Notices.

# How Zynq UltraScale+ Devices Offer a Single Chip Solution

Zynq UltraScale+ MPSoC, the next generation Zynq device, is designed with the idea of using the right engine for the right task. The Zynq UltraScale+ comes with a versatile Processing System (PS) integrated with a highly flexible and high-performance Programmable Logic (PL) section, all on a single System on Chip (SoC). The Zynq UltraScale+ MPSoC PS block includes engines such as the following:

- Quad-core Arm Cortex-A53 based Application Processing Unit (APU)
- Dual-core Arm Cortex-R5 based Real Time Processing Unit (RPU)
- Arm Mali-400 MP2 based Graphics Processing Unit (GPU)
- Dedicated Platform Management Unit (PMU) and Configuration Security Unit (CSU)
- List of High Speed peripherals, including Display port and SATA

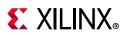

The Programmable Logic Section, in addition to the programmable logic cells, also comes integrated with few high performance peripherals, including the following:

- Integrated Block for PCI Express
- Integrated Block for Interlaken
- Integrated Block for 100G Ethernet
- System Monitor
- Video Codec Unit

The PS and the PL in Zynq UltraScale+ can be tightly or loosely coupled with a variety of high performance and high bandwidth PS-PL interfaces.

To simplify the design process for such sophisticated devices, Xilinx offers the Vivado Design Suite, Xilinx Software Development Kit (SDK), and PetaLinux Tools for Linux. This set of tools provides you with everything you need to simplify embedded system design for a device that merges an SoC with an FPGA. This combination of tools enables hardware and software application design, code execution and debug, and transfer of the design onto actual boards for verification and validation.

#### The Vivado Design Suite

Xilinx offers a broad range of development system tools, collectively called the Vivado Design Suite. Various Vivado Design Suite Editions can be used for embedded system development. In this guide we will utilize the System Edition. The Vivado Design Suite Editions are shown in the following figure.

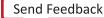

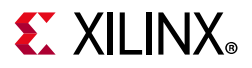

#### Vivado Design Suite - HLx Editions

| Vivado Design Suite -<br>HLx Edition Features | Vivado HL<br>Design<br>Edition | Vivado HL<br>System<br>Edition | Vivado<br>Lab<br>Edition | Vivado HL WebPACK<br>Edition (Device Limited) | Free 30-day<br>Evaluation |
|-----------------------------------------------|--------------------------------|--------------------------------|--------------------------|-----------------------------------------------|---------------------------|
| Accelerating Implementat                      | ion                            |                                |                          |                                               |                           |
| Synthesis and Place and Route                 | •                              | •                              |                          | •                                             | •                         |
| Partial Reconfiguration*                      | •                              | •                              |                          | •                                             | •                         |
| Accelerating Verification                     |                                |                                |                          |                                               |                           |
| Vivado Simulator                              | •                              | •                              |                          | •                                             | •                         |
| Vivado Device<br>Programmer                   | •                              | •                              | •                        | •                                             | •                         |
| Vivado Logic Analyzer                         | •                              | •                              | •                        | •                                             | •                         |
| Vivado Serial I/O Analyzer                    | •                              | •                              | •                        | •                                             | •                         |
| Debug IP (ILA/VIO/IBERT)                      | •                              | •                              |                          | •                                             | •                         |
| Accelerating High Level De                    | esign                          |                                |                          |                                               |                           |
| Vivado High-Level<br>Synthesis                | •                              | •                              |                          | •                                             | •                         |
| Vivado IP Integrator                          | •                              | •                              |                          | •                                             | •                         |
| System Generator for<br>DSP                   |                                | •                              |                          |                                               | •                         |

\* Can be purchased as an option.

Figure 1-1: Vivado Design Suite Editions

#### **Other Vivado Components**

Other Vivado components include:

- Embedded/Soft IP for the Xilinx embedded processors
- Documentation
- Sample projects

#### **Xilinx Software Development Kit**

The Software Development Kit (SDK) is an integrated development environment, complementary to Vivado, that is used for C/C++ embedded software application creation and verification. SDK is built on the Eclipse open-source framework and might appear familiar to you or members of your design team.

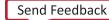

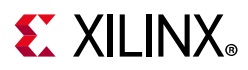

When you install the Vivado Design Suite, SDK is available as an optional software tool that you must choose to include in your installation. For details, refer to Installation Requirements, page 10.

For more information about the Eclipse development environment, refer to http://www.eclipse.org.

Other SDK components include:

- Drivers and libraries for embedded software development
- Linaro GCC compiler for C/C++ software development targeting the Arm Cortex-A53 and Arm Cortex-R5 MPCore processors in the Zynq UltraScale+ Processing System

## PetaLinux Tools

The PetaLinux tools set is an Embedded Linux System Development Kit. It offers a multi-faceted Linux tool flow, which enables complete configuration, build, and deploy environment for Linux OS for the Xilinx Zynq devices, including Zynq UltraScale+.

For more information, see the *PetaLinux Tools Documentation: Reference Guide* (UG1144) [Ref 7].

The PetaLinux Tools design hub provides information and links to documentation specific to PetaLinux Tools. For more information, see Documentation Navigator and Design Hubs.

## How the Vivado Tools Expedite the Design Process

You can use the Vivado Design Suite tools to add design sources to your hardware. These include the IP integrator, which simplifies the process of adding IP to your existing project and creating connections for ports (such as clock and reset).

You can accomplish all your hardware system development using the Vivado tools along with IP integrator. This includes specification of the Zynq UltraScale+ Processing System, peripherals, and the interconnection of these components, along with their respective detailed configuration.

SDK is used for software development and is available either as part of the Vivado Design Suite, or it can be installed and used without any other Xilinx tools installed on the machine on which it is loaded. SDK can also be used to debug software applications.

The Zynq UltraScale+ Processing System (PS) can be booted and run without programming the FPGA (programmable logic or PL). However, in order to use any soft IP in the fabric, or to bond out PS peripherals using EMIO, programming of the PL is required. You can program the PL using SDK or using the Vivado Hardware Manager.

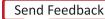

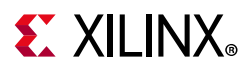

For more information on the embedded design process, refer to the *Vivado Design Suite Tutorial: Embedded Processor Hardware Design* (UG940) [Ref 2].

For more information about the Zynq UltraScale+ Processing System, refer to the Zynq UltraScale+ Processing System Product Guide (PG201) [Ref 9].

## What You Need to Set Up Before Starting

Before discussing the tools in depth, you should make sure they are installed properly and your environments match the requirements mentioned in the "Example Project" section of this guide.

#### Hardware Requirements for this Guide

This tutorial targets the Zynq UltraScale+ ZCU102 evaluation board. The examples in this tutorial were tested using the ZCU102 Rev 1 board. To use this guide, you need the following hardware items, which are included with the evaluation board:

- ZCU102 Rev1 evaluation board
- AC power adapter (12 VDC)
- USB Type-A to USB Micro cable (for UART communications)
- USB Micro cable for programming and debugging via USB-Micro JTAG connection
- SD-MMC flash card for Linux booting
- Ethernet cable to connect target board with host machine
- Monitor with Display Port (DP) capability and at least 1080P resolution.
- DP cable to connect the Display output from ZCU102 Board to a DP monitor.

#### **Installation Requirements**

#### Vivado Design Suite and SDK

Make sure that you have installed the 2019.1 Vivado HL System Edition tools. Visit https://www.xilinx.com/support/download.html to confirm that you have the latest tools version.

Ensure that you have both the Vivado Design Suite and SDK Tools installed. When you install the Vivado Design Suite, SDK is available as an optional software tool that you must elect to include in your installation by selecting the **Software Development Kit** check box, as shown in the following figure. To install SDK by itself, you can deselect the other software products and run the installer with only **Software Development Kit** selected.

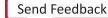

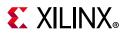

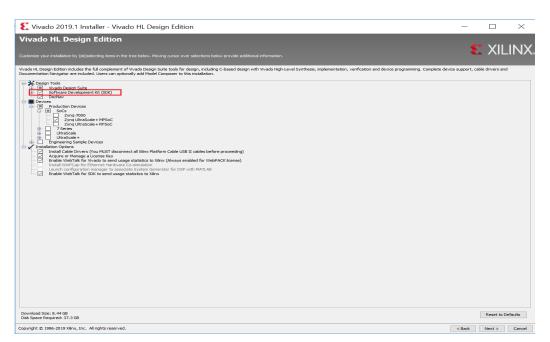

Figure 1-2: Vivado Installer - Select Software Development Kit

For more information on installing the Vivado Design Suite and SDK, refer to the Vivado Design Suite User Guide: Release Notes, Installation, and Licensing (UG973) [Ref 3].

**IMPORTANT:** Installation does not create an SDK desktop shortcut by default. You can launch the SDK binary from C: \Xilinx\SDK\2019.1\bin\xsdk.bat.

#### PetaLinux Tools

Install the PetaLinux Tools to run through the Linux portion of this tutorial. PetaLinux tools run under the Linux host system running one of the following:

- RHEL 7.2/7.3 (64-bit)
- CentOS 7.2/7.3 (64-bit)
- Ubuntu 16.04.1/2 (64-bit)

*Note:* For more information, see Xilinx Answer 70395.

This can use either a dedicated Linux host system or a virtual machine running one of these Linux operating systems on your Windows development platform.

When you install PetaLinux Tools on your system of choice, you must do the following:

- Download PetaLinux 2019.1 SDK software from the Xilinx Website.
- Download the ZCU102 PetaLinux BSP (ZCU102 BSP (prod-silicon)) from the 2019.1 downloads page.

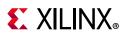

• Add common system packages and libraries to the workstation or virtual machine. For more information, see the Installation Requirements from the *PetaLinux Tools Documentation: Reference Guide* (UG1144) [Ref 7].

#### Prerequisites

- 8 GB RAM (recommended minimum for Xilinx tools)
- 2 GHz CPU clock or equivalent (minimum of 8cores)
- 100 GB free HDD space

#### Extract the PetaLinux Package

By default, the installer installs the package as a subdirectory within the current directory. Alternatively, you can specify an installation path. Run the downloaded PetaLinux installer.

*Note:* Ensure that the PetaLinux installation path is kept short. The PetaLinux build will fail if the path exceeds 255 characters.

```
bash> ./petalinux-v2019.1-final-installer.run
```

PetaLinux is installed in the petalinux-v2019.1-final directory, directly underneath the working directory of this command. If the installer is placed in the home directory /home/user, PetaLinux is installed in /home/user/petalinux-v2019.1-final.

Refer to Chapter 3, Build Software for PS Subsystems for additional information about the PetaLinux environment setup, project creation, and project usage examples. A detailed guide on PetaLinux Installation and usage can be found in the *PetaLinux Tools Documentation: Reference Guide* (UG1144) [Ref 7].

#### Software Licensing

Xilinx software uses FLEXnet licensing. When the software is first run, it performs a license verification process. If the license verification does not find a valid license, the license wizard guides you through the process of obtaining a license and ensuring that the license can be used with the tools installed. If you do not need the full version of the software, you can use an evaluation license.For installation instructions and information, see the *Vivado Design Suite User Guide: Release Notes, Installation, and Licensing* (UG973) [Ref 3].

#### **Tutorial Design Files**

See Design Files for This Tutorial, page 163 for information about downloading the design files for this tutorial.

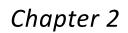

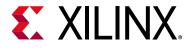

# Zynq UltraScale+ MPSoC Processing System Configuration

Now that you have been introduced to the Xilinx<sup>®</sup> Vivado<sup>®</sup> Design Suite, you will begin looking at how to use it to develop an embedded system using the Zynq<sup>®</sup> UltraScale+<sup>™</sup> MPSoC Processing System (PS).

The Zynq UltraScale+ device consists of Quad-Core Arm® Cortex®-A53 based APU, Dual-Core Arm Cortex-R5 RPU, Mali 400 MP2 GPU, and many hard Intellectual Property components (IPs), and Programmable Logic (PL). This offering can be used in two ways:

- The Zynq UltraScale+ PS can be used in a standalone mode, without attaching any additional fabric IP.
- IP cores can be instantiated in fabric and attached to the Zynq UltraScale+ PS as a PS+PL combination.

## Zynq UltraScale+ System Configuration

Creation of a Zynq UltraScale+ system design involves configuring the PS to select the appropriate boot devices and peripherals. To start with, as long as the PS peripherals and available MIO connections meet the design requirements, no bitstream is required. This chapter guides you through creating a simple PS-based design that does not require a bitstream.

In addition to the basic PS configuration, this chapter will briefly touch upon the concept of Isolation Configuration to create subsystems with protected memory and peripherals. This advanced configuration mode in the PS Block enables you to setup subsystems comprising Masters with dedicated memory and peripherals. The protection is provided by the XMPU and the XPPU in Zynq UltraScale+ PS block. The isolation configuration also allows the TrustZone settings for components to create and configure the systems in Secure and Non-Secure Environments.

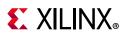

## Example Project: Creating a New Embedded Project with Zynq UltraScale+ MPSoC

For this example, you will launch the Vivado Design Suite and create a project with an embedded processor system as the top level.

## **Starting Your Design**

- 1. Start the Vivado Design Suite.
- 2. In the Vivado Quick Start page, click **Create Project** to open the New Project wizard.
- 3. Use the information in the table below to make selections in each of the wizard screens.

**Wizard Screen** System Property Setting or Command to Use **Project Name** Project name edt zcu102 Project Location C:/edt Create Project Subdirectory Leave this checked **Project Type** Specify the type of sources for your **RTL Project** design. You can start with RTL or a synthesized EDIF. Do not specify sources at this time Leave this unchecked. check box Add Sources Do not make any changes to this screen. Add Constraints Do not make any changes to this screen. **Default Part Boards** Select Zynq UltraScale+ ZCU102 Display Name **Evaluation Board** New Project Summary Project Summary Review the project summary

Table 2-1: New Project Wizard Options

4. Click **Finish**. The New Project wizard closes and the project you just created opens in the Vivado design tool.

## **Creating a Block Design Project**

You will now use the IP Integrator to create a Block Design project.

1. In the Flow Navigator, under IP Integrator, click Create Block Design.

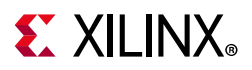

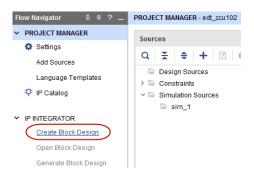

#### Figure 2-1: Create Block Design Button

The Create Block Design wizard opens.

2. Use the following information to make selections in the Create Block Design wizard.

Table 2-2: Setting in Create Block Design Wizard

| Wizard Screen       | System Property    | Setting or Command to Use        |
|---------------------|--------------------|----------------------------------|
| Create Block Design | Design Name        | edt_zcu102                       |
|                     | Directory          | <local project="" to=""></local> |
|                     | Specify Source Set | Design Sources                   |

3. Click **OK**.

The Diagram window view opens with a message that states that this design is empty. To get started, you will next add some IP from the catalog.

- 4. Click the Add IP button | + .
- 5. In the search box, type zyng to find the Zyng device IP.
- 6. Double-click the **ZYNQ UltraScale+ MPSoC** IP to add it to the Block Design.

The Zynq UltraScale+ MPSoC processing system IP block appears in the Diagram view, as shown in the following figure.

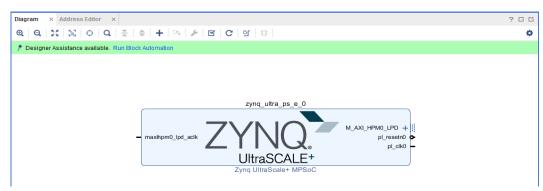

Figure 2-2: Zynq UltraScale+ MPSoC Processing System IP Block

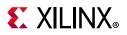

#### Managing the Zynq UltraScale+ Processing System in Vivado

Now that you have added the processor system for the Zynq MPSoC to the design, you can begin managing the available options.

1. Double-click the **ZYNQ UltraScale+ Processing System** block in the Block Diagram window.

The Re-customize IP dialog box opens, as shown in the following figure. Notice that by default, the processor system does not have any peripherals connected

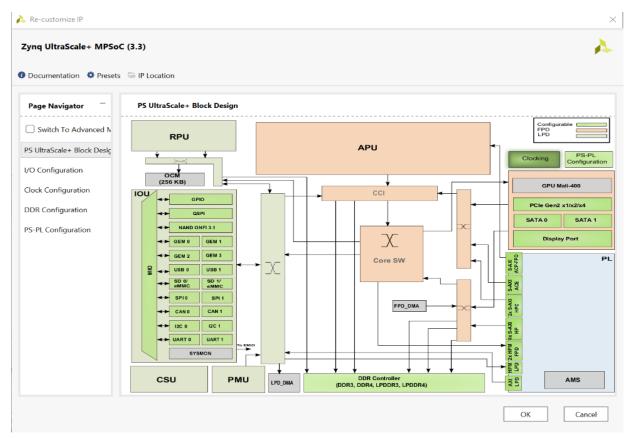

Figure 2-3: Re-customize IP Dialog Box

2. Click **Cancel** to exit the dialog box without making changes to the design.

**TIP:** In the Block Diagram window, notice the message stating that designer assistance is available, as shown in the following figure. When designer assistance is available, you can click the link to have Vivado perform that step in your design.

| Diagram × Address Editor ×               | 201 |
|------------------------------------------|-----|
| ଷ୍ଟ୍ର୍୍୍୍ର୍୍୍ର୍୍ର୍୍ର୍୍ର୍ର୍୍ର୍ର୍ର୍ର୍ର୍ର୍ର | 0   |
|                                          |     |

Figure 2-4: Designer Assistance Link

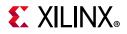

3. You will now use a preset template created for the ZCU102 board. Click the **Run Block Automation** Link.

The Run Block Automation dialog box opens.

4. Click **OK** to accept the default processor system options and make default pin connections.

This configuration wizard enables many peripherals in the Processing System with some multiplexed I/O (MIO) pins assigned to them according to the board layout of the ZCU102 board. For example, UART0 and UART1 are enabled. The UART signals are connected to a USB-UART connector through UART to the USB converter chip on the ZCU102 board.

5. To verify, double-click on the **Zynq UltraScale+ Processing System** block in the block diagram window.

Note the check marks that appear next to each peripheral name in the Zynq UltraScale+ device block diagram, signifying the I/O Peripherals that are active.

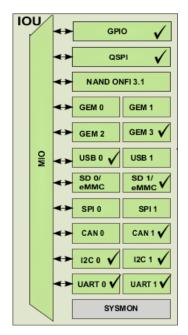

Figure 2-5: I/O Unit with Active Peripherals Identified

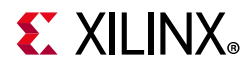

6. In the block diagram, click one of the green I/O Peripherals, as shown in the previous figure. The IO Configuration dialog box opens for the selected peripheral.

| ynq UltraScale+ MPSo       | oC (3.3)                            |                  |                |             |                    |          |       |           |           |
|----------------------------|-------------------------------------|------------------|----------------|-------------|--------------------|----------|-------|-----------|-----------|
| Documentation 🔅 Preset     | s 🕒 IP Location                     |                  |                |             |                    |          |       |           |           |
| Page Navigator —           | I/O Configuration                   |                  |                |             |                    |          |       |           |           |
| Switch To Advanced N       | ✓ MIO Voltage Star                  | ndard            |                |             |                    |          |       |           |           |
| PS UltraScale+ Block Desic | Bank0 [MIO 0:                       | 25] Bank1 [MIO 2 | 6:51] Bank2 [M | IO 52:77] B | ank3 [Dedicated]   |          |       |           |           |
| 'S UltraScale+ Block Desig | LVCMOS18                            | V LVCMOS18       |                | 518 🗸 I     | VCMOS18 V          |          |       |           |           |
| /O Configuration           |                                     |                  |                |             |                    |          |       |           |           |
| Clock Configuration        | ← Q 풒 ≑                             | •                |                |             |                    |          |       |           |           |
| DDR Configuration          | Search: Q.                          |                  |                |             |                    |          |       |           |           |
| S-PL Configuration         | Peripheral                          | I/O              | Signal         | I/O Type    | Drive Strength(mA) | Polarity | Speed | Pull Type | Direction |
| 75-PL Configuration        | V Low Speed                         |                  |                |             |                    |          |       |           |           |
|                            | > Memory Interfac                   | es               |                |             |                    |          |       |           |           |
|                            | <ul> <li>I/O Peripherals</li> </ul> |                  |                |             |                    |          |       |           |           |
|                            | > CAN                               |                  |                |             |                    |          |       |           |           |
|                            | ~ I2C                               |                  |                |             |                    |          |       |           |           |
|                            | > 🗹 I2C 0                           | MIO 14 15 🗸      |                |             |                    |          |       |           |           |
|                            | > 🗹 I2C 1                           | MIO 16 17 🗸      |                |             |                    |          |       |           |           |
|                            | D PJTAG                             |                  |                |             |                    |          |       |           |           |
|                            | > 🗹 PMU                             |                  |                |             |                    |          |       |           |           |
|                            | CSU                                 |                  |                |             |                    |          |       |           |           |
|                            | > SPI                               |                  |                |             |                    |          |       |           |           |
|                            | > UART                              |                  |                |             |                    |          |       |           |           |
|                            | > GPIO                              |                  |                |             |                    |          |       |           |           |
| > Processing Unit          |                                     |                  |                |             |                    |          |       |           |           |
|                            | > High Speed                        |                  |                |             |                    |          |       |           |           |
|                            | > Reference Clocks                  |                  |                |             |                    |          |       |           |           |

Figure 2-6: I/O Configuration Page of the Re-customize IP Dialog Box

This page enables you to configure low speed and high speed peripherals. For this example, you will continue with the basic connection enabled using Board preset for ZCU102.

- 7. In the Page Navigator, select **PS-PL Configuration**.
- 8. In PS-PL Configuration, expand **PS-PL Interfaces** and expand the **Master Interface**.

For this example, because there is no design in PL, you can disable the PS-PL interface. In this case, AXI HPM0 FPD and AXI HPM1 FPD Master Interfaces can be disabled.

9. De-select AXI HPM0 FPD and AXI HPM1 FPD.

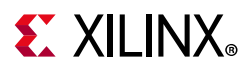

The PS-PL configuration looks like following figure.

| Re-customize IP<br>Synq UltraScale+ MPSoC (3. | 4                                    |        |  |  |
|-----------------------------------------------|--------------------------------------|--------|--|--|
| Documentation 🌣 Presets 🗁                     | IP Location                          |        |  |  |
| Page Navigator —                              | PS-PL Configuration                  |        |  |  |
| Switch To Advanced Mode                       | ← Q                                  |        |  |  |
| PS UltraScale+ Block Design                   | Search: Q-                           |        |  |  |
| /O Configuration                              | Name<br>> General                    | Select |  |  |
| Clock Configuration                           | PS-PL Interfaces                     |        |  |  |
| DDR Configuration                             | <ul> <li>Master Interface</li> </ul> | _      |  |  |
| -                                             | > AXI HPM0 FPD<br>> AXI HPM1 FPD     |        |  |  |
| PS-PL Configuration                           | > AXI HPM0 LPD                       |        |  |  |
|                                               | > Slave Interface                    |        |  |  |
|                                               | > Debug                              |        |  |  |

Figure 2-7: PS-PL Configuration

10. Click **OK** to close the Re-customize IP wizard.

## **Isolation Configuration**

This section is for reference only. It explains the importance of Isolation Configuration settings for different use-cases. Different use-cases may need to establish Isolation Configurations on an as-need basis. Isolation configuration is optional and you can set it as per your system requirement. Safety/Security critical use cases typically require isolation between safe/non-safe or secure/non-secure portions of the design. This requires a safe/secure region that contains a master (such as the RPU) along with its slaves (memory regions and peripherals) to be isolated from non-safe or non-secure portions of the design. In such cases, the TrustZone attribute can be applied to the dedicated peripherals or memory locations. In this way only a valid and trusted master can access the secure slaves. An other use-case requiring Isolation is for Platform and Power management. In this case, independent subsystems can be created with Masters and slaves. This is used to identify dependencies during run-time power management or warm restart for upgrade or recovery. An example of this use-case can be found on the Zyng UltraScale+ Restart solution wiki page. The Xilinx Memory Protection Unit (XMPU) and Xilinx Peripheral Protection Unit (XPPU) in Zyng UltraScale+ provide hardware protection for memory and peripherals. These protection units complement the isolation provided by TrustZone (TZ) and the Zynq UltraScale+ MPSoC SMMU.

The XMPU and XPPU in Zynq UltraScale+ allow Isolation of resources at SoC level. Arm MMU and Trustzone enable Isolation within Arm Cortex-A53 Core APU. Hypervisor and SMMU allows setting Isolation between Cortex-A53 cores. From a tools standpoint, these Protection Units can be configured using Isolation Configuration in Zynq UltraScale+ PS IP wizard. The Isolation settings are exported as an initialization file which is loaded as a part

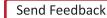

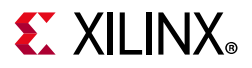

of the bootloader, in this case the First Stage Boot Loader (FSBL). For more details, see the *Zyng UltraScale+ MPSoC Technical Reference Manual* (UG1085) [Ref 5].

- 1. Double-click the **Zynq UltraScale+ Processing System** in the block diagram window, if it is not open.
- 2. Select Switch To Advanced Mode.

Notice the protection elements indicated by red blocks in the wizard.

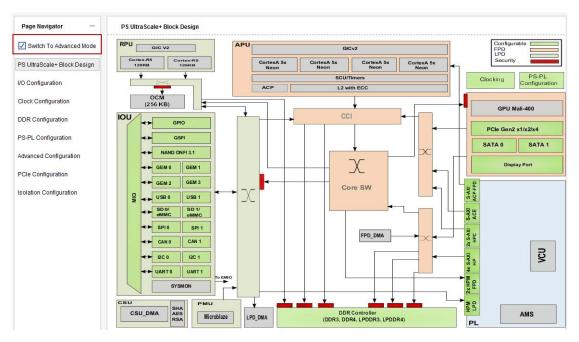

Figure 2-8: PS Configuration Advanced Mode

3. To create an isolation setup, click Isolation Configuration.

This tutorial does not use Isolation Configuration and hence, no Isolation related settings are requested.

4. Click **OK** to close the Re-customize IP wizard.

*Note:* For detailed steps to create isolation configuration, see XAPP1320.

#### Validating the Design and Connecting Ports

Use the following steps to validate the design:

- 1. Right-click in the white space of the Block Diagram view and select **Validate Design**. Alternatively, you can press the **F6** key.
- 2. A message dialog box opens and states "Validation successful. There are no errors or critical warnings in this design."

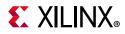

- 3. Click **OK** to close the message.
- 4. In the Block Design view, click the **Sources** tab.
- 5. Click Hierarchy.
- 6. Under Design Sources, right-click edt\_zcu102 and select Create HDL Wrapper.

The Create HDL Wrapper dialog box opens. You will use this dialog box to create a HDL wrapper file for the processor subsystem.

**TIP:** The HDL wrapper is a top-level entity required by the design tools.

- 7. Select Let Vivado manage wrapper and auto-update and click OK.
- 8. In the Block Diagram, Sources window, under **Design Sources**, expand **edt\_zcu102\_wrapper**.
- 9. Right-click the top-level block diagram, titled edt\_zcu102\_i : edt\_zcu102 (edt\_zcu102.bd) and select Generate Output Products.

The Generate Output Products dialog box opens, as shown in the following figure.

| 🔥 Generate Output Products                       | >     |
|--------------------------------------------------|-------|
| The following output products will be generated. | 1     |
|                                                  |       |
| Preview                                          |       |
| Q ≚ ≑                                            |       |
| ✓ ♣ ■ edt_zcu102.bd (OOC per IP)                 |       |
| Synthesis                                        |       |
| Implementation                                   |       |
| Simulation                                       |       |
|                                                  |       |
| Synthesis Options                                |       |
| ◯ <u>G</u> lobal                                 |       |
| Out of context per IP                            |       |
| Out of context per <u>B</u> lock Design          |       |
| Run Settings                                     |       |
| Number of jobs: 4                                |       |
| Apply Generate Ca                                | incel |

Figure 2-9: Generate Output Products Dialog Box

*Note:* If you are running the Vivado Design Suite on a Linux host machine, you might see additional options under Run Settings. In this case, continue with the default settings.

10. Click Generate.

This step builds all required output products for the selected source. For example, constraints do not need to be manually created for the IP processor system. The Vivado tools automatically generate the XDC file for the processor subsystem when **Generate Output Products** is selected.

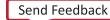

21

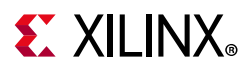

- 11. Click **OK**, if you see the message: "Out-of-context module run was launched for generating output products".
- 12. When the Generate Output Products process completes, click **OK**.
- 13. In the Block Diagram Sources window, click the **IP Sources** tab. Here you may see the output products that you just generated, as shown in the following figure.

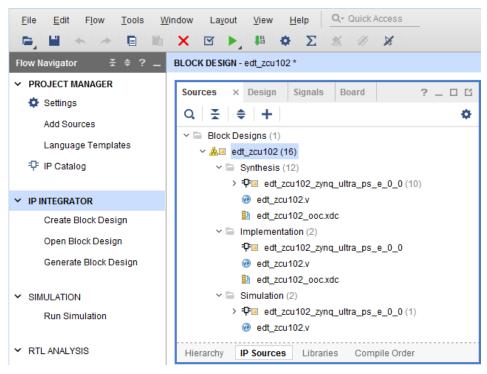

Figure 2-10: Outputs Generated Under IP Sources

#### **Exporting Hardware to SDK**

In this example, you will launch SDK from Vivado.

1. Select File > Export > Export Hardware.

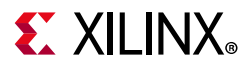

The Export Hardware dialog box opens. Make sure that the **Export to** field is set to the default option of **<Local to Project>**.

| Export Hardware                                          |
|----------------------------------------------------------|
| Export hardware platform for software development tools. |
| Include bitstream                                        |
| Export to: 🛜 <local project="" to=""> 🗸 🗸</local>        |
| OK   Cancel                                              |

Figure 2-11: Export Hardware to SDK

#### 2. Click **OK**.

**TIP:** The hardware is exported in a ZIP file (<project wrapper>.hdf). When SDK launches, the file unzips automatically, and you can find all the files in the SDK project hardware platform folder.

#### 3. Select File > Launch SDK.

The Launch SDK dialog box opens.

**TIP:** You can also start SDK in standalone mode and use the exported hardware. To do this, start SDK, and while creating a new project, point to the new target hardware that was exported.

4. Accept the default selections for **Exported location** and **Workspace**.

| ۸. | Launch SDK                        |                                                          |        |  |  |  |
|----|-----------------------------------|----------------------------------------------------------|--------|--|--|--|
| La | Launch software development tool. |                                                          |        |  |  |  |
|    | P>                                |                                                          |        |  |  |  |
| Г  |                                   |                                                          |        |  |  |  |
|    | Exported location:                | 🛜 <local project<="" td="" to=""><td>&gt; *</td></local> | > *    |  |  |  |
|    | Workspace: 🛜                      | <local project="" to=""></local>                         | ~      |  |  |  |
|    | ?                                 | ок                                                       | Cancel |  |  |  |

Figure 2-12: Launch SDK Dialog Box

5. Click **OK**.

SDK opens. Notice that when SDK launches, the hardware description file is loaded automatically.

The system.hdf tab shows the address map for the entire Processing System, as shown in the following figure.

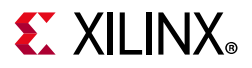

| esign Information      |                                       |                          |           |                      |         |                        |                          |
|------------------------|---------------------------------------|--------------------------|-----------|----------------------|---------|------------------------|--------------------------|
|                        | xczu9eg<br>xczu9eg-ffvb1156<br>Vivado | -2-i                     |           |                      |         |                        |                          |
| ddress Map for proce   | essor psu_cortexa                     | 53_[0-3]                 |           |                      |         |                        |                          |
| Cell                   | Base Addr                             | High Addr                | Slave I/f | Mem/Reg              | Segment | TrustZone              | AccessTyp                |
| psu_gdma_1             | 0xfd510000                            | 0xfd51ffff               |           | REGISTER             |         | NonSecure              | Read/Write               |
| psu_gdma_2             | 0xfd520000                            | 0xfd52ffff               |           | REGISTER             |         | NonSecure              | Read/Write               |
| psu_gdma_3             | 0xfd530000                            | 0xfd53ffff               |           | REGISTER             |         | NonSecure              | Read/Writ                |
| psu_crf_apb            | 0xfd1a0000                            | 0xfd2dffff               |           | REGISTER             |         | NonSecure              | Read/Writ                |
| psu_gdma_4             | 0xfd540000                            | 0xfd54ffff               |           | REGISTER             |         | NonSecure              | Read/Writ                |
| psu_gdma_5             | 0xfd550000                            | 0xfd55ffff               |           | REGISTER             |         | NonSecure              | Read/Writ                |
| psu_gdma_6             | 0xfd560000                            | 0xfd56ffff               |           | REGISTER             |         | NonSecure              | Read/Writ                |
| psu_gdma_7             | 0xfd570000                            | 0xfd57ffff               |           | REGISTER             |         | NonSecure              | Read/Writ                |
| psu_pcie_dma           | 0xfd0f0000                            | 0xfd0fffff               |           | REGISTER             |         | NonSecure              | Read/Write               |
| psu_pmu_global_0       | 0xffd80000                            | 0xffdbffff               |           | REGISTER             |         | NonSecure              | Read/Write               |
| psu_smmu_gpv           | 0xfd800000                            | 0xfdffffff               |           | REGISTER             |         | NonSecure              | Read/Write               |
|                        | 0xff0f0000                            | 0xff0fffff               |           | REGISTER             |         | NonSecure              | Read/Write               |
| psu_qspi_0             | 0X11010000                            |                          |           |                      |         |                        |                          |
| psu_qspi_0<br>psu_siou | 0xfd3d0000                            | 0xfd3dffff               |           | REGISTER             |         | NonSecure              | Read/Write               |
|                        |                                       | 0xfd3dffff<br>0xfd5fffff |           | REGISTER<br>REGISTER |         | NonSecure<br>NonSecure | Read/Write<br>Read/Write |

Figure 2-13: Address Map in SDK system.hdf Tab

## What Just Happened?

Vivado exported the hardware specifications to the selected workspace where software development will take place. If **<Local to Project>** was selected, then Vivado created a new workspace in the Vivado project folder. The name of the workspace is <project\_name>.sdk. In this example, the workspace created is C:\edt\edt\_zcul02\edt\_zcul02.sdk.

The Vivado design tool exported the Hardware Platform Specification for your design (system.hdf in this example) to SDK. In addition to system.hdf, the following additional files are exported to SDK:

- psu\_init.c
- psu\_init.h
- psu\_init.tcl
- psu\_init\_gpl.c
- psu\_init\_gpl.h
- psu\_init.html

The system.hdf file opens by default when SDK launches. The address map of your system read from this file is shown by default in the SDK window.

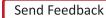

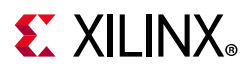

The psu\_init.c, psu\_init.h, psu\_init\_gpl.c, and psu\_init\_gpl.h files contain the initialization code for the Zynq UltraScale+ MPSoC Processing System and initialization settings for DDR, clocks, phase-locked loops (PLLs), and IOs. SDK uses these settings when initializing the processing system so that applications can be run on top of the processing system. Some settings in the processing system are fixed for the ZCU102 evaluation board.

## What's Next?

Now, you can start developing the software for your project using SDK. The next sections help you create a software application for your hardware platform.

## Example Project: Running the "Hello World" Application from Arm Cortex-A53

In this example, you will learn how to manage the board settings, make cable connections, connect to the board through your PC, and run a simple hello world software application from Arm Cortex-A53 in JTAG mode using System Debugger in Xilinx SDK.

- 1. Connect the power cable to the board.
- 2. Connect a USB Micro cable between the Windows Host machine and J2 USB JTAG connector on the Target board.
- 3. Connect a USB micro cable to connector J83 on the target board with the Windows Host machine. This is used for USB to serial transfer.

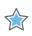

**IMPORTANT:** Ensure that SW6 Switch, on the bottom right, is set to JTAG boot mode as shown in the following figure.

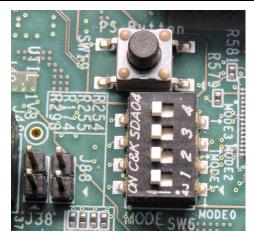

Figure 2-14: SW6 Switch Settings for JTAG Boot Mode

4. Power on the ZCU102 board using the switch indicated in the figure below.

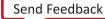

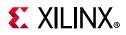

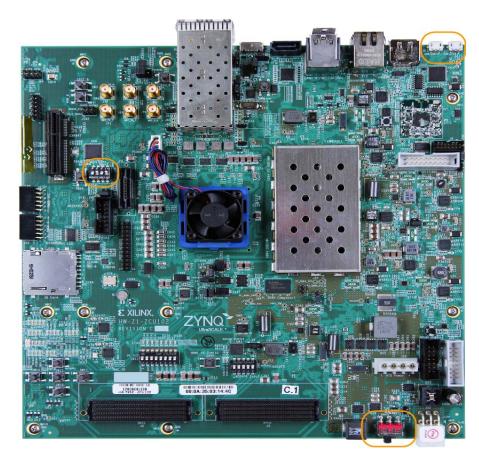

Figure 2-15: ZCU102 Board Power Switch

*Note:* If SDK is already running, jump to step 6.

5. Open SDK and set the workspace path to your project file, which in this example is C:\edt\edt\_zcu102\edt\_zcu102.sdk.

Alternately, you can open SDK with a default workspace and later switch it to the correct workspace by selecting **File > Switch Workspace** and then selecting the workspace.

- Open a serial communication utility for the COM port assigned on your system. SDK provides a serial terminal utility, which will be used throughout the tutorial; select Window > Show View > Other > Terminal to open it.
- 7. Click the **Connect** button M to set the serial configuration and connect it.

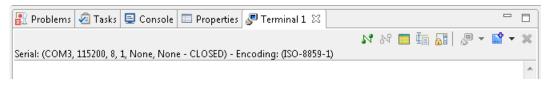

Figure 2-16: Terminal Window Header Bar

8. To modify, disconnect the connection by clicking the **Disconnect** button.

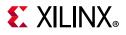

9. Click the **Settings** button 🧮 to open the Terminal Settings dialog box.

10. Verify the port details in the device manager.

UART-0 terminal corresponds to COM port with Interface-0. For this example, UART-0 terminal is set by default, so for the COM port, select the port with interface-0.

The following figure shows the standard configuration for the Zynq UltraScale+ MPSoC Processing System.

| 💵 Terminal Settings |                      |  |  |  |  |  |
|---------------------|----------------------|--|--|--|--|--|
| View Settin         | View Settings:       |  |  |  |  |  |
| View Title:         | ew Title: Terminal 1 |  |  |  |  |  |
| Encoding:           | ISO-8859-1 👻         |  |  |  |  |  |
| Connection          | Connection Type:     |  |  |  |  |  |
| Serial              | •                    |  |  |  |  |  |
| Settings:           |                      |  |  |  |  |  |
| Port:               | COM3 👻               |  |  |  |  |  |
| Baud Rate           | : 115200 -           |  |  |  |  |  |
| Data Bits:          | 8 🗸                  |  |  |  |  |  |
| Stop Bits:          | 1 -                  |  |  |  |  |  |
| Parity:             | None 🔻               |  |  |  |  |  |
| Flow Contr          | rol: None 🔻          |  |  |  |  |  |
| Timeout (s          | sec): 5              |  |  |  |  |  |
| OK Cancel           |                      |  |  |  |  |  |

Figure 2-17: Terminal Settings Dialog Box

#### 11. Select File > New > Application Project.

The new Project wizard opens.

12. Use the information in the table below to make your selections in the wizard screens.

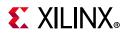

| Wizard Screen       | System Properties     | Setting or Command to Use                                      |
|---------------------|-----------------------|----------------------------------------------------------------|
| Application Project | Project Name          | test_a53                                                       |
|                     | Use Default Location  | Select this option                                             |
|                     | OS Platform           | standalone                                                     |
|                     | Hardware Platform     | edt_zcu102_wrapper_hw_platform_0                               |
|                     | Processor             | psu_cortexa53_0                                                |
|                     | Language              | C                                                              |
|                     | Compiler              | 64-bit                                                         |
|                     | Hypervisor Guest      | No                                                             |
|                     | Board Support Package | Select <b>Create New</b> and provide the name of test_a53_bsp. |
| Templates           | Available Templates   | Hello World                                                    |

Table 2-3: New Application Project Settings for Standalone APU Application

SDK creates the test\_a53 application project and test\_a53\_bsp board support package (BSP) project under the Project Explorer. It automatically compiles both and creates the ELF file.

#### 13. Right-click test\_a53 and select Run as > Run Configurations.

#### 14. Right-click Xilinx C/C++ application (System Debugger) and click New.

SDK creates the new run configuration, named test\_a53 Debug.

The configurations associated with the application are pre-populated in the Main tab of the launch configurations.

15. Click the **Target Setup** tab and review the settings.

Notice that there is a configuration path to the initialization Tcl file. The path of psu\_init.tcl is mentioned here. This file was exported when you exported your design to SDK; it contains the initialization information for the processing system.

- 16. Power cycle the board.
- 17. Click **Run**.

"Hello World" appears on the serial communication utility in Terminal 1, as shown in the following figure.

| 🖹 Problems 🧟 Tasks 📮 Console 🔲 Properties 🖉 Terminal 1 🛛                      | N N 🧮 🧰 |  |  |  |
|-------------------------------------------------------------------------------|---------|--|--|--|
| Serial: (COM3, 115200, 8, 1, None, None - CONNECTED) - Encoding: (ISO-8859-1) |         |  |  |  |
| Hello World                                                                   |         |  |  |  |

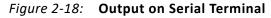

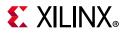

**Note:** There was no bitstream download required for the above software application to be executed on the Zynq UltraScale+ evaluation board. The Arm Cortex-A53 quad core is already present in the processing system. Basic initialization of this system to run a simple application is done by the Device initialization Tcl script.

18. Power cycle the board and retain same connections and board settings for the next section.

#### What Just Happened?

The application software sent the "Hello World" string to the UART0 peripheral of the PS section.

From UARTO, the "Hello world" string goes byte-by-byte to the serial terminal application running on the host machine, which displays it as a string.

## Example Project: Running the "Hello World" Application from Arm Cortex-R5

In this example, you will learn how to manage the board settings, make cable connections, connect to the board through your PC, and run a simple hello world software application from Arm Cortex-R5 in JTAG mode using System Debugger in Xilinx SDK.

*Note:* If you have already set up the board, skip to step 5.

- 1. Connect the power cable to the board.
- 2. Connect a USB Micro cable between the Windows Host machine and the **J2 USB JTAG** connector on the Target board.
- 3. Connect a USB cable to connector **J83** on the target board with the Windows Host machine. This is used for USB to serial transfer.
- 4. Power on the ZCU102 board using the switch indicated in Figure 2-14.

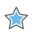

**IMPORTANT:** Ensure that the SW6 switch is set to JTAG boot mode as shown in Figure 2-14.

Note: If SDK is already open, jump to step 6.

5. Open SDK and set the workspace path to your project file, which in this example is

C:\edt\edt\_zcu102\edt\_zcu102.sdk.

Alternately, you can open SDK with a default workspace and later switch it to the correct workspace by selecting **File > Switch Workspace** and then selecting the workspace.

Open a serial communication utility for the COM port assigned on your system. SDK provides a serial terminal utility, which will be used throughout the tutorial; select Window > Show View > Terminal to open it.

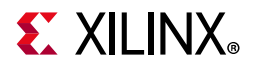

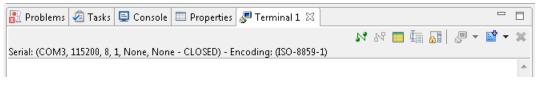

Figure 2-19: Terminal Window Header Bar

- 7. Click the **Connect** button M to set the serial configuration and connect it.
- 8. Click the **Settings** button 🧮 to open the Terminal Settings dialog box.

The Com -port details can be found in the device manager on host machine. UART-0 terminal corresponds to Com-Port with Interface-0. For this example, UART-0 terminal is set by default, so for the Com-port, select the port with interface-0.

The following figure shows the standard configuration for the Zynq UltraScale+ MPSoC Processing System.

| Settings               |           |  |  |  |
|------------------------|-----------|--|--|--|
| View Settings:         |           |  |  |  |
| View Title: Terminal 1 |           |  |  |  |
| Encoding: ISO-8859-1 - | -8859-1 👻 |  |  |  |
| Connection Type:       |           |  |  |  |
| Serial                 |           |  |  |  |
| Settings:              |           |  |  |  |
| Port: COM3 -           |           |  |  |  |
| Baud Rate: 115200 👻    |           |  |  |  |
| Data Bits: 8           |           |  |  |  |
| Stop Bits: 1           |           |  |  |  |
| Parity: None 💌         |           |  |  |  |
| Flow Control: None -   |           |  |  |  |
| Timeout (sec): 5       |           |  |  |  |
| OK Cancel              |           |  |  |  |

Figure 2-20: Terminal Settings Dialog Box

9. In SDK, switch back from Debug perspective to C/C++ perspective. For this you have to click **Windows ->Open Perspective -> C/C++**.

Ignore this step, if SDK is in C/C++ perspective already.

#### 10. Select File > New > Application Project.

The New Project wizard opens.

11. Use the information in the following table to make your selections in the wizard screens.

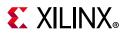

| Wizard Screen       | System Properties     | Setting or Command to Use                                            |
|---------------------|-----------------------|----------------------------------------------------------------------|
| Application Project | Project Name          | hello_world_r5                                                       |
|                     | Use Default Location  | Select this option                                                   |
|                     | Hardware Platform     | edt_zcu102_wrapper_hw_platform_0                                     |
|                     | Processor             | psu_cortexr5_0                                                       |
|                     | OS Platform           | standalone                                                           |
|                     | Language              | С                                                                    |
|                     | Board Support Package | Select <b>Create New</b> and provide the name of hello_world_r5_bsp. |
| Templates           | Available Templates   | Hello World                                                          |

SDK creates the hello\_world\_r5 application project and hello\_world\_r5\_bsp board support package (BSP) project under the Project Explorer. It automatically compiles both and creates the ELF file.

- 12. Right-click **hello\_world\_r5** and select **Run as > Run Configurations**.
- 13. Right-click Xilinx C/C++ application (System Debugger) and click New.

SDK creates the new run configuration, named hello\_world\_r5 Debug. The configurations associated with the application are pre-populated in the Main tab of the launch configurations.

14. Click the Target Setup tab and review the settings.

Notice that there is a configuration path to the initialization Tcl file. The path of psu\_init.tcl is mentioned here. This file was exported when you exported your design to SDK; it contains the initialization information for the processing system.

15. Click **Run**.

"Hello World" appears on the serial communication utility in Terminal 1, as shown in the following figure.

| 🖹 Problems 🧟 Tasks 📮 Console 🔲 Properties 🖉 Terminal 1 🛛                      | N 🕅 🧮 🛱 |  |  |  |  |
|-------------------------------------------------------------------------------|---------|--|--|--|--|
| Serial: (COM3, 115200, 8, 1, None, None - CONNECTED) - Encoding: (ISO-8859-1) |         |  |  |  |  |
| Hello World                                                                   |         |  |  |  |  |

#### Figure 2-21: Output on Serial Terminal

**Note:** There was no bitstream download required for the above software application to be executed on the Zynq UltraScale+ evaluation board. The Arm Cortex-R5 dual core is already present on the board. Basic initialization of this system to run a simple application is done by the Device initialization Tcl script.

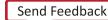

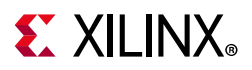

#### What Just Happened?

The application software sent the "Hello World" string to the UARTO peripheral of the PS section.

From UARTO, the "Hello world" string goes byte-by-byte to the serial terminal application running on the host machine, which displays it as a string.

## **Additional Information**

#### **Board Support Package**

The board support package (BSP) is the support code for a given hardware platform or board that helps in basic initialization at power up and helps software applications to be run on top of it. It can be specific to some operating systems with bootloader and device drivers.

0

**TIP:** If you would like to regenerate the BSP, right click the BSP project under the Project Explorer and select **Re-generate BSP Sources**.

If you would like to change the target BSP after project creation:

1. Create a New Board Support Package for your target.

2. In the Project Explorer, right click your application project and select **Change Referenced BSP**, and point the new BSP you want to set.

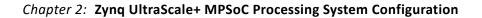

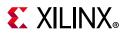

#### **Standalone OS**

Standalone is a simple, low-level software layer. It provides access to basic processor features such as caches, interrupts, and exceptions, as well as the basic processor features of a hosted environment. These basic features include standard input/output, profiling, abort, and exit. It is a single threaded semi-hosted environment.

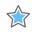

**IMPORTANT:** The application you ran in this chapter was created on top of the Standalone OS. The BSP that your software application targets is selected during the New Application Project creation process. If you would like to change the target BSP after project creation, you can manage the target BSP by right-clicking the software application and selecting **Change Referenced BSP**.

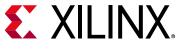

## Chapter 3

# Build Software for PS Subsystems

This chapter lists the steps to configure and build software for PS subsystems. In this chapter, you will use the Zynq<sup>®</sup> UltraScale<sup>™</sup> + hardware platform (hardware definition file) configured in the Vivado<sup>®</sup> Design Suite.

In Chapter 2, you created and exported the hardware platform from Vivado. This hardware platform contains the hardware handoff file, the processing system initialization files (psu\_init), and the PL bitstream. In this chapter, you will use the hardware platform in Xilinx® SDK and PetaLinux to configure software for the processing system.

This chapter serves two important purposes. One, it helps you build and configure the software components that can be used in future chapters. Second, it describes the build steps for a specific PS subsystem.

## Processing Units in Zynq UltraScale+

The main processing units in the processing system in Zynq UltraScale+<sup>™</sup> are listed below.

- Application Processing Unit: Quad-core Arm ® Cortex ® -A53 MPCore Processors
- Real Time Processing Unit: Dual-core Arm Cortex-R5 MPCore Processors
- Graphics Processing Unit: Arm Mali 400 MP2 GPU
- Platform Management Unit (PMU)

This section demonstrates configuring these units using system software. This can be achieved either at the boot level using First Stage Boot Loader (FSBL) or via system firmware, which is applicable to the platform management unit (PMU).

You will use the Zynq UltraScale+ hardware platform in SDK to perform the following tasks:

- 1. Create a First Stage Boot Loader (FSBL) for the Arm Cortex-A53 64-bit quad-core processor unit (APU) and the Cortex-R5 dual-core real-time processor unit (RPU).
- 2. Create bare-metal applications for APU and RPU.
- 3. Create platform management unit (PMU) firmware for the platform management unit using Xilinx SDK.

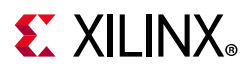

In addition to the bare-metal applications, this chapter also describes building U-Boot and Linux Images for the APU. The Linux images and U-Boot can be configured and built using the PetaLinux build system.

## **Example Project: Create a Bare-Metal Application Project in SDK**

For this example, you will launch Xilinx SDK and create a bare-metal application using the hardware platform for Zynq UltraScale+ created using the Vivado Design Suite. Figure 3-1, page 36 shows the SDK New Application Project dialog box and possible options for creating bare-metal (Standalone) applications for processing subsystems in Zynq UltraScale+ devices.

## Create First Stage Boot Loader for Arm Cortex-A53-Based APU

Start with creating the First Stage Boot Loader (FSBL). Zynq UltraScale+ supports the FSBL to run on either the APU or the RPU. This way, you can load the FSBL on the required Arm processor, and the FSBL will then subsequently load the required application or secondary boot loader on the required core.

In this example, you will create an FSBL image targeted for Arm Cortex-A53 core 0.

- 1. Start SDK if it is not already open.
- 2. Set the Workspace path based on the project you created in Chapter 2. For example, C:\edt\cdt\_zcu102\edt\_zcu102.sdk.
- 3. Select File > New > Application Project.

The New Project dialog box opens.

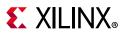

| 🚾 New Project 📃 🗖 💌                                               |                            |                   |             |                                      |                                                                   |  |
|-------------------------------------------------------------------|----------------------------|-------------------|-------------|--------------------------------------|-------------------------------------------------------------------|--|
| Application Project<br>Create a managed make application project. |                            |                   |             |                                      |                                                                   |  |
| <u>P</u> roject name:                                             | fsbl_a53                   | fsbl_a53          |             |                                      |                                                                   |  |
| Use <u>d</u> efault                                               |                            | 102\edt_zcu102.se | dk\fsbl_a53 |                                      | Browse                                                            |  |
|                                                                   |                            | em: default 💌     |             |                                      |                                                                   |  |
| OS Platform:                                                      | standalone                 | 2                 |             |                                      | •                                                                 |  |
| - Target Hardv                                                    | vare                       |                   |             |                                      |                                                                   |  |
| Hardware Pla                                                      | tform: edt                 | _zcu102_wrapper   | _hw_platfo  | rm_0                                 | ▼ N <u>e</u> w                                                    |  |
| Processor:                                                        | Processor: psu_cortexa53_0 |                   |             |                                      |                                                                   |  |
| Target Softw<br>Language:                                         | are                        | ⊚ C ⊚ C++         |             | psu_co<br>psu_co<br>psu_co<br>psu_co | ortexa53_0<br>ortexa53_1<br>ortexa53_2<br>ortexa53_3<br>ortexr5_0 |  |
| Compiler:                                                         |                            | 64-bit            | •           | psu co<br>psu_pr                     | ntexr5 1<br>nu_0                                                  |  |
| Hypervisor G                                                      | uest:                      | No                | -           |                                      |                                                                   |  |
| Board Suppo                                                       | rt Package:                | Oreate New        | a53_bsp     |                                      |                                                                   |  |
| ○ Use existing                                                    |                            |                   |             |                                      |                                                                   |  |
|                                                                   |                            |                   |             |                                      |                                                                   |  |
| ? < <u>Back</u> <u>Next</u> > <u>Finish</u> Cancel                |                            |                   |             |                                      |                                                                   |  |

Figure 3-1: Application Project Page of New Project Wizard

4. Use the information in the following table to make your selections in the New Project wizard:

Table 3-1: Settings to Create New Application Project - FSBL\_A53

| Wizard Screen       | System Properties     | Setting or Command                                        |
|---------------------|-----------------------|-----------------------------------------------------------|
| Application Project | Project Name          | fsbl_a53                                                  |
|                     | Use Default Location  | Select this option                                        |
|                     | OS Platform           | Standalone                                                |
|                     | Hardware Platform     | edt_zcu102_wrapper_hw_platform_0                          |
|                     | Processor             | psu_cortexa53_0                                           |
|                     | Language              | C                                                         |
|                     | Compiler              | 64-bit                                                    |
|                     | Hypervisor Guest      | No                                                        |
|                     | Board Support Package | Select <b>Create New</b> and provide the name of a53_bsp. |

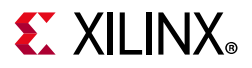

| Table 3-1: Settings to Create New Application Project - FSBL_A5 | _A53 (Cont'd) |
|-----------------------------------------------------------------|---------------|
|-----------------------------------------------------------------|---------------|

| Wizard Screen | System Properties   | Setting or Command |
|---------------|---------------------|--------------------|
| Click Next    |                     |                    |
| Templates     | Available Templates | Zynq MP FSBL       |

5. In the Templates page, select **Zynq MP FSBL**:

| sok New Project                                                                                                    |                                                                                                    |
|----------------------------------------------------------------------------------------------------|----------------------------------------------------------------------------------------------------|
| Templates                                                                                                    | -G                                                                                                    |
| Create one of the available templates to gene<br>application project.                                                          | rate a fully-functioning                                                                                                    |
| Available Templates:                                                                                                    |                                                                                                    |
| Empty Application<br>Hello World<br>IwIP Echo Server<br>Memory Tests<br>Peripheral Tests<br>Zyng MP DRAM tests<br>Zyng MP FSBL | First Stage Bootloader (FSBL) for Zynq<br>Ultrascale+ MPSoC. The FSBL configures<br>the FPGA with HW bit stream (if it exists)<br>and loads the Operating System (OS)<br>Image or Standalone (SA) Image or 2nd<br>Stage Boot Loader image from the<br>non-volatile memory (NAND/SD/QSPI) to<br>RAM (DDR) and takes A53/R5 out of reset.<br>It supports multiple partitions, and each<br>partition can be a code image or a bit<br>stream. |
|                                                                                                    | <b>v</b>                                                                                                    |
|                                                                                                    |                                                                                                    |
|                                                                                                    |                                                                                                    |
| ? < <u>B</u> ack №                                                                                                    | ext > <u>Finish</u> Cancel                                                                                                    |

Figure 3-2: Templates Page of the New Project Wizard

#### 6. Click **Finish**.

SDK creates the board Support package and an FSBL application.

By default, the FSBL is configured to show basic print messages. Next, you will modify the FSBL build settings to enable debug prints.

For a list of the possible debug options for FSBL, refer to the fsbl\_a53 > src > xfsbl\_debug.h file.

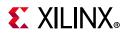

For this example, enable FSBL\_DEBUG\_INFO by doing the following:

- 1. In the **Project Explorer** folder, right-click the **fsbl\_a53** application.
- 2. Click C/C++ Build Settings.
- 3. Select Settings > Tool Settings > Symbols.
- 4. Click the Add button 된 .
- 5. Enter FSBL\_DEBUG\_INFO.

| SOK Enter Value      | <b>×</b>  |
|----------------------|-----------|
| Defined symbols (-D) |           |
| FSBL_DEBUG_INFO      |           |
|                      |           |
|                      |           |
|                      | OK Cancel |

Figure 3-3: Enter Value Dialog Box

The Symbols settings are as shown in the following figure.

| type filter text                                                                                                    | Settings                                                                                                    | < → →                                                                                                    |
|----------------------------------------------------------------------------------------------------|----------------------------------------------------------------------------------------------------|----------------------------------------------------------------------------------------------------|
| <ul> <li>Resource<br/>Builders</li> <li>C/C++ Build<br/>Build Variables<br/>Environment</li> </ul>                     | Configuration: Debug [Active]                                                                                                    | ▼ Manage Configuration                                                                                                    |
| Environment<br>Logging<br>Settings<br>Tool Chain Editor<br>▷ C/C++ General<br>Project References<br>Run/Debug Settings | <ul> <li>Tool Settings Build Steps</li> <li>ARM A53 gcc assembler</li> <li>General</li> <li>ARM A53 gcc compiler</li> <li>Symbols</li> <li>Warnings</li> <li>Optimization</li> </ul> | Build Artifact       Binary Parsers       Error Parsers         Defined symbols (-D)       Image: Comparison of the symbols of the symbols of the s |

*Figure 3-4:* Symbols Settings for fsbl\_a53 Application

- 6. Click **OK** to accept the changes and close the Settings dialog box.
- 7. Right-click the fsbl\_a53 application and select Clean Project.

**Note:** If the **Project > Build Automatically** setting is selected, SDK automatically builds the application for you.

8. The FSBL executable is now saved as fsbl\_a53 > debug > fsbl\_a53.elf.

In this tutorial, the application name fsbl\_a53 is to identify that the FSBL is targeted for APU (the Arm Cortex-A53 core).

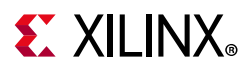

9. Save the file, and re-build the fsbl\_a53 application.

*Note:* If the system design demands, the FSBL can be targeted to run on RPU, which can then load rest of the software stack on RPU and APU.

### Create First Stage Boot Loader for Arm Cortex-R5 Based RPU

You can also create an FSBL for Arm Cortex-R5 Core by doing the following.

1. Click **File > New > Application Project** to open the New Project dialog box.

| New Project                                |                                               |                        |                | - • ×  |
|--------------------------------------------|-----------------------------------------------|------------------------|----------------|--------|
| Application Pr<br>Create a manag           | -                                             | e application project. |                | G      |
| Project name:                              | fsbl_r5                                       |                        |                |        |
| 🔽 Use default                              | locatio                                       | n                      |                |        |
| Location: C:\e                             | \edt\edt_zcu102\edt_zcu102.sdk\fsbl_r5 Browse |                        |                |        |
| Cho                                        | ose file s                                    | system: default 💌      |                |        |
| OS Platform:                               | standa                                        | lone                   |                | •      |
| Target Hardw<br>Hardware Pla<br>Processor: |                                               | edt_zcu102_wrapper_    | _hw_platform_0 | • New  |
| Target Softwa<br>Language:                 | are                                           | ● C ⊚ C++              |                |        |
| Compiler:                                  |                                               | 32-bit 👻               |                |        |
| Board Suppor                               | t Packa                                       | ge: 💿 Create New       | r5_bsp         |        |
|                                            |                                               | O Use existing         |                | *      |
| ? <                                        | Back                                          | Next >                 | Finish         | Cancel |

Figure 3-5: Application Project Page of New Project Wizard

2. Use the information in the following table to make your selections in the New Project wizard.

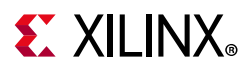

| Wizard Screen       | System Properties     | Setting or Command                                       |
|---------------------|-----------------------|----------------------------------------------------------|
| Application Project | Project Name          | fsbl_r5                                                  |
|                     | Use Default Location  | Select this option                                       |
|                     | OS Platform           | Standalone                                               |
|                     | Hardware Platform     | edt_zcu102_wrapper_hw_platform_0                         |
|                     | Processor             | psu_cortexr5_0                                           |
|                     | Language              | C                                                        |
|                     | Board Support Package | Select <b>Create New</b> and provide the name of r5_bsp. |
| Click Next          | •                     |                                                          |
| Templates           | Available Templates   | Zynq MP FSBL                                             |

Table 3-2: Settings to Create New Application Project - FSBL\_R5

#### 3. Click Finish.

This creates the board Support package and an FSBL application targeted for RPU Arm Cortex-R5 Core 0 in Zynq UltraScale+.

### **Create Bare-Metal Application for Arm Cortex-A53 based APU**

Now that the FSBL is created, you will now create a simple bare-metal application targeted for an Arm A53 Core 0.

For this example, you will use the test\_a53 application that you created in Example Project: Running the "Hello World" Application from Arm Cortex-A53 in Chapter 2

In test\_a53, you selected a simple Hello World application. This application can be loaded on APU by FSBL running on either APU or RPU.

SDK also provides few other bare-metal applications templates to make it easy to start running applications on Zynq UltraScale+ devices. Alternatively, you can also select the Empty Application template and copy or create your custom application source code in the application folder structure.

#### Modify the Application Source Code

1. In the Project Explorer, click test\_a53 > src > helloworld.c.

This opens the helloworld.c source file for the test\_a53 application.

2. Modify the arguments in the print command, as shown below.

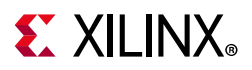

```
Print("Hello World from APU\n\r");
int main()
{
    init_platform();
    print("Hello World from APU\n\r");
    cleanup_platform();
    return 0;
}
```

Figure 3-6: Application Source Code Snippet: Print Command

- 3. Type **Ctrl + S** to save the changes.
- 4. Right-click the test\_a53 project and select Build Project.
- 5. Verify that the application is compiled and linked successfully and the test\_a53.elf file is generated in the test\_a53 > Debug folder.

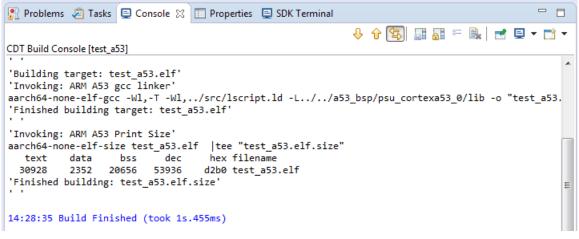

Figure 3-7: CDT Build Console

#### **Create Bare-Metal Application for Arm Cortex-R5 based RPU**

In this example, you will create a bare-metal application project for Arm Cortex-R5 based RPU. For this project, you will need to import the application source files available in the Design Files ZIP file released with this tutorial. For information about locating these design files, refer to Design Files for This Tutorial in Appendix B.

#### **Creating the Application Project**

- 1. In SDK, select **File > New > Application Project** to open the New Project wizard.
- 2. Use the information in the following table to make your selections in the wizard.

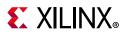

| Wizard Screen       | System Properties     | Setting or Command to Use             |
|---------------------|-----------------------|---------------------------------------|
| Application Project | Project Name          | testapp_r5                            |
|                     | Use Default Location  | Select this option                    |
|                     | OS Platform           | standalone                            |
|                     | Hardware Platform     | edt_zcu102_wrapper_hw_platform        |
|                     | Processor             | psu_cortexr5_0                        |
|                     | Language              | C                                     |
|                     | Board Support Package | Select Use Existing and select r5_bsp |
| Templates           | Available Templates   | Empty Application                     |

#### Table 3-3: Settings to Create New RPU Application Project

**Note:** The r5\_bsp board support package was created when you followed the steps in Create First Stage Boot Loader for Arm Cortex-R5 Based RPU.

#### 3. Click Finish.

The New Project wizard closes and SDK creates the **testapp\_r5** application project, which can be found in the Project Explorer.

- 4. In the Project Explorer tab, expand the **testapp\_r5** project.
- 5. Right-click the **src** directory, and select **Import** to open the Import dialog box.
- 6. Expand General in the Import dialog box and select File System.
- 7. Click Next.
- 8. Select **Browse** and navigate to the design files folder, which you saved earlier (see Design Files for This Tutorial in Appendix B).
- 9. Click **OK**.
- 10. Select the testapp.c file.
- 11. Click **Finish**. SDK automatically builds the application and displays the status in the console window.
- 12. Open testapp.c to review the source code for this application. The application configures the UART interrupt and sets the Processor to WFI mode. This application is reused and explained during run time in Chapter 5, Boot and Configuration.

#### Modifying the Linker Script

- 1. In the Project Explorer, expand the testapp\_r5 project.
- 2. In the src directory, double-click lscript.ld to open the linker script for this project.
- 3. In the linker script, in Available Memory Regions, modify following attributes for psu\_r5\_ddr\_0\_MEM\_0-:

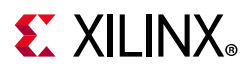

- Base Address: 0x7000000
- **Size**: 0x1000000

The linker script modification is shown in following figure. The following figure is for representation only. Actual memory regions may vary in case of Isolation settings.

| linker script is used to control where different s<br>this page, you can define new memory region:<br>vailable Memory Regions |              |            |
|----------------------------------------------------------------------------------------------------|--------------|------------|
| Name                                                                                                    | Base Address | Size       |
| psu_ocm_ram_0_MEM_0                                                                                                    | 0xFFFC0000   | 0x40000    |
| psu_qspi_linear_0_MEM_0                                                                                                    | 0xC0000000   | 0x20000000 |
| psu_r5_0_atcm_MEM_0                                                                                                    | 0x0          | 0x10000    |
| psu_r5_0_btcm_MEM_0                                                                                                    | 0x20000      | 0x10000    |
| psu_r5_ddr_0_MEM_0                                                                                                    | 0x70000000   | 0x10000000 |
| psu_r5_tcm_ram_0_MEM_0                                                                                                    | 0x0          | 0x40000    |

| Stack allu I | Teap Sizes | _ |
|--------------|------------|---|
| Stack Size   | 0x2000     |   |
| Heap Size    | 0x2000     | Ĩ |

*Figure 3-8:* Linker Script Modification

This modification in the linker script ensures that the RPU bare-metal application resides above 0x70000000 base address in the DDR, and occupies no more than 256 MB of size.

- 4. Type **Ctrl + S** to save the changes.
- 5. Right-click the testapp\_r5 project and select **Build Project**.
- 6. Verify that the application is compiled and linked successfully and that the testapp\_r5.elf file was generated in the testapp\_r5 > Debug folder.

#### Modifying the Board Support Package

The ZCU102 Evaluation kit has a USB-TO-QUAD-UART Bridge IC from Silicon Labs (CP2108). This enables you to select a different UART port for applications running on A53 and R5 Cores. For this example, let A53 use the UART 0 by default, and send and receive RPU serial data over UART 1. This requires a small modification in the r5\_bsp file.

- 1. Right-click r5\_bsp and select **Board Support Package Settings**.
- 2. Click Standalone.
- 3. Modify the stdin and stdout values to psu\_uart\_1, as shown in the figure below.

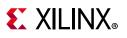

| Control various settings of your | r Board Support Package.         |            |         |            |                                                    |
|----------------------------------|----------------------------------|------------|---------|------------|----------------------------------------------------|
| Overview<br>standalone           | Configuration for OS: standalone |            |         | 1          |                                                    |
| psu_cortexr5_0                   | Name                             | Value      | Default | Туре       | Description                                        |
| psd_concens_o                    | stdin                            | psu_uart_1 | none    | peripheral | stdin peripheral                                   |
|                                  | stdout                           | psu_uart_1 | none    | peripheral | stdout peripheral                                  |
|                                  | > microblaze_exceptions          | false      | false   | boolean    | Enable MicroBlaze Exceptions                       |
|                                  | enable_sw_intrusive_profiling    | false      | false   | boolean    | Enable S/W Intrusive Profiling on Hardware Targets |
|                                  | ×                                |            |         | III        | ,                                                  |

Figure 3-9: Board Support Package Settings for RPU BSP

- 4. Click **OK**.
- 5. Right-click the testapp\_r5 project and select **Build Project**.
- 6. Verify that the application is compiled and linked successfully and that the testapp\_r5.elf was generated in the testapp\_r5 > Debug folder.

#### **Create PMU Firmware for Platform Management Unit**

In this example, you will create PMU firmware using Xilinx SDK. PMU firmware plays an important role in boot-up and overall platform management of Zynq UltraScale+ MPSoC. For more information, see Platform Management Unit Firmware in Chapter 5.

- 1. Select File > New > Application Project.
- 2. In the application dialog box, enter Project name pmu\_fw.
- 3. Leave the **Use default location** check box selected.
- 4. For the OS Platform, select **Standalone**.
- 5. In the Target Hardware area, do the following:
  - a. Ensure that the hardware platform exported from Vivado in Chapter 2, edt\_zcul02\_wrapper\_hw\_platform\_0, is selected as the Hardware Platform.
  - b. For the processor, select **psu\_pmu\_0**.
- 6. In the Target Software area, do the following:
  - a. Select the **C** Language.
  - b. Under Board Support Package, select Create New and enter pmu\_bsp.
- 7. Click Next.

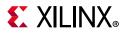

- 8. Select the ZynqMP PMU Firmware.
- 9. Click Finish.

| emplates                                                     | T_G                                                |
|--------------------------------------------------------------|----------------------------------------------------|
| Create one of the available template<br>application project. | is to generate a fully-functioning                 |
| Available Templates:                                         |                                                    |
| ZynqMP PMU Firmware                                          | Platform Management Unit Firmware for A<br>ZynqMP. |
|                                                              |                                                    |
|                                                              |                                                    |
| (?) < Back                                                   | Next > Finish Cancel                               |

Figure 3-10: Templates Page of the New Project Dialog Box

10. Verify that the firmware was compiled and linked successfully to generate the executable in pmu\_fw > Debug > pmu\_fw.elf.

## Example Project: Create Linux Images using PetaLinux

The earlier example highlighted creation of the bootloader images and bare-metal applications for APU, RPU, and PMU using Xilinx SDK. In this chapter, you will configure and build Linux Operating System Platform for Arm Cortex A53 core based APU on Zynq UltraScale+. The PetaLinux tool flow, along with the board-specific BSP, can be used to configure and build Linux images.

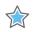

**IMPORTANT:** This example needs a Linux Host machine. PetaLinux Tools Documentation: Reference Guide (UG1144) [Ref 7] for information about dependencies for PetaLinux 2019.1.

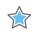

**IMPORTANT:** This example uses the ZCU102 PetaLinux BSP to create a PetaLinux project. Ensure that you have downloaded the ZCU102 BSP for PetaLinux as instructed in PetaLinux Tools, page 11.

1. Create a PetaLinux project using the following command:

```
$petalinux-create -t project -s $petalinux-create -t project -s <path to the
directory that has xilinx-zcu102-v2019.1-final.bsp>
```

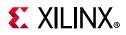

**Note:** xilinx-zcu102-v2019.1-final.bsp is the PetaLinux BSP for ZCU102 Production Silicon Rev1.0 Board. Use xilinx-zcu102-ZU9-ES2-Rev1.0-v2019.1-final.bsp, if you are using ES2 Silicon on Rev 1.0 board.

The above step creates a PetaLinux Project Directory, such as: xilinx-zcu102-2019.1.

2. Change to the PetaLinux project directory using the following command:

```
$ cd xilinx-zcu102-2019.1
```

The ZCU102 Petalinux-BSP is the default ZCU102 Linux BSP. For this example, you reconfigure the PetaLinux Project based on the Zynq UltraScale+ hardware platform that you configured using Vivado Design Suite in Chapter 2.

- 3. Copy the hardware platform edt\_zcu102\_wrapper.hdf to the Linux Host machine.
- 4. Reconfigure the project using the following command:

\$ petalinux-config --get-hw-description=<path containing edt\_zcu102\_wrapper.hdf>/

This command opens the PetaLinux Configuration window. If required, make changes in the configuration. For this example, the default settings from the BSP are sufficient to generate required boot images.

The following steps will verify if PetaLinux is configured to create Linux and boot images for SD Boot.

- 5. Select Subsystem AUTO Hardware Settings.
- 6. Select Advanced Bootable Images Storage Settings.
  - a. Select **boot image settings**.
  - b. Select Image Storage Media.
  - c. Select **primary sd** as the boot device.
- 7. Under the Advanced Bootable Images Storage Settings submenu, do the following:
  - a. Select kernel image settings.
  - b. Select Image Storage Media.
  - c. Select **primary sd** as the storage device.
- 8. Under Subsystem AUTO Hardware Settings, select Memory Settings and set the System Memory Size to 0x6FFFFFF
- 9. Save the configuration settings and exit the Configuration wizard.
- 10. Wait until PetaLinux reconfigures the project.

The following steps will build the Linux images, verify them, and generate the boot image.

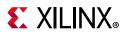

11. Modify Device Tree to disable Heartbeat LED and SW19 push button, from the device tree. Due to this the RPU R5-0 can use PS LED and SW19 switch for other designs in this tutorial. This can be done by adding the following to the system-user.dtsi which can be found in the following location:

```
<PetaLinux-project>/project-spec/meta-user/recipes-bsp/device-tr
ee/files/system-user.dtsi
```

12. Add the following to system-user.dtsi, so that it looks like:

```
/include/ "system-conf.dtsi"
/ {
 gpio-keys {
   sw19 {
    status = "disabled";
   };
 };
 leds {
   heartbeat_led {
     status = "disabled";
   };
 };
};
&uart1
{
 status = "disabled";
};
```

13. In <PetaLinux-project>, build the Linux images using the following command:

```
$ petalinux-build
```

14. After the above statement executes successfully, verify the images and the timestamp in the images directory in the PetaLinux project folder using the following commands:

\$ cd images/linux/ \$ ls -al

15. Generate the Boot image using the following command:

```
$ petalinux-package --boot --fsbl zynqmp_fsbl.elf --u-boot
```

This creates a BOOT.BIN image file in the following directory: <petalinux-project>/images/linux/BOOT.BIN

The Logs indicate that the above command includes PMU\_FW and ATF in BOOT.BIN. You can also add --pmufw <PMUFW\_ELF> and --atf <ATF\_ELF> in the above command. Refer \$ petalinux-package --boot --help for more details.

**Note:** The option to add bitstream, that is --fpga is missing from above command intentionally. This is because the hardware configuration so far is only based on PS with no design in PL. In case a bitstream is present in the design, --fpga can be added in the petalinux-package command as shown below:

```
petalinux-package --boot --fsbl zynqmp_fsbl.elf --fpga system.bit --pmufw pmufw.elf
--atf bl31.elf --u-boot u-boot.elf
```

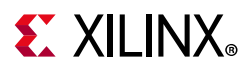

### Verify the Image on the ZCU102 Board

To verify the image:

- 1. Copy files BOOT.BIN and image.ub to an SD card.
- 2. Load the SD card into the ZCU102 board, in the J100 connector.
- 3. Connect a Micro USB cable from ZCU102 Board USB UART port (J83), to USB port on the host Machine.
- 4. Configure the Board to Boot in SD-Boot mode by setting switch SW6 as shown in the following figure.

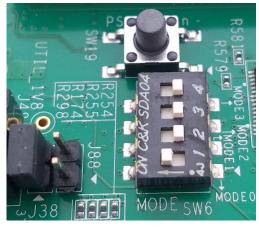

Figure 3-11: SW6 Switch Settings for SD Boot Mode

- 5. Connect 12V Power to the ZCU102 6-Pin Molex connector.
- 6. Start a terminal session, using Tera Term or Minicom depending on the host machine being used. set the COM port and baud rate for your system, as shown in the following figure.

| Tera Term: Serial port setu | р        | ×        |
|-----------------------------|----------|----------|
| Port:                       | COM Port | ОК       |
| Baud rate:                  | 115200 💌 |          |
| Data:                       | 8 bit 👻  | Cancel   |
| Parity:                     | none 👻   |          |
| Stop:                       | 1 bit 🔹  | Help     |
| Flow control:               | none 👻   |          |
| Transmit delay              |          | sec/line |

Figure 3-12: COM Port Set Up

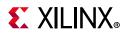

- 7. For port settings, verify COM port in the device manager and select the COM port with interface-0.
- 8. Turn on the ZCU102 Board using SW1, and wait until Linux loads on the board.

### **Create Linux Images using PetaLinux for QSPI Flash**

The earlier example highlighted creation of the Linux Images and Boot images to boot from an SD card. This section explains the configuration of PetaLinux to generate Linux images for QSPI flash. For more information about the dependencies for PetaLinux 2019.1, see the *PetaLinux Tools Documentation: Reference Guide* (UG1144) [Ref 7].

1. Before starting this example, create a backup of the boot images created for SD card setup using the following commands:

```
$ cd <Petalinux-project-path>/xilinx-zcu102-2019.1/images/linux/
$ mkdir sd_boot
$ cp image.ub sd_boot/
$ cp u-boot.elf sd_boot/
$ cp BOOT.BIN sd boot/
```

2. Change the directory to the PetaLinux Project root directory:

\$ cd <Petalinux-project-path>/xilinx-zcu102-2019.1

3. Launch the top level system configuration menu:

\$ petalinux-config

The Configuration wizard opens.

- 4. Select Subsystem AUTO Hardware Settings.
- 5. Select Advanced bootable images storage Settings.
  - a. Select boot image settings.
  - b. Select image storage media.
  - c. Select **primary flash** as the boot device.
- 6. Under the **Advanced bootable images storage Settings** submenu, do the following:
  - a. Select kernel image settings.
  - b. Select image storage media.
  - c. Select **primary flash** as the storage device.
- 7. One level above, that is, under Subsystem AUTO Hardware Settings,
  - a. Select **Flash Settings** and notice the entries listed in the partition table.
  - b. Note that some memory (0x1E00000 + 0x40000) is set aside for initial Boot partitions and U-Boot settings. These values can be modified on need basis.

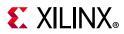

c. Based on this, the offset for Linux Images is calculated as 0x1E40000 in QSPI Flash device. This will be used in Chapter 5, while creating Boot image for QSPI Boot-mode.

The following steps will set the Linux System Memory Size to about 1.79 GB.

- 8. Under Subsystem AUTO Hardware Settings, do the following:
  - a. Select Memory Settings
  - a. Set System Memory Size to 0x6FFFFFF
- 9. Save the configuration settings and exit the Configuration wizard.
- 10. Rebuild using the petalinux-build command.
- 11. Take a backup of u-boot.elf and the other images. These will be used in Chapter 5.

**Note:** For more information, refer to the *PetaLinux Tools Documentation: Reference Guide* (UG1144) [Ref 7]

In this chapter, you learned how to configure and compile Software blocks for Zynq UltraScale+ devices using Xilinx tools. You will use these images in Chapter 6 to create Boot images for a specific design example.

Next, you will debug software for Zynq UltraScale+ devices using Xilinx SDK in Chapter 4, Debugging with SDK.

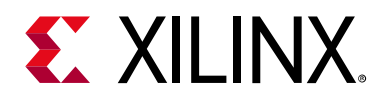

## Chapter 4

# Debugging with SDK

This chapter describes debug possibilities with the design flow you have already been working with. The first option is debugging with software using the Xilinx® Software Development Kit (SDK).

SDK debugger provides the following debug capabilities:

- Supports debugging of programs on Arm<sup>®</sup> Cortex<sup>®</sup>-A53, Arm Cortex-R5, and MicroBlaze<sup>™</sup> processor architectures (heterogeneous multi-processor hardware system debugging)
- Supports debugging of programs on hardware boards
- Supports debugging on remote hardware systems
- Provides a feature-rich IDE to debug programs
- Provides a Tool Command Language (Tcl) interface for running test scripts and automation

The SDK debugger enables you to see what is happening to a program while it executes. You can set breakpoints or watchpoints to stop the processor, step through program execution, view the program variables and stack, and view the contents of the memory in the system.

Xilinx SDK supports debugging through Xilinx System Debugger.

### Xilinx System Debugger

The Xilinx System Debugger uses the Xilinx hw\_server as the underlying debug engine. SDK translates each user interface action into a sequence of Target Communication Framework (TCF) commands. It then processes the output from System Debugger to display the current state of the program being debugged. It communicates to the processor on the hardware using Xilinx hw\_server.

The debug workflow is described in the following figure.

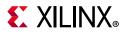

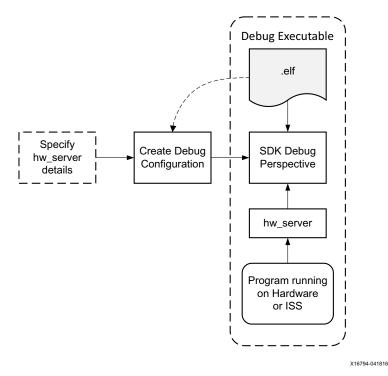

Figure 4-1: System Debugger Flow

The workflow is made up of the following components:

- Executable ELF File: To debug your application, you must use an Executable and Linkable Format (ELF) file compiled for debugging. The debug ELF file contains additional debug information for the debugger to make direct associations between the source code and the binaries generated from that original source. To manage the build configurations, right-click the software application and select **Build** Configurations > Manage.
- Debug Configuration: To launch the debug session, you must create a debug configuration in SDK. This configuration captures options required to start a debug session, including the executable name, processor target to debug, and other information. To create a debug configuration, right-click your software application and select Debug As > Debug Configurations.
- SDK Debug Perspective: Using the Debug perspective, you can manage the debugging or running of a program in the Workbench. You can control the execution of your program by setting breakpoints, suspending launched programs, stepping through your code, and examining the contents of variables. To view the Debug Perspective, select Window > Open Perspective > Debug.

You can repeat the cycle of modifying the code, building the executable, and debugging the program in SDK.

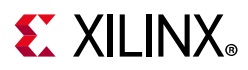

**Note:** If you edit the source after compiling, the line numbering will be out of step because the debug information is tied directly to the source. Similarly, debugging optimized binaries can also cause unexpected jumps in the execution trace.

## **Debugging Software Using SDK**

In this example, you will walk through debugging a hello world application.

If you did not create a hello world application on APU or RPU, follow the steps in Create Bare-Metal Application for Arm Cortex-A53 based APU, page 40 to create a new hello world application.

After you create the Hello World Application, work through below example to debug the software using SDK.

- 1. Follow the steps in Example Project: Running the "Hello World" Application from Arm Cortex-A53 to set the target in JTAG mode and power ON.
- In the C/C++ Perspective, right-click the test\_a53 Project and select Debug As > Launch on Hardware (System Debugger).

*Note:* The above step launches the System Debugger in the Debug perspective based on the project settings. Alternatively, you can also create a Debug configuration which looks like Figure 4-2.

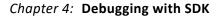

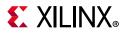

| Debug Configurations<br>Create, manage, and run configurations<br>Run or Debug a program using System Debugger.                                                                                                    |                                                                                                    |             |                                                                                                    |                                            |                                                    | <b>ا</b>       |
|----------------------------------------------------------------------------------------------------|----------------------------------------------------------------------------------------------------|-------------|----------------------------------------------------------------------------------------------------|--------------------------------------------|----------------------------------------------------|----------------|
| type filter text         Performance Analysis         Target Communication Framework         Xilinx C/C++ application (GDB)         Xilinx C/C++ application (System Debugger)         Xilinx C/C++ application (System Debugger)         Xilinx C/C++ application (System Debugger)         Xilinx C/C++ application (System Debugger) | Debug Type: Stand<br>Connection: Local                                                                                                    | Application | • New                                                                                                    | ment   🕁 Symbol Files   🖏                  | Source  🔱 Path                                     | Map]<br>*1     |
|                                                                                                    | Hardware Platform: edt_zcu102<br>Bitstream File:<br>Initialization File: psu_init.tcl<br>FPGA Device: Auto Detec<br>PS Device: Auto Detec |             |                                                                                                    | Search      Search      Select      Select | Browse<br>Browse                                   | Generate       |
|                                                                                                    | Reset entire syst<br>Reset APU<br>Reset RPU<br>Enable RPU Split<br>Program FPGA<br>Run psu_init<br>PL Powerup<br>Enable Cross-Tr          | t Mode      | <ol> <li>Resets and clears APU</li> <li>Runs psu_init to initiali</li> <li>The following procession</li> <li>psu_cortexa53_0</li> <li>All processors in the sy<br/>downloaded to the follow</li> <li>psu_cortexa53_0</li> </ol> | l be performed before launo<br>reset.      | ded.<br>d Applications wil<br>I in the Application | lbe            |
| III     Filter matched 6 of 12 items                                                                                                    |                                                                                                    |             |                                                                                                    |                                            | Revert                                             | Apply<br>Close |

Figure 4-2: Debug Configurations

If the **Confirm Perspective Switch** popup window appears, click **Yes**. The Debug Perspective opens.

*Note:* If the Debug Perspective window does not automatically open, select **Window > Perspective >Open Perspective > Other**, then select **Debug** in the Open Perspective wizard.

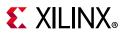

| 🚾 Debug - test_a53/src/helloworld.c - Xilinx SDK                                                                                                    |                                                                                                    |                                                                                         |                             |                  |
|----------------------------------------------------------------------------------------------------|----------------------------------------------------------------------------------------------------|-----------------------------------------------------------------------------------------|-----------------------------|------------------|
| <u>File Edit Source Refactor Navigate Search Project Run Xilinx Tools Window H</u> elp                                                                                                    |                                                                                                    |                                                                                         |                             |                  |
| <sup>1</sup> ▼ 🖩 🕼 🗟 🔌 🕨 🖩 💐 🤋 🕫 🔅 19 ₹ 😥 🛱 📓 📓 🖉 👋 ▼ O ▼ 🌯 ▼                                                                                                    | <b>8 8 1 • 1</b> 2 • 5                                                                                                    | • \$\$ \$\$ • \$ •                                                                      | Quick Access                | /C++ 🕸 Debug     |
| Image: Second Second | <ul> <li>✓ Å [function: _exit]</li> <li>✓ Å [function: main]</li> <li>✓ Å helloworld.c [line</li> <li>No scope specified.</li> </ul>                                               |                                                                                         |                             |                  |
| ▷ IP Cortex-A53 #1 (Reset Catch), EL3(S)/A64                                                                                                    |                                                                                                    |                                                                                         |                             | 8) 🗂 🖻 🔻         |
| ▷ m <sup>P</sup> Cortex-A53 #2 (Reset Catch), EL3(S)/A64                                                                                                    | Name                                                                                                    | Hex                                                                                     | Decimal                     | Description *    |
| ⊳ 🖞 Cortex-A53 #3 (Reset Catch), EL3(S)/A64                                                                                                    | 3131 r30                                                                                                    | 0000000000000ad4                                                                        | 2772                        |                  |
|                                                                                                    | 1010 sp                                                                                                    | 000000000000e0b0                                                                        | 57520                       |                  |
|                                                                                                    | Citili pc                                                                                                    | 00000000000980                                                                          | 2432                        |                  |
|                                                                                                    | 1010 cpsr                                                                                                    | 600002cd                                                                                | 1610613453                  |                  |
|                                                                                                    | ⊳ ¦ilii vfp                                                                                                    |                                                                                         |                             | -                |
|                                                                                                    | *                                                                                                    | m                                                                                       |                             | +                |
|                                                                                                    |                                                                                                    | Dec: 2432, Oct: 04600, At: main() + 0x8<br>a, 0000, 0000, 0000, 0000, 0000, 0000<br>ble | ,0000,0000,0000,1001,1000,0 | , 0000           |
| 🕆 system.hdf 🔀 helloworld.c 💥                                                                                                    | 🚟 Disassembly 😒 🔡 Ou                                                                                                    | Hine                                                                                    |                             |                  |
|                                                                                                    |                                                                                                    | unic                                                                                    |                             | a martin and the |
| */                                                                                                    |                                                                                                    |                                                                                         | Enter location here         | 2 A SE           |
| <pre>#include <stdio.h> #include "platform.h" #include "xil_printf.h"</stdio.h></pre>                                                                                                    | ✓ 0000000000000978:                                                                                                    | <pre>in: stp x29, x30, [sp, #-16]! mov x29, sp init_platform();</pre>                   |                             | -                |
| <pre>int main() init_platform(); print("Hello World\n\r"); cleanup_platform(); return 0; </pre>                                                                                                    | <ul> <li>&gt; 00000000000000888:</li> <li>&gt;57</li> <li>&gt;58</li> <li>&gt; 000000000000000884:</li> <li>000000000000000888:</li> <li>00000000000000088:</li> <li>59</li> </ul> | add x0, x0, #0x8c0<br>bl +25 ; addr=0x9f0:<br>cleanup_platform();                       | : Xil_ICacheInvalidateLine  | + 0x8            |

Figure 4-3: Application Debug Perspective

*Note:* The addresses shown on this page might slightly differ from the addresses shown on your system.

*Note:* If the Disassembly view is not visible, select **Window > Show View > Disassembly**.

3. The helloworld.c window also shows execution suspended at the first executable line of C code. Select the Registers view to confirm that the program counter, pc register, contains 0x00000000000980.

*Note:* If the Registers window is not visible, select **Window > Show View > Registers**.

4. Double-click in the margin of the helloworld.c window next to the line of code that reads print("Hello World\n\r");. This sets a breakpoint at the printf command. To confirm the breakpoint, review the Breakpoints window.

*Note:* If the Breakpoints window is not visible, select **Window > Show View > Breakpoints**.

5. Select **Run > Step Into** to step into the init\_platform () routine.

Program execution suspends at location 0x0000000000000028. The call stack is now two levels deep.

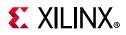

6. Select **Run > Resume** to continue running the program to the breakpoint.

Program execution stops at the line of code that includes the printf command. The Disassembly and Debug windows both show program execution stopped at 0x000000000000984.

*Note:* The execution address in your debugging window might differ if you modified the hello world source code in any way.

7. Select **Run > Resume** to run the program to conclusion.

When the program completes, the Debug window shows that the program is suspended in a routine called exit. This happens when you are running under control of the debugger.

8. Re-run your code several times. Experiment with single-stepping, examining memory, breakpoints, modifying code, and adding print statements. Try adding and moving views.

**TIP:** You can use SDK tool debugging shortcuts for step-into (F5), step-return (F7), step-over (F6), and resume (F8).

# **Debugging Using XSCT**

You can use the previous steps to debug bare-metal applications running on RPU and PMU using SDK system Debugger GUI.

Additionally, you can debug in the command line mode using XSDB, which is encapsulated as a part of XSCT. In this example, you will debug the bare-metal application testapp\_r5 using XSCT.

Following steps indicate how to load a bare-metal application on R5 using XSCT.

This example is just to demonstrate the command line debugging possibility using XSDB/XSCT. Based on the requirement, you can choose to debug the code using either the System Debugger graphical interface or the command line debugger in XSCT. All XSCT commands are scriptable and this applies to the commands covered in this example.

#### Set Up Target

- 1. Connect a USB cable between USB-JTAG J2 connector on target and the USB port on the host machine.
- 2. Set the board in JTAG Boot mode, where SW6 is set as shown in following figure.

# **E** XILINX<sub>®</sub>

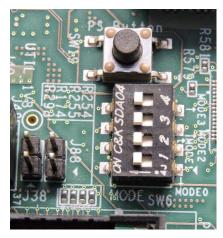

Figure 4-4: SW6 Switch Settings for JTAG Boot Mode

- 3. Power on the Board using switch SW1.
- 4. Open XSCT Console in SDK, click the **XSCT Console** button **I** in the SDK tool bar.

Alternatively, you can also open the XSCT console from **Xilinx > XSCT Console**.

5. In the XSCT Console, connect to the target over JTAG using the connect command: xsct% connect

The connect command returns the channel ID of the connection.

6. Command **targets** lists the available targets and allows you to select a target through its ID.

The targets are assigned IDs as they are discovered on the JTAG chain, so the target IDs can change from session to session.

For non-interactive usage such as scripting, the *-filter* option can be used to select a target instead of selecting the target through its ID:

xsct% targets

The targets are listed as shown in the following figure.

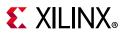

| act | % targets                    |
|-----|------------------------------|
|     | PS TAP                       |
| -   | 2 PMU                        |
|     | 3 PL                         |
| 4   | PSU                          |
| •   | 5 RPU (Reset)                |
|     | 6 Cortex-R5 #0 (RPU Reset)   |
|     | 7 Cortex-R5 #1 (RPU Reset)   |
|     | 8 APU (L2 Cache Reset)       |
|     | 9 Cortex-A53 #0 (APU Reset)  |
|     | 10 Cortex-A53 #1 (APU Reset) |
|     | 11 Cortex-A53 #2 (APU Reset) |
|     | 12 Cortex-A53 #3 (APU Reset) |
| ct  | - • •                        |
|     | 3                            |
|     |                              |
| t٩  |                              |

Figure 4-5: Target List

7. Now select PSU target. The Arm APU and RPU clusters are grouped under PSU.

xsct% targets -set -filter {name=~ "PSU"}

The command targets now lists the targets and also shows the selected target highlighted with as asterisk (\*) mark. You can also use target number to select a Target, as shown in the following figure.

| 🔝 SDK Log 🛷 Search 🖬 XSCT C | onsole 🖾  |
|-----------------------------|-----------|
| XSCT Process                |           |
|                             |           |
| xsct% target 4              |           |
| xsct% targets               |           |
| 1 PS TAP                    |           |
| 2 PMU                       |           |
| 3 PL                        |           |
| 4* PSU                      |           |
| 5 RPU (Reset)               |           |
| 6 Cortex-R5 #0 (RPU         | Reset)    |
| 7 Cortex-R5 #1 (RPU         | Reset)    |
| 8 APU (L2 Cache Reset)      |           |
| 9 Cortex-A53 #0 (AP         | II Reset) |
| 10 Cortex-A53 #1 (AP        |           |
| 11 Cortex-A53 #2 (AP        |           |
| -                           | -         |
| 12 Cortex-A53 #3 (AP        | U Reset)  |
| xsct%                       |           |
| 1                           |           |

Figure 4-6: **PSU Target Selected** 

8. Source the psu\_init.tcl script and run the psu\_init command to initialize the Processing System of Zynq<sup>®</sup> UltraScale+<sup>™</sup>.

```
xsct% source
{C:\edt\edt_zcu102\edt_zcu102.sdk\edt_zcu102_wrapper_hw_platform_0\psu_init.tcl}
xsct% psu_init
```

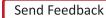

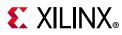

Note the { } used in above command. These are required on windows machine to enable backward slash (\) in paths. These braces can be avoided by using forward "/" in paths. Considering Linux paths, use forward "/" because the paths in XSCT in Linux can work as is, without any braces.

### Load the Application Using XSCT

- 1. Now download the testapp\_r5 application on Arm R5 Core 0.
- 2. Check and select RPU Cortex-R5 Core 0 target ID

```
xsct% targets
xsct% targets -set -filter {name =~ "Cortex-R5 #0"}
xsct% rst -processor
```

The command rst -processor clears the reset on an individual processor core.

This step is important, because when Zynq MPSoC boots up JTAG boot mode, all the A53 and R5 cores are held in reset. You must clear the resets on each core, before debugging on these cores. The rst command in XSDB can be used to clear the resets.

**Note:** The command rst -cores clears resets on all the processor cores in the group (such as APU or RPU), of which the current target is a child. For example, when A53 #0 is the current target, rst -cores clears resets on all the A53 cores in APU.

xsct% dow {C:\edt\edt\_zcu102\edt\_zcu102.sdk\testapp\_r5\Debug\testapp\_r5.elf}

Or

xsct% dow C:/edt/edt\_zcu102/edt\_zcu102.sdk/testapp\_r5/Debug/testapp\_r5.elf

At this point, you can see the sections from the ELF file downloaded sequentially. The XSCT prompt can be seen after successful download.

Now, configure a serial terminal (Tera Term, Mini com, or the SDK Serial Terminal interface for UART-1 USB-serial connection).

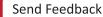

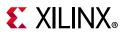

### Serial Terminal Configuration

1. Start a terminal session, using Tera Term or Mini com depending on the host machine being used, and the COM port and baud rate as shown in following figure.

| Tera Term: Serial port set | ир       | ×        |
|----------------------------|----------|----------|
| Port:                      | COM Port | ок       |
| Baud rate:                 | 115200 🗸 |          |
| Data:                      | 8 bit 👻  | Cancel   |
| Parity:                    | none 🔹   |          |
| Stop:                      | 1 bit 👻  | Help     |
| Flow control:              | none 🔻   |          |
| Transmit dela<br>O mse     |          | sec/line |

Figure 4-7: COM Port Set Up

- 2. For port settings, verify the COM port in the device manager. There are four USB UART interfaces exposed by the ZCU102 board. Select the COM port associated with the interface with the lowest number. So in this case, for UART-0, select the COM port with interface-0.
- 3. Similarly, for UART-1, select COM port with interface-1. Remember that R5 BSP has been configured to use UART-1, and so R5 application messages will appear on the COM port with UART-1 terminal.

### **Run and Debug Application Using XSCT**

1. Now before you run the application, set a breakpoint at main().

```
xsct% bpadd -addr &main
```

This command returns the breakpoint ID.

You can verify the breakpoints planted using command bplist.

For more details on breakpoints in XSCT, type help breakpoint in XSCT,

2. Now resume the processor core.

xsct% con

The following informative messages will be displayed when the core hits the breakpoint.

xsct% Info: Cortex-R5 #0 (target 7) Stopped at 0x10021C (Breakpoint)

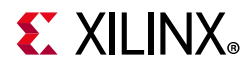

3. At this point, you can view registers when the core is stopped.

xsct% rrd

4. View local variables

xsct% locals

5. Step over a line of the source code and view the stack trace.

```
xsct% nxt
Info: Cortex-R5 #0 (target 6) Stopped at 0x100490 (Step)
xsct% bt
```

You can use the help command to find other options:

| - Target Connection Management                                                                       |
|----------------------------------------------------------------------------------------------------|
|                                                                                                    |
| - Target Registers                                                                                   |
| - Program Execution                                                                                  |
| - Target Memory                                                                                      |
| - Target Download FPGA/BINARY                                                                        |
| - Target Reset                                                                                       |
| - Target Breakpoints/Watchpoints                                                                     |
| - Jtag UART                                                                                          |
| - Miscellaneous                                                                                      |
| - JTAG Access                                                                                        |
| - Target File System                                                                                 |
| - SVF Operations                                                                                     |
| - SDK Projects                                                                                       |
| - Petalinux commands                                                                                 |
| - HSI commands                                                                                       |
|                                                                                                    |
| llowed by above "category" for more details or<br>by the keyword "commands" to list all the commands |
|                                                                                                    |

Figure 4-8: XSCT Help Categories

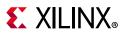

You can use the help running command to get a list of possible options for running or debugging an application using XSCT.

| xsct% he | ≥lp running                                                          |
|----------|----------------------------------------------------------------------|
| Category | y commands                                                           |
| state    | - Display the current state of the target                            |
| stop     | - Stop active target                                                 |
| con      | - Resume active target                                               |
| stp      | - step into a line of source code                                    |
| nxt      | - step over a line of source code                                    |
| stpi     | - Execute a machine instruction                                      |
| nxti     | - step over a machine instruction                                    |
| stpout   | - step out from current function                                     |
| dis      | - Disassemble Instructions                                           |
| print    | - Get or set the value of an expression                              |
| locals   | - Get or set the value of a local variable                           |
| backtrac | ce - Stack back trace                                                |
| profile  | - Configure and run the GNU profiler                                 |
| mbprofil | le - Configure and run the MB profiler                               |
| Type "he | elp" followed by above "command", or the above "command" followed by |
| "-help"  | for more details                                                     |
|          |                                                                      |
| •        | III                                                                  |

Figure 4-9: XSCT Help for Debugging Program Execution

6. You can now run the code:

xsct% con

At this point, you can see the R5 application print message on UART-1 terminal.

### **Debugging FSBL using SDK**

The FSBL is built with Size Optimization and Link Time Optimization Flags, that is -Os and LTO optimizations by default in SDK. This reduces the memory footprint of FSBL. This needs to be disabled for debugging FSBL.

Removing optimization can lead to increased code size, resulting in failure to build the FSBL. To disable the optimization (for debugging), some FSBL features (that are not required), need to be disabled in xfsbl\_config.h file of FSBL.

Now, create a new FSBL for this section instead of modifying the FSBL created in Chapter 3, Build Software for PS Subsystems. This is to avoid disturbing the FSBL\_a53 project, which will be used extensively in rest of the chapters in this tutorial.

#### Create and Modify FSBL

Use the following steps to create an FSBL project.

# **E** XILINX<sub>®</sub>

- 1. Start SDK if it is not already open.
- 2. Set the Workspace path based on the project you created in Chapter 3, Build Software for PS Subsystems. For example, C:\edt\edt\_zcu102\edt\_zcu102.sdk.

#### 3. Select File > New > Application Project.

The New Project dialog box opens.

4. Use the information in the following table to make your selections in the New Project dialog box.

| Wizard Screen       | System Properties     | Setting or Command to Use                                       |
|---------------------|-----------------------|-----------------------------------------------------------------|
| Application Project | Project Name          | fsbl_debug                                                      |
|                     | Use Default Location  | Select this option                                              |
|                     | OS Platform           | Standalone                                                      |
|                     | Hardware Platform     | edt_zcu102_wrapper_hw_platform_0                                |
|                     | Processor             | psu_cortexa53_0                                                 |
|                     | Language              | С                                                               |
|                     | Compiler              | 64-bit                                                          |
|                     | Hypervisor Guest      | No                                                              |
|                     | Board Support Package | Select <b>Create New</b> and provide the name of fsbl_debug_bsp |
| Click Next          |                       |                                                                 |
| Templates           | Available Templates   | Zynq MP FSBL                                                    |

#### Table 4-1: Settings to Create FSBL\_debug Project

#### 5. Click **Finish**.

SDK creates the board Support package and an FSBL application. Now disable Optimizations as shown below.

- 1. In the Project Explorer folder, right-click the **fsbl\_debug** application.
- 2. Click C/C++ Build Settings.
- 3. Select Settings > Tool Settings tab > Arm v8 gcc Compiler > Miscellaneous
- 4. Remove **-flto -ffat-lto-objects** from other flags, as shown below.

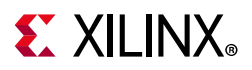

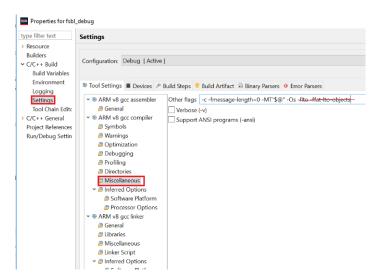

Figure 4-10: Modify FSBL BSP Build Settings

Similarly, the fsbl\_debug\_bsp needs to be modified to disable optimization.

- 5. Right-click fsbl\_debug\_bsp and select Board Support Package Settings.
- 6. Under **Overview** > **Drivers** > **psu\_cortexa53\_0** > **extra\_compiler\_flags**, edit extra\_compiler\_flags to remove "-flto -ffat-lto-objects" as shown below.

| Board Support Packag                             | e Settings                  |                                              |                  |        |
|--------------------------------------------------|-----------------------------|----------------------------------------------|------------------|--------|
| Control various settings o                       | of your Board Support Packa | age.                                         |                  |        |
| <ul> <li>Overview</li> <li>standalone</li> </ul> | Configuration for OS:       | psu_cortexa53_0                              |                  |        |
| xilffs                                           | Name                        | Value                                        | Default          | Туре   |
| xilsecure                                        | archiver                    | aarch64-none-elf-ar                          | aarch64-none-el  | strin  |
| ✓ drivers                                        | compiler                    | aarch64-none-elf-gcc                         | aarch64-none-el  | strin  |
| psu_cortexa53_0                                  | compiler_flags              | -O2 -c                                       | -O2 -c           | strin  |
|                                                  | exec_mode                   | aarch64                                      | aarch64          | enur   |
|                                                  | extra compiler flags        | -g -Wall -Wextra -Os -flto -ffat-lto-objects | -q -Wall -Wextra | string |

Figure 4-11: Modify FSBL BSP Build Settings

- 7. Under Overview, click Standalone
- 8. Change zynqmp\_fsbl\_bsp flag to false to avoid resetting of default optimization settings of BSP for FSBL when BSP rebuilds after these changes.

| Board Support Package Sett        | ings                             |            |         |            |                                                                                 |
|-----------------------------------|----------------------------------|------------|---------|------------|---------------------------------------------------------------------------------|
| Board Support Package Se          | ttings                           |            |         |            |                                                                                 |
| Control various settings of yo    | ur Board Support Package.        |            |         |            |                                                                                 |
| Overview     standalone     xiffs | Configuration for OS: standalone |            |         |            |                                                                                 |
| 4 drivers                         | Name                             | Value      | Default | Type       | Description                                                                     |
| psu_cortexa53_0                   | hypervisor_guest                 | false      | false   | boolean    | Enable hypervisor guest support for A53 64bit EL1 Non-Secure. If hypervisor_g   |
|                                   | stdin                            | psu_uart_0 | none    | peripheral | stdin peripheral                                                                |
|                                   | stdout                           | psu_uart_0 | none    | peripheral | stdout peripheral                                                               |
|                                   | zyngmp_fsbl_bsp                  | false      | - false | boolean    | Disable or Enable Optimization for FSBL's BSP. ZynqMP FSBL will set this to tru |
|                                   | > microblace_exceptions          | true       | false   | boolean    | Enable MicroBlaze Exceptions                                                    |
|                                   | a enable sw.intrusive profiling  | false      | false   | boolean    | Enable S/W Intrusive Profiling on Hardware Targets                              |

Figure 4-12: Modify FSBL BSP Build Settings

9. Click **OK**, to save these settings. BSP re-builds automatically after this.

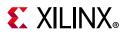

- 10. Go to the **fsbl\_debug**>**src>fsbl\_config.h** file. In the FSBL code include the options and disable the following:
  - #define FSBL\_NAND\_EXCLUDE\_VAL (1U)
  - #define FSBL\_SECURE\_EXCLUDE\_VAL(1U)

*Note:* '1' is disable and '0' is enable.

At this point FSBL is ready to be debugged.

You can either debug the FSBL like any other standalone application (as shown in Debugging Software Using SDK and Debugging Using XSCT), or debug FSBL as a part of a Boot image by using the 'Attach to running target' mode of System Debugger.

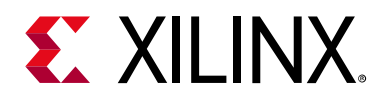

# Chapter 5

# **Boot and Configuration**

This chapter shows integration of components to create a Zynq UltraScale+ system. The purpose of this chapter is to understand how to integrate and load Boot loaders, bare-metal applications (For APU/RPU), and Linux Operating System for a Zynq UltraScale+ system.

The following important points are covered in this chapter:

- System Software: FSBL, U-Boot, Arm® trusted firmware (ATF)
- Application Processing Unit (APU): Configure SMP Linux for APU
- Real-time Processing Unit (RPU): Configure Bare-metal for RPU in Lock-step
- Create Boot Image for the following Boot sequence:
  - a. APU
  - b. RPU Lock-step
- Create and load Secure Boot Image

**Note:** For more information on RPU Lock-step, see Zynq UltraScale+ MPSoC Technical Reference Manual (UG1085) [Ref 5].

This boot sequence also includes loading the PMU Firmware for the Platform Management Unit (PMU). You can achieve the above configurations using a Xilinx SDK and PetaLinux Tool flow. While Chapter 3 focused only on creating software blocks for each processing unit in the PS, this chapter explains how these blocks can be loaded as a part of a bigger system.

The Create Boot Image wizard (Bootgen - Command Line tool) from SDK is used in generating Boot Image. Create Boot Image Wizard's or Bootgen's principle function is to integrate the partitions (hardware-bitstream and software), and allow you to specify the security options in the design. It can also create the cryptographic keys.

Functionally, Bootgen uses a Bootgen Image Format (BIF) file as an input, and generates a single file image in binary BIN or MCS format. Bootgen outputs a single file image which is loaded into NVM (QSPI, SD Card). The Bootgen GUI facilitates the creation of the BIF input file.

This chapter makes use of Processing System block. Design Example 1: Using GPIOs, Timers, and Interrupts, covers Boot-image which will include the PS partitions used in this chapter and a bitstream targeted for PL fabric.

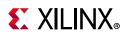

# System Software

The following system software blocks cover most of the Boot and Configuration for this chapter. For detailed boot flow and various Boot sequences, refer to the "System Boot and Configuration" chapter in the *Zynq UltraScale+ MPSoC: Software Developers Guide* (UG1137) [Ref 6].

### First Stage Boot Loader

In non-secure Boot mode, the platform management unit (PMU) releases the reset of the configuration security unit, and enters the PMU server mode to monitor power. At this stage the configuration security unit loads the first stage boot loader (FSBL) into on-chip memory (OCM). The FSBL can be run from either APU A53\_0 or RPU R5\_0 or RPU R5\_lockstep. In this example, the FSBL is targeted for APU A53 Core 0. The last 512 bytes of this region is used by FSBL to share the hand-off parameters corresponding to applications which ATF hands off.

The First Stage Boot Loader initializes important blocks in the processing subsystem. This includes clearing the reset of the processors, initializing clocks, memory, UART, and so on before handing over the control of the next partition in DDR, to either RPU or APU. In this example, the FSBL loads bare-metal application in DDR and handsoff to RPU R5 in Lockstep mode, and similarly loads U-Boot to be executed by APU A53 Core-0. For more information, see the Zyng UltraScale+ MPSoC: Software Developers Guide (UG1137) [Ref 6].

For this chapter, you can use the FSBL executable that you created in Chapter 3. In FSBL application, the xfsbl\_translation\_table.S differs from translation\_table.S (of A53) in only one aspect, to mark DDR region as reserved. This is to avoid speculative access to DDR before it is initialized. Once the DDR initialization is done in FSBL, memory attributes for DDR region is changed to "Memory" so that it is cacheable.

### **Platform Management Unit Firmware**

The platform management unit (PMU) and the configuration security unit manage and perform the multi-staged booting process. The PMU primarily controls the pre-configuration stage that executes PMU ROM to set up the system. The PMU handles all of the processes related to reset and wake-up. SDK provides PMU Firmware that can be built to run on the PMU. For more details on the Platform Management and PMU Firmware, see the *Zynq UltraScale+ MPSoC: Software Developers Guide* (UG1137) [Ref 6].

The PMU Firmware can be loaded in the following ways:

- 1. Using BootROM to load PMU Firmware, as described in Boot Sequence for SD-Boot
- 2. Using FSBL to load PMU Firmware, as described in Boot Sequence for QSPI Boot Mode

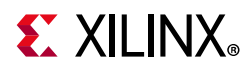

3. Load PMU Firmware in JTAG boot mode, as described in Boot Sequence for QSPI-Boot Mode Using JTAG.

For more information, see the PMU Firmware Xilinx Wiki.

### U-Boot

The U-Boot acts as a secondary boot loader. After the FSBL handoff, the U-Boot loads Linux on Arm A53 APU. After FSBL, the U-Boot configures the rest of the peripherals in the processing system based on board configuration. U-Boot can fetch images from different memory sources like eMMC, SATA, TFTP, SD, and QSPI. For this example, U-Boot and all other images are loaded from the SD card. Therefore, for this example, the Board will be set to SD-boot mode.

U-Boot can be configured and built using the PetaLinux tool flow. For this example, you can use the U-Boot image that you created in Chapter 3 or from the design files shared with this document. See Design Files for This Tutorial, page 163 for information about downloading the design files for this tutorial.

### **Arm Trusted Firmware**

The Arm Trusted Firmware (ATF) is a transparent bare-metal application layer executed in Exception Level 3 (EL3) on APU. The ATF includes a Secure Monitor layer for switching between secure and non-secure world. The Secure Monitor calls and implementation of Trusted Board Boot Requirements (TBBR) makes the ATF layer a mandatory requirement to load Linux on APU on Zynq UltraScale+.

The FSBL loads ATF to be executed by APU, which keeps running in EL3 awaiting a service request. The ATF starts at 0xFFFEA000. The FSBL also loads U-Boot in DDR to be executed by APU, which loads Linux OS in SMP mode on APU. It is important to note that the PL Bitstream should be loaded before ATF is loaded. The reason is FSBL uses the OCM region which is reserved for ATF for holding a temporary buffer in the case where bitstream is present in .BIN file. Because of this, if bitstream is loaded after ATF, FSBL will overwrite the ATF image with its temporary buffer, corrupting ATF image. Hence, bitstream should be positioned in .BIF before ATF and preferably immediately after FSBL and PMUFW.

The ATF (bl31.elf) is built by default in PetaLinux and can be found in the PetaLinux Project images directory.

For more details on ATF, refer to the "Arm Trusted Firmware" section in the "Security" chapter of the *Zynq UltraScale+ MPSoC: Software Developers Guide* (UG1137) [Ref 6].

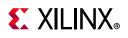

## Linux on APU and Bare-Metal on RPU

Now that the system software is configured, create Linux Images using PetaLinux Toolflow. You already created the PetaLinux images in Chapter 3. For this example, the PetaLinux is configured to build images for SD-boot. This is the default boot setting in PetaLinux.

The images can be found in the \$<PetaLinux\_Project>/images/linux/ directory.

For loading Linux on APU, the following images will be used from PetaLinux:

- ATF-bl31.elf
- U-Boot-u-boot.elf
- Linux images image.ub, which contains:
  - Kernel image
  - Device Tree System.dtb
  - Filesystem rootfs.cpio.gz.u-boot

In addition to Linux on APU, this example also loads a bare-metal Application on RPU R5 in Lockstep mode.

For this example, refer the testapp\_r5 application that you created in Create Bare-Metal Application for Arm Cortex-R5 based RPU, page 41.

Alternatively you can also find the testapp\_r5.elf executable in the design files that accompany this tutorial. See Design Files for This Tutorial, page 163 for information about downloading the design files for this tutorial.

## **Boot Sequence for SD-Boot**

Now that all the individual images are ready, let's create the boot image to load all of these components on Zynq UltraScale+. This can be done using the Create Boot Image wizard in SDK, using the following steps:

- 1. In SDK, select Xilinx > Create Boot Image.
- 2. Select all the partitions referred in earlier sections in this chapter, and set them as shown in the following figure.

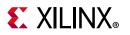

| Son Create Boot Image                                                                              |                  |                  | ×        |
|----------------------------------------------------------------------------------------------------|------------------|------------------|----------|
| Create Boot Image<br>Creates Zynq MP Boot Image in .bin format from given FSBL elf and partition f | iles in specifie | ed output folder |          |
| Architecture: Zynq MP V                                                                            |                  |                  |          |
| Create new BIF file     Import from existing BIF file                                              |                  |                  |          |
| Basic Security                                                                                     |                  |                  |          |
| Output BIF file path: C:\edt\sd_boot.bif                                                           |                  |                  | Browse   |
| UDF data:                                                                                          |                  |                  | Browse   |
| □ Split Output format: BIN ∨                                                                       |                  |                  |          |
| Output path: C:\edt\BOOT.bin                                                                       |                  |                  | Browse   |
|                                                                                                    |                  |                  |          |
|                                                                                                    |                  |                  |          |
|                                                                                                    |                  |                  |          |
|                                                                                                    |                  |                  |          |
|                                                                                                    |                  |                  |          |
| Boot image partitions                                                                              | 1                | 1                | $\frown$ |
| File path                                                                                          | Encrypted        | Authenticated    | Add      |
| (bootloader) C:\edt\edt_zcu102\edt_zcu102.sdk\fsbl_a53\Debug\fsbl_a53.elf                          | none             | none             | Delete   |
| (pmu) C:\edt\edt_zcu102\edt_zcu102.sdk\pmu_fw\Debug\pmu_fw.elf<br>C:\edt\design_files\bl31.elf     | none             | none             |          |
| C:\edt\edt_zcu102\edt_zcu102.sdk\testapp_r5\Debug\testapp_r5.elf                                   | none             | none             | Edit     |
| C:\edt\design_files\sd_boot\u-boot.elf                                                             | none             | none             | Up       |
|                                                                                                    |                  |                  | Down     |
|                                                                                                    |                  | <u> </u>         | Down     |
| ? Preview BIF Changes                                                                              | reate Image      | Ca               | ncel     |
|                                                                                                    |                  |                  |          |

Figure 5-1: Create Boot Image for SD Boot Mode

First, add the FSBL partition.

- 1. In the Create Boot Image dialog box, click **Add** to open the Add partition dialog box.
- 2. In the Add Partition dialog box, click **Browse** to select the FSBL executable.
- 3. For FSBL, ensure that the partition type is selected as bootloader and the correct destination CPU is selected by the tool. The tool is configured to make this selection based on the FSBL executable.

*Note:* Ignore the Exception Level drop down, as FSBL is set to EL3 by default. Also, leave the Trustzone setting unselected for this example.

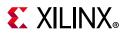

| Add partition       |            |                                                             |                  |         |         |  |  |  |  |  |
|---------------------|------------|-------------------------------------------------------------|------------------|---------|---------|--|--|--|--|--|
|                     |            | age partition<br>ge partition                               |                  |         | <u></u> |  |  |  |  |  |
| File path:          | C:\edt\e   | dt_zcu102\edt_zcu102.sdk\fsbl_a53\Debug\fsbl_a53.elf Browse |                  |         |         |  |  |  |  |  |
| Partition type:     |            | bootloader 🗸                                                | ]                |         |         |  |  |  |  |  |
| Destination Device: |            | PS 🗸                                                        | Destination CPU: | A53 x64 | -       |  |  |  |  |  |
| Authentication:     |            | none 👻                                                      | Encryption:      | none    | ~       |  |  |  |  |  |
| Checksum:           |            | none 💌                                                      | ]                |         |         |  |  |  |  |  |
| Presign:            |            |                                                             |                  |         | Browse  |  |  |  |  |  |
| Other               |            |                                                             |                  |         |         |  |  |  |  |  |
| Alignment:          |            |                                                             | Offset:          |         |         |  |  |  |  |  |
| Reserve:            |            |                                                             | Load:            |         |         |  |  |  |  |  |
| Startup:            |            |                                                             |                  |         |         |  |  |  |  |  |
| Advanced            | d          |                                                             |                  |         |         |  |  |  |  |  |
| Exception           | Level El   | L0 👻                                                        |                  |         |         |  |  |  |  |  |
| 🔲 Enable            | e Trust Zo | ne                                                          |                  |         |         |  |  |  |  |  |
| ?                   |            |                                                             |                  | ж       | Cancel  |  |  |  |  |  |

Figure 5-2: Add New Boot Image Partition Dialog Box

4. Click **OK** to select FSBL and go back to Create Boot Image wizard.

Next, add the PMU and ATF firmware partitions.

1. Click **Add** to open the Add Partition dialog box, shown in the following figure.

# **E** XILINX<sub>®</sub>

|                     |          | age partition<br>ge partition                      |             |                        |      | 6      |  |  |  |
|---------------------|----------|----------------------------------------------------|-------------|------------------------|------|--------|--|--|--|
| File path:          | C:\edt\e | \edt_zcu102\edt_zcu102.sdk\pmu_fw\Debug\pmu_fw.elf |             |                        |      |        |  |  |  |
| Partition type:     |          | pmu (loaded by bootro                              | •           |                        |      |        |  |  |  |
| Destination Device: |          | PS                                                 | 👻 Destinati | Destination CPU: A53 0 |      | *      |  |  |  |
| Authentication:     |          | none                                               | - Encrypti  | on:                    | none |        |  |  |  |
| Checksum:           |          | none                                               | -           |                        |      |        |  |  |  |
| Presign:            |          |                                                    |             |                        |      | Browse |  |  |  |
| Other               |          |                                                    |             |                        |      |        |  |  |  |
| Alignment           |          |                                                    | Offset:     |                        |      |        |  |  |  |
| Reserve:            |          |                                                    | Load:       |                        |      |        |  |  |  |
| Startup:            |          |                                                    |             |                        |      |        |  |  |  |
| Advanced            |          |                                                    |             |                        |      |        |  |  |  |
| Exception L         | evel E   | L0 🔻                                               |             |                        |      |        |  |  |  |
| Enable T            | Trust Zo | ne                                                 |             |                        |      |        |  |  |  |
|                     |          |                                                    |             |                        |      |        |  |  |  |

#### Figure 5-3: Add PMUFW Partition

- 2. Add the PMU firmware partition.
  - a. Browse to and select the PMU Firmware executable.
  - b. For this partition, select **pmu** as the partition type.

*Note:* The **pmu** partition type also implies that the executable is targeted for PMU. Therefore, the **Destination Device** and **Destination CPU** are grayed out for this setting.

- 3. Leave the Exception Level and Trustzone settings unselected.
- 4. Click **OK**.
- 5. Click Add to open Add Partition dialog box.
- 6. Add the ATF firmware bl31.elf partition.

**Note:** ATF Firmware (bl31.elf) can be found in <PetaLinux Project>/image/linux/. Alternatively, you can also use bl31.elf from Design Files for This Tutorial.

- a. For this partition, select **datafile** as the partition type.
- b. Set the Destination Device as **PS**.
- c. Set the Destination CPU as A53 0.
- d. Set the Exception Level to **EL3** and select Enable **Trustzone**.

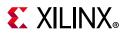

| SOK Edit Pa  | rition    |                 |       |                  |       | ×      |
|--------------|-----------|-----------------|-------|------------------|-------|--------|
| Edit the b   | oot ima   | ge partition    |       |                  |       |        |
| Edit the b   | oot imag  | e partition     |       |                  |       | 6      |
| File path:   | C:\edt\d  | esign_files\bl3 | 1.elf |                  |       | Browse |
| Partition ty | pe:       | datafile        | ~     |                  |       |        |
| Destination  | Device:   | PS              | ~     | Destination CPU: | A53 0 | ~      |
| Authentica   | tion:     | none            |       | Encryption:      | none  | $\sim$ |
| Checksum:    |           | none            | ~     |                  |       |        |
| Presign:     |           |                 |       |                  |       | Browse |
| Other        |           |                 |       |                  |       |        |
| Alignmen     | it:       |                 |       | Offset:          |       |        |
| Reserve:     |           |                 |       | Load:            |       |        |
| Startup:     |           |                 |       |                  |       |        |
| Advanced     | ł         |                 |       |                  |       |        |
| Exception    | Level El  | L3              | ~     |                  |       |        |
| Enable       | Trust Zoi | ne              |       |                  |       |        |
| ?            |           |                 |       |                  | ОК    | Cancel |

*Figure 5-4:* Add ATF partition

7. Click **OK**.

Next, add the R5 executable and enable it in lockstep mode.

1. Click **Add** to add the R5 bare-metal executable.

|               |          | a <b>ge partition</b><br>ge partition |            |                    |               | 6      |
|---------------|----------|---------------------------------------|------------|--------------------|---------------|--------|
| File path:    | C:\edt\e | dt_zcu102\edt_zc                      | u102.sdk\t | estapp_r5\Debug\te | estapp_r5.elf | Browse |
| Partition typ | e:       | datafile                              |            | ]                  |               |        |
| Destination   | Device:  | PS                                    | •          | Destination CPU:   | R5 Lockstep   | •      |
| Authenticati  | on:      | none                                  | Ŧ          | Encryption:        | none          | Ŧ      |
| Checksum:     |          | none                                  | •          | ]                  |               |        |
| Presign:      |          |                                       |            |                    |               | Browse |
| Other         |          |                                       |            |                    |               |        |
| Alignment     | ;        |                                       |            | Offset:            |               |        |
| Reserve:      | 1        |                                       |            | Load:              |               |        |
| Startup:      |          |                                       |            |                    |               |        |
| Advanced      |          |                                       |            |                    |               |        |
| Exception I   | -        |                                       | •          |                    |               |        |
| ~             |          |                                       |            |                    |               |        |
| (?)           |          |                                       |            |                    | ок            | Cancel |

Figure 5-5: Add RPU Image Partition

2. Set the Destination Device as **PS**.

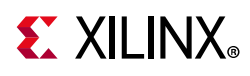

3. Set the Destination CPU as **R5 Lockstep**.

This sets the RPU R5 cores to run in Lockstep mode.

- 4. Leave Exception Level and Trustzone unselected.
- 5. Click **OK**.

Now, add the U-Boot partition. You can find u-boot.elf for sd\_boot mode in <PetaLinux\_project>/images/linux/sd\_boot

- 1. Click **Add** to add the u-boot.elf partition.
- 2. For U-Boot, select the Destination Device as PS.
- 3. Select the Destination CPU as A53 0.
- 4. Set the Exception Level to EL2.

| SOK Edit Pari  | tion     |               |                |             |      |       |      | ×      |
|----------------|----------|---------------|----------------|-------------|------|-------|------|--------|
| Edit the bo    |          |               | n              |             |      |       |      | 202    |
| File path:     | C:\edt\d | esign_files\s | d_boot\u-boot. | elf         |      |       | В    | rowse  |
| Partition type | e:       | datafile      | ~              |             |      |       |      |        |
| Destination D  | )evice:  | PS            | ~              | Destination | CPU: | A53 0 |      | ~      |
| Authenticatio  | on:      | none          |                | Encryption: |      | none  |      | $\sim$ |
| Checksum:      |          | none          | ~              |             |      |       |      |        |
| Presign:       |          |               |                |             |      |       | В    | rowse  |
| Other          |          |               |                |             |      |       |      |        |
| Alignment:     |          |               |                | Offset:     |      |       |      |        |
| Reserve:       |          |               |                | Load:       |      |       |      |        |
| Startup:       |          |               |                |             |      |       |      |        |
| Advanced       |          |               |                |             |      |       |      |        |
| Exception L    | evel El  | .2            | ~              | >           |      |       |      |        |
| Enable T       | rust Zoi | ne            |                |             |      |       |      |        |
| ?              |          |               |                |             | (    | ОК    | Cano | :el    |

Figure 5-6: Add U-Boot Partition

- 5. Click **OK** to return to the Create Boot Image wizard.
- 6. Click **Create Image** to close the wizard and create the boot image.

You can also create BOOT.bin images using the BIF attributes and the Bootgen command.

For this configuration, the BIF file contains following attributes:

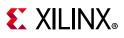

```
the_ROM_image:
{
    [bootloader, destination_cpu=a53-0]
    [bootloader]C:\edt\edt_zcu102\edt_zcu102.sdk\fsbl_a53\Debug\fsbl_a53.elf
    [pmufw_image]C:\edt\edt_zcu102\edt_zcu102.sdk\pmu_fw\Debug\pmu_fw.elf
    [destination_cpu = a53-0, exception_level=el-3,
    trustzone]C:\edt\edt_zcu102\edt_zcu102.sdk\testapp_r5\Debug\testapp_r5.elf
    [destination_cpu = a53-0,
    exception_level=el-2]C:\edt\design_files\sd_boot\u-boot.elf
}
```

SDK calls the following Bootgen command to generate the BOOT.bin image for this configuration:

```
bootgen -image sd_boot.bif -arch zynqmp -o C:\edt\BOOT.bin
```

## Running the Image on the ZCU102 Board

- 1. Copy the BOOT.BIN and image.ub images to an SD card.
- 2. Load the SD card into the ZCU102 board, in the J100 connector.
- 3. Connect a micro USB cable from ZCU102 Board USB UART port (J83), to the USB port on the host Machine.
- 4. Configure the Board to Boot in SD-Boot mode by setting switch SW6 to 1-ON, 2-OFF, 3-OFF and 4-OFF, as shown in following figure.

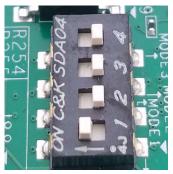

Figure 5-7: SW6 Switch Settings for SD Boot Mode

5. Connect 12V Power to the ZCU102 6-Pin Molex connector.

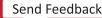

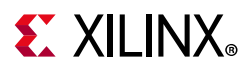

6. Start a terminal session, using Tera Term or Minicom depending on the host machine being used, as well as the COM port and baud rate for your system, as shown in following figure.

| Tera Term: Serial port setu | p        | ×         |
|-----------------------------|----------|-----------|
| Port:                       | COM Port | ОК        |
| Baud rate:                  | 115200 🔹 |           |
| Data:                       | 8 bit 🔹  | Cancel    |
| Parity:                     | none 🔻   |           |
| Stop:                       | 1 bit 🔹  | Help      |
| Flow control:               | none 🔻   |           |
| Transmit delay              |          | nsec/line |

Figure 5-8: COM Port Set Up

7. For port settings, verify COM port in device manager.

There are four USB-UART interfaces exposed by the ZCU102 Board.

- 8. Select the COM port associated with the interface with the lowest number. In this case, for UART-0, select the COM port with interface-0.
- 9. Similarly, for UART-1, select COM port with interface-1.

Remember that the R5 BSP has been configured to use UART-1, and so R5 application messages will appear on the COM port with the UART-1 terminal.

10. Turn on the ZCU102 Board using SW1, and wait until Linux loads on the board.

At this point, you can see the initial Boot sequence messages on your Terminal Screen representing UART-0.

You can see that the terminal screen configured for UART-1 also prints a message. This is the print message from the R5 bare-metal Application running on RPU, configured to use UART-1 interface. This application is loaded by the FSBL onto RPU.

The bare-metal application has been modified to include the UART interrupt example. This application now waits in the waiting for interrupt (WFI) state until a user input is encountered from Keyboard in UART-1 terminal.

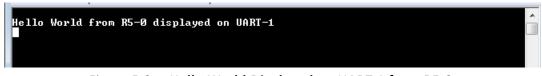

Figure 5-9: Hello World Displayed on UART-1 from R5-0

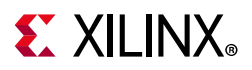

Meanwhile, the boot sequence continues on APU and the images loaded can be understood from the messages appearing on the UART-0 terminal. The messages are highlighted in the following figure.

| Xilinx Zyng MP First Stage Boot Loader<br>Release 2019.1 May 17 2019 12:04:18                                                                                                    |                |
|----------------------------------------------------------------------------------------------------|----------------|
| Release 2019.1 May 17 2019 - 12:04:18                                                                                                    |                |
| Reset Mode : 2017 - 12-04-10<br>Reset Mode : System Reset<br>Platform: Silicon (4.0), Cluster ID 0x80000000<br>Running on ASI-0 (64-bit) Processor, Device Name: XCZU9EG<br>FMC VADJ Configuration Successful                                                                                                    |                |
| Running on A53-0 (64-bit) Processor, Device Name: XCZU9EG                                                                                                    |                |
| FMC VADJ Configuration Successful                                                                                                    |                |
| Board Configuration successful                                                                                                    |                |
| Processor Initialization Done                                                                                                    |                |
| Board Configuration successful<br>Processor Initialization Done<br>====================================                                                                                                    |                |
|                                                                                                    |                |
| DAAD DAAD DAIL                                                                                                    |                |
| File name is BOOT.BIN<br>Multiboot Reg : 0x0 FSBL on ARM Cortex-A53                                                                                                    |                |
| Image_HeaderTable_Offset_0x8C0                                                                                                    |                |
| ******Image Header Table Details********                                                                                                    |                |
| Boot Gen Ver: 0x1020000                                                                                                    |                |
| Partition Header Address: 0x440                                                                                                    |                |
| Partition Present Device: Avd                                                                                                    |                |
| Initialization Success                                                                                                    |                |
| Partition Header Houses: 02440<br>Partition Present Device: 020<br>Initialization Success<br>====== In Stage 3, Partition No:1 ======<br>UnEncrypted data Length: 0x31DE<br>Data word offcet: 0x31DE<br>Total Data word length: 0x31DE<br>Destination Load Address: 0xFFEA000<br>Execution 940esc: 0xFEFEA000                                                                                                    |                |
| UnEncrypted_data_Length: 0x31DE                                                                                                    |                |
| Data word offset: 0x31DE                                                                                                    |                |
| lotal Data word length: 0x31DE                                                                                                    |                |
| Execution Advess: 0xFFFA000                                                                                                    |                |
| Data word offset: 0x109B0                                                                                                    |                |
| Partition Attributes: 0x117                                                                                                    |                |
| Execution Address: 0xFFFEA000<br>Data word offset: 0x109B0<br>Partition Attributes: 0x117<br>Partition 1 Load Success                                                                                                    |                |
| #====== In Stage 3, Partition No:2 ======<br>UnEncrypted data Length: 0x114                                                                                                    |                |
| Unthorypted data Length: 0x114                                                                                                    |                |
| OnEncrypted data Length. DX114<br>Data word offset: DX114<br>Total Data word length: 0x114<br>Destination Load Address: 0x0<br>Execution Address: 0x1AC<br>Execution Address: 0x1AC                                                                                                    |                |
| Destination Long Address: AxA                                                                                                    |                |
| Execution Address: Øx1AC                                                                                                    |                |
| Data word offset: 0x13B90                                                                                                    |                |
| Partition Attributes: 0×71E                                                                                                    |                |
| Initializing ICH ECC                                                                                                    |                |
| Execution Hadress: 0X1HC<br>Data word offset: 0X13B90<br>Partition Attributes: 0x71E<br>Initializing ICM ECC<br>Address 0xFFE00000, Length 40000, ECC initialized<br>Partition 2 Load Success<br>====== In Stage 3, Partition No:3 ======<br>UnEncrypted data Length: 0x1294<br>Data word offset: 0x1294<br>Total Data word length: 0x1294<br>Destination Load Address: 0x70000000                                                                                                    |                |
| ===== In Stage 3. Partition No:3 ======                                                                                                    |                |
| UnEncrypted data Length: 0x1294                                                                                                    |                |
| Data word offset: 0x1294                                                                                                    |                |
| Total Data word length: 0x1294                                                                                                    |                |
|                                                                                                    |                |
| Execution Address: 0x0<br>Data word offact: 0x13CB0                                                                                                    |                |
| Data word offsot: 0x13CB0<br>Partition Attributes: 0x71E<br>Partition 3 Load Success                                                                                                    |                |
| Partition 3 Load Success                                                                                                    |                |
| Farthion 3 Load Success<br>====== In Stage 3. Partition No:4 ======<br>UnEncrypted data Length: 0x33153<br>Data word offset: 0x33153<br>Total Data word length: 0x33153<br>Destination Load Address: 0x10080000<br>Execution Address: 0x10080000<br>Data word offset: 0x10750<br>Data word offset: 0x10750<br>Data wo |                |
| UnEncrypted data Length: 0x33153                                                                                                    |                |
| Data word offset: 0X3153                                                                                                    |                |
| Bestingtion Load ddaese: Avi 0080000                                                                                                    |                |
| Execution Address: 0x10080000                                                                                                    |                |
|                                                                                                    |                |
| Partition Attributes: 0x114                                                                                                    |                |
| Partition Attributes: 0x114<br>Partition 4 Load Success                                                                                                    |                |
| All Partitions Loaded                                                                                                    |                |
| Protection configuration applied<br>CPU 0x700 reset release, Exec State 0x8, HandoffAddress: 1AC<br>ATF running on XCZU9EG/silicon v4/RTL5.1 at 0xfffea000<br>NOTICE: BL31: Secure code at 0x0<br>NOTICE: BL31: Non secure code at 0x10080000<br>NOTICE: BL31: v2.0(release):xilinx-v2018.3-720-g80d1c790<br>NOTICE: BL31: Built : 09:07:09, May 17 2019<br>PMUFW: v1.1                                                                                                    |                |
| CPU 0x700 reset release. Exec State 0x8. HandoffAddress: 1AC                                                                                                    |                |
| (AIF running on XCZU9EG/silicon v4/RTL5.1 at 0xfffea000                                                                                                    |                |
| NOTICE: BL31: Secure code at 0x0 ARM Trusted Firmwar                                                                                                    | e              |
| NOTICE: BL31: Non secure code at 0x10080000                                                                                                    |                |
| NOTICE: $BL31 = 02.0$ (release) = $x1110x-02018.3 = 720 = 98001C770$<br>NOTICE: $BL31 = BL31 = 60.07-00$ Mau 17.2010                                                                                                    |                |
| PHUFU: 0.1                                                                                                    |                |
| PMU Firmware Loaded                                                                                                    |                |
|                                                                                                    |                |
| Ú-Boot 2019.01 (May 17 2019 - 09:23:47 +0000)                                                                                                    | )              |
| Model = ZungMD ZCH162 Deut G                                                                                                    |                |
| Model: ZyngMP ZCU102 Rev1.0<br>Board: Xilinx ZyngMP U-boot on ARM Cortex-A53                                                                                                    |                |
| Board: Xilinx ZyngMP U-boot on ARM Cortex-A53<br>DRAM: 4 GiB                                                                                                    |                |
| EL Level: EL2                                                                                                    |                |
| Chip ID: zu9eg                                                                                                    |                |
| MMC: mmc@ff170000;0<br>Loading Environment from SPI Flash SF: Detected n25q512a with page                                                                                                    | size 512 Butee |
| by the second second se                                                                                                    | are are bytes, |
|                                                                                                    |                |

*Figure 5-10:* Messages from APU During Zynq UltraScale+ Boot Sequence

The U-Boot then loads Linux Kernel and other images on Arm Cortex<sup>®</sup> -A53 APU in SMP mode. The terminal messages indicate when U-Boot loads Kernel image and the kernel start up to getting a user interface prompt in Target Linux OS. The Kernel loading and starting sequence can be seen in the following figure.

# **EXILINX**®

```
device 0 offset 0x1e40000, size 0x1e40000
SF: 31719424 bytes 0 0x1e40000 Read: OK
## Loading kernel from FIT Image at 10000000 ...
Using 'conf0system-top.dtb' configuration
Trying 'kerne101' kernel subimage
Description: Linux kernel
                                                   Kernel Image
              Type :
             Compression:
Data Start:
Data Size:
                                                  uncompressed
0x10000108
18149888 Bytes = 17.3 MiB
              Architecture: AArch64
             OS: Linux
Load Address: 0x00080000
            Entry Point: 0x00080000
Hash algo: sha1
Hash value: 08f0bfb0dd
                                                  08f0bfb0dd83ecc3a93e7a75f916811a1c949f0e
       Verifying Hash Integrity ... sha1+ OK
Loading ramdisk from FIT Image at 10000000 ...
Using 'confesystem-top.dtb' configuration
Trying 'ramdisk@1' ramdisk subimage
Description: petalinux-user-image
Type: RAMDisk Image
##
              Type:
Compression:
                                                  gzip compressed
Øx1115964c
6622420 Bytes = 6.3 MiB
              Data Start:
Data Size:
              Architecture: AArch64
              0S:
                                                   Linux
             Load Address: unavailable
Entry Point: unavailable
Hash algo: sha1
Hash value: 3eb186aab186
                                                   3eb186aab188a1ee63621adfce0e1a3bfee2c8aa
       Hash Value: 36018644018841665521441664
Verifying Hash Integrity ... sha1+ OK
Loading fdt from FIT Image at 10000000 ...
Using 'conf@system-top.dtb' configuration
Trying 'fdt@system-top.dtb' fdt subimage
Description: Flattened Device Tree blob
Type: Flat Device Tree
Communescion: upcommunessed
##
             Compression: uncompressed
Data Start: 0x1114f40c
Data Size: 41340 Bytes = 40.4 KiB
Architecture: AArch64
             Hash algo:
                                                   sha1
       Hash value: shal
Hash value: a07ceeb29a6177bfad517bbddd4f9914d436acac
Verifying Hash Integrity ... shal+ 0K
Booting using the fdt blob at 0x1114f40c
Loading Kernel Image ... 0K
Loading Ramdisk to 079af000, end 07fffcd4 ... 0K
Loading Device Tree to 0000000079a1000, end 0000000079ae17b ... 0K
Starting kernel ...
             0.000000] Booting Linux on physical CPU 0x0000000000 [0x410fd034]
```

Figure 5-11: Kernel Loading and Start Sequence

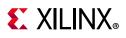

# **Boot Sequence for QSPI Boot Mode**

The ZCU102 board also comes with dual parallel QSPI Flashes adding up to 128 MB size. In this example, you will create a boot image and load the images on Zynq UltraScale+ in QSPI boot mode. The images can be configured using the Create Boot Image wizard in SDK. This can be done by doing the following steps.

*Note:* This section assumes that you have created PetaLinux Images for QSPI Boot mode by following steps from Create Linux Images using PetaLinux for QSPI Flash.

- 1. If SDK is not already running, start it and set the workspace as indicated in Chapter 3.
- 2. Select Xilinx > Create Boot Image.
- 3. Select **Zynq MP** as the Architecture.
- 4. Select the Create new BIF file option.
- 5. Ensure that the **Output format** is set to **BIN**.
- 6. In the Basic tab, browse to and select the **Output BIF file path** and **Output path**.

| reate Boot Image<br>Creates Zynq MP Bo                                                                                          | ot Image in .bin format from given FSBL elf and pa                                                                                                    | rtition files in                     | specified output fo                  | older. 🏹 |
|----------------------------------------------------------------------------------------------------|----------------------------------------------------------------------------------------------------|--------------------------------------|--------------------------------------|----------|
| Create new BIF file<br>Basic Security                                                                                           | <sup>IP</sup> ▼<br>◎ Import from existing BIF file                                                                                                    |                                      |                                      |          |
| Output BIF file path:                                                                                                    | c:\edt\qspi_boot.bif                                                                                                    |                                      |                                      | Browse.  |
| UDE data:                                                                                                    |                                                                                                    |                                      |                                      | Browse.  |
| Split                                                                                                    |                                                                                                    |                                      |                                      | biotisci |
|                                                                                                    | Output format: BIN  c:\edt\qspi_BOOT.bin                                                                                                    |                                      |                                      | _        |
| 909 Feb                                                                                                    |                                                                                                    |                                      |                                      | <u></u>  |
|                                                                                                    |                                                                                                    |                                      |                                      |          |
| oot image partitions                                                                                                    | ŝ                                                                                                    |                                      |                                      |          |
|                                                                                                    |                                                                                                    | Encrypted                            | Authenticated                        | Adc      |
| File path<br>(bootloader) C:\edt\                                                                                               |                                                                                                    | Encrypted                            | Authenticated                        |          |
| File path<br>(bootloader) C:\edt\<br>C:\edt\edt_zcu102\e                                                                        | ∖edt_zcu102\edt_zcu102.sdk\fsbl_a53\Debug\fsb<br>edt_zcu102.sdk\pmu_fw\Debug\pmu_fw.elf                                                                                                 | none                                 | none<br>none                         | Add      |
| File path<br>(bootloader) C:\edt\<br>C:\edt\edt_zcu102\e<br>C:\edt\design_files\                                                | ∖edt_zcu102\edt_zcu102.sdk\fsbl_a53\Debug\fsb<br>edt_zcu102.sdk\pmu_fw\Debug\pmu_fw.elf<br>qspi_boot\bl31.elf                                                                           | none<br>none<br>none                 | none<br>none<br>none                 |          |
| File path<br>(bootloader) C:\edt\<br>C:\edt\edt_zcu102\e<br>C:\edt\design_files\<br>C:\edt\edt_zcu102\e                         | .edt_zcu102\edt_zcu102.sdk\fsbl_a53\Debug\fsb<br>edt_zcu102.sdk\pmu_fw\Debug\pmu_fw.elf<br>qspi_boot\bl31.elf<br>edt_zcu102.sdk\testapp_r5\Debug\testapp_r5.elf                         | none<br>none<br>none<br>none         | none<br>none<br>none<br>none         | Delet    |
| (bootloader) C:\edt\<br>C:\edt\edt_zcu102\e<br>C:\edt\design_files\<br>C:\edt\edt_zcu102\e                                      | \edt_zcu102\edt_zcu102.sdk\fsbl_a53\Debug\fsb<br>edt_zcu102.sdk\pmu_fw\Debug\pmu_fw.elf<br>qspi_boot\bl31.elf<br>edt_zcu102.sdk\testapp_r5\Debug\testapp_r5.elf<br>qspi_boot\u-boot.elf | none<br>none<br>none                 | none<br>none<br>none                 | Delet    |
| File path<br>(bootloader) C:\edt\<br>C:\edt\edt_zcu102\e<br>C:\edt\design_files\<br>C:\edt\edt_zcu102\e<br>C:\edt\design_files\ | \edt_zcu102\edt_zcu102.sdk\fsbl_a53\Debug\fsb<br>edt_zcu102.sdk\pmu_fw\Debug\pmu_fw.elf<br>qspi_boot\bl31.elf<br>edt_zcu102.sdk\testapp_r5\Debug\testapp_r5.elf<br>qspi_boot\u-boot.elf | none<br>none<br>none<br>none<br>none | none<br>none<br>none<br>none<br>none | Delet    |

Figure 5-12: Create Boot Image for QSPI Boot Mode

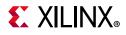

Next, add boot partitions.

- 1. Click **Add** to open the Add Partition dialog box.
- 2. In the Add Partition dialog box, click the **Browse** button to select the FSBL executable.
  - a. For FSBL, ensure that the **Partition type** is selected as **bootloader** and the correct destination CPU is selected by the tool. The tool is configured to make this selection based on the FSBL executable.

| <b>Sol</b> Add partition |                             |                   | ×               |
|--------------------------|-----------------------------|-------------------|-----------------|
| Add new boot im          |                             |                   |                 |
|                          | geparation                  |                   | <u> </u>        |
| File path: C:\edt\e      | dt_zcu102\edt_zcu102.sdk\fs | bl_a53\Debug\fsbl | _a53.elf Browse |
| Partition type:          | bootloader 🔹                |                   |                 |
| Destination Device:      | PS 🔻                        | Destination CPU:  | A53 x64 🔻       |
| Authentication:          | none 🔻                      | Encryption:       | none 🔻          |
| Checksum:                | none 🔻                      |                   |                 |
| Presign:                 |                             |                   | Browse          |
| Other                    |                             |                   |                 |
| Alignment:               |                             | Offset:           |                 |
| Reserve:                 |                             | Load:             |                 |
| Startup:                 |                             |                   |                 |
| Advanced                 |                             |                   |                 |
| Exception Level          | L0 👻                        |                   |                 |
| 🔲 Enable Trust Zo        | ne                          |                   |                 |
| ?                        |                             |                   | OK Cancel       |

Figure 5-13: Add New Boot Image Partition Dialog Box

- b. Ignore the Exception Level, as FSBL is set to EL3 by default. Also, leave the Trustzone setting unselected for this example.
- c. Click **OK** to select the FSBL and go back to the Create Boot Image wizard.
- 3. Click **Add** to open the Add Partition window to add the next partition.
- 4. The next partition is the PMU firmware for the Platform Management Unit.
  - a. Select the **Partition type** as **datafile** and the **Destination Device** as **PS**.
  - b. Select **PMU** for Destination CPU.
  - c. Click OK.

# **E** XILINX<sub>®</sub>

| Add partition<br>Add new boot<br>Add new boot | image partition<br>mage partition |                       |             |        |
|-----------------------------------------------|-----------------------------------|-----------------------|-------------|--------|
| File path: C:\eo                              | lt\edt_zcu102\edt_zc              | u102.sdk\pmu_fw\Debug | \pmu_fw.elf | Browse |
| Partition type:                               | datafile                          | -                     |             |        |
| Destination Devi                              | ce: PS                            | Destination C         | CPU: PMU    | -      |
| Authentication:                               | none                              | - Encryption:         | none        | -      |
| Checksum:                                     | none                              | •                     |             |        |
| Presign:                                      |                                   |                       |             | Browse |
| Other                                         |                                   |                       |             |        |
| Alignment:                                    |                                   | Offset:               |             |        |
| Reserve:                                      |                                   | Load:                 |             |        |
| Startup:                                      |                                   |                       |             |        |
| Advanced<br>Exception Level                   |                                   | •                     |             |        |
| ?                                             |                                   |                       | ОК          | Cancel |

Figure 5-14: Add PMU Partition Details

- 5. The next partition to be added is the **ATF firmware**. For this, set the **Partition type** to **datafile**.
  - a. The ATF executable bl31.elf can be found in the PetaLinux images folder <PetaLinux\_project>/images/linux/.
  - b. Select the Destination Device as PS and the Destination CPU as A53 0.
  - c. Set the Exception Level to EL3 and select Enable Trustzone.

| SOK Edit Pa                   | rition    |                    |    |                  |       | ×      |
|-------------------------------|-----------|--------------------|----|------------------|-------|--------|
| Edit the boot image partition |           |                    |    |                  |       |        |
| Edit the b                    | oot imag  | e partition        |    |                  |       | - Top  |
| File path:                    | C:\edt\d  | esign_files\bl31.e | lf |                  |       | Browse |
| Partition typ                 | pe:       | datafile           | ~  |                  |       |        |
| Destination                   | Device:   | PS                 | ~  | Destination CPU: | A53 0 | $\sim$ |
| Authenticat                   | tion:     | none               |    | Encryption:      | none  | $\sim$ |
| Checksum:                     |           | none               | ~  |                  |       |        |
| Presign:                      |           |                    |    |                  |       | Browse |
| Other                         |           |                    |    |                  |       |        |
| Alignmen                      | t:        |                    |    | Offset:          |       |        |
| Reserve:                      |           |                    |    | Load:            |       |        |
| Startup:                      |           |                    |    |                  |       |        |
| Advanced                      | 1         |                    |    |                  |       |        |
| Exception                     | Level El  | .3                 | ~  |                  |       |        |
| Enable                        | Trust Zor | ne                 |    | )                |       |        |
| ?                             |           |                    |    |                  | ок с  | Cancel |

Figure 5-15: Add ATF Partition

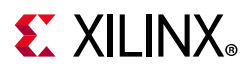

- d. Click OK.
- 6. Click Add to add the R5 bare-metal executable.
  - a. Add the R5 executable and enable it in **lockstep** mode, as shown in the following image.
  - b. Click OK.

| Add new boot ima<br>Add new boot ima | age partition<br>ge partition |             |                    |               | -{¿ĉ    |
|--------------------------------------|-------------------------------|-------------|--------------------|---------------|---------|
| File path: C:\edt\e                  | dt_zcu102\edt_zc              | u102.sdk\te | estapp_r5\Debug\te | estapp_r5.elf | Browse. |
| Partition type:                      | datafile                      | •           | ]                  |               |         |
| Destination Device:                  | PS                            | •           | Destination CPU:   | R5 Lockstep   | •       |
| Authentication:                      | none                          | Ŧ           | Encryption:        | none          |         |
| Checksum:                            | none                          |             | ]                  |               |         |
| Presign:                             |                               |             |                    |               | Browse, |
| Other                                |                               |             |                    |               |         |
| Alignment:                           |                               |             | Offset:            |               |         |
| Reserve:                             |                               |             | Load:              |               |         |
| Startup:                             |                               |             |                    |               |         |
| Advanced                             |                               |             |                    |               |         |
| Exception Level                      | LO                            | -           |                    |               |         |
| Enable Trust Zo                      | ne                            |             |                    |               |         |
|                                      |                               |             |                    | ок            | ancel   |

#### Figure 5-16: Add RPU Lockstep Image Partition

- - a. For U-Boot, make the following selections:
    - Set the Partition Type to datafile.
    - Set the **Destination Device** to **PS**.
    - Set the **Destination CPU** to **A53 0**.
    - Set the Exception Level to **EL2**.

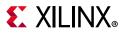

| _            |           |                            |                  |         |        |          |
|--------------|-----------|----------------------------|------------------|---------|--------|----------|
| SDK Edit Pa  | arition   |                            |                  |         |        | ×        |
|              | oot imag  | e partition                |                  |         |        | <b>1</b> |
| File path:   | Z:\users\ | \surender\edt_2018.3\qspi_ | boot\u-boot.elf  |         |        | Browse   |
| Partition ty | pe:       | datafile ~                 |                  |         |        |          |
| Destination  | Device:   | PS v                       | Destination CPU: | A53 0   | $\sim$ |          |
| Authentica   | tion:     | none                       | Encryption:      | none    | $\sim$ |          |
| Checksum:    |           | none ~                     |                  |         |        |          |
| Presign:     |           |                            |                  |         |        | Browse   |
| Other        |           |                            |                  |         |        |          |
| Alignmen     | nt:       |                            |                  | Offset: |        |          |
| Reserve:     |           |                            |                  | Load:   |        |          |
| Startup:     |           |                            |                  |         |        |          |
| Advanced     | d         |                            |                  |         |        |          |
| Exception    | Level El  | L2 ~                       |                  |         |        |          |
| Enable       | Trust Zor | ne                         |                  |         |        |          |
|              |           |                            |                  |         |        |          |
|              |           |                            |                  |         |        |          |
|              |           |                            |                  |         |        |          |
|              |           |                            |                  |         |        |          |
| 2            |           |                            |                  |         | ОК     | Cancel   |
| $\odot$      |           |                            |                  |         | UK     | Cancer   |

Figure 5-17: Add U-Boot Partition

- b. Click OK.
- 8. Click Add to add the image.ub Linux image file.
  - a. The image.ub image file can be found in PetaLinux project in the images/Linux directory.
  - b. For image.ub, make the following selections:
    - Set Partition Type to datafile.
    - Set the **Destination Device** to **PS**.
    - Set the Destination CPU to A53 0.
  - c. Enter 0x1E40000 as the Offset.
  - d. Leave Exception Level and Trustzone unselected.

**TIP:** See Create Linux Images using PetaLinux for QSPI Flash, to understand the offset value.

- 9. Click **OK** to go back to Create Boot Image wizard.
- 10. Click **Create Image** to create the qspi\_BOOT.bin image.

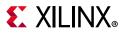

You can also create <code>qspi\_BOOT.bin</code> images using the BIF attributes and the Bootgen command. You can view the BIF attributes for this configuration by clicking **Preview BIF Changes**. For this configuration, the BIF file contains following attributes:

```
the_ROM_image:
{
    [bootloader,
    destination_cpu=a53-0]C:\edt\edt_zcu102\edt_zcu102.sdk\fsbl_a53\Debug\fsbl_a53.elf
    [destination_cpu = pmu]C:\edt\edt_zcu102\edt_zcu102.sdk\pmu_fw\
    Debug\pmu_fw.elf
    [destination_cpu = a53-0, exception_level=el-3,
    trustzone]C:\edt\design_files\bl31.elf
    [destination_cpu =
    r5-lockstep]C:\edt\edt_zcu102\edt_zcu102.sdk\testapp_r5\Debug\testapp_r5.elf
    [destination_cpu = a53-0,
    exception_level=el-2]C:\edt\design_files\qspi_boot\u-boot.elf
    [offset = 0x1E40000, destination_cpu = a53-0]C:\edt\design_files\image.ub
}
```

SDK calls the following Bootgen command to generate the <code>qspi\_BOOT.bin</code> image for this configuration.

```
bootgen -image qspi_boot.bif -arch zynqmp -o C:\edt\qspi_BOOT.bin
```

**Note:** In this boot sequence, the First Stage Boot Loader (FSBL) loads PMU firmware. This is because the PMU Firmware was added as a **datafile** partition type. Ideally, the Boot ROM code can load the PMU Firmware for PMU as witnessed in the earlier section. For more details on PMU Firmware, refer to the "Platform Management" chapter in the *Zynq UltraScale+ MPSoC: Software Developers Guide* (UG1137) [Ref 6].

## Running the Image in QSPI Boot Mode on ZCU102 Board

To test the image in this example, you will load the Boot image (qspi\_BOOT.bin) onto QSPI on the ZCU102 board using the Program Flash utility in SDK. Alternately, you can use the XSDB debugger in Xilinx SDK.

- 1. In Xilinx SDK, select Xilinx > Program Flash.
- 2. In the Program Flash wizard, browse to and select the qspi\_BOOT.bin image file that was created as a part of this example.
- 3. Select **qspi-x8-dual\_parallel** as the Flash type.
- 4. Set the **Offset** as **0** and select the FSBL ELF file (fsbl\_a53.elf).
- 5. Ensure that a USB cable is connected between the USB-JTAG connector on ZCU102 target and the USB port on the Host machine using the following steps.
  - a. Set the **SW6 Boot mode switch** as shown in the following figure.
  - b. Turn on the board.

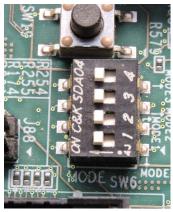

Figure 5-18: SW6 Switch Settings for JTAG Boot Mode

6. Click **Program** to start the process of programming the QSPI Flash with the qspi\_BOOT.bin image.

| SDK                                                                 | ×                                                                   |  |  |  |
|---------------------------------------------------------------------|---------------------------------------------------------------------|--|--|--|
| Program Flash Memory Program Flash Memory via In-system Programmer. |                                                                     |  |  |  |
| Hardware Platform:                                                  | edt_zcu102_wrapper_hw_platform_0 V                                  |  |  |  |
| Connection:                                                         | Local V New                                                         |  |  |  |
| Device:                                                             | Auto Detect Select                                                  |  |  |  |
| Image File:                                                         | C:\edt\qspi_BOOT.bin Browse                                         |  |  |  |
| Offset:                                                             | 0                                                                   |  |  |  |
| Flash Type                                                          | qspi-x8-dual_parallel                                               |  |  |  |
| FSBL File:                                                          | C:\edt\edt_zcu102\edt_zcu102.sdk\fsbl_a53\Debug\fsbl_a53.elf Browse |  |  |  |
| Convert ELF to bo                                                   | otloadable SREC format and program                                  |  |  |  |
| Blank check after                                                   | erase                                                               |  |  |  |
| Verify after flash                                                  |                                                                     |  |  |  |
| ?                                                                   | Program Cancel                                                      |  |  |  |

*Figure 5-19:* **Program Flash Memory Dialog Box** 

Wait until you see the message "Flash Operation Successful" in the SDK Console, as shown in the following image.

# **E** XILINX<sub>®</sub>

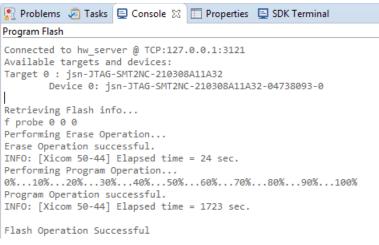

#### Figure 5-20: SDK Console Program Flash Messages

### Set Up the ZCU102 Board

- 1. Connect Board USB-UART on Board to Host machine. Connect the Micro USB cable into the ZCU102 Board Micro USB port **J83**, and the other end into an open USB port on the host Machine.
- 2. Configure the Board to Boot in QSPI-Boot mode by switching **SW6** as shown in following figure.

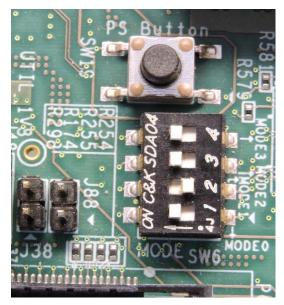

Figure 5-21: SW6 Switch Settings for QSPI Boot Mode

- 3. Connect 12V Power to the ZCU102 6-Pin Molex connector.
- 4. Start a terminal session, using Tera Term or Mini com, depending on the host machine being used, and the COM port and baud rate as shown in Figure 5-22.

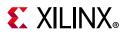

- 5. For port settings, verify the COM port in the device manager. There are four USB UART interfaces exposed by the ZCU102.
- 6. Select the COM port associated with the interface with the lowest number. In this case, for UART-0, select the COM port with interface-0.
- 7. Similarly, for UART-1, select COM port with interface-1.

Remember, R5 BSP has been configured to use UART-1, so R5 application messages will appear on the COM port with UART-1 terminal.

| Port:         | COM Port | ок        |
|---------------|----------|-----------|
| Baud rate:    | 115200 - |           |
| Data:         | 8 bit 🔹  | Cancel    |
| Parity:       | none 🔻   |           |
| Stop:         | 1 bit 🔹  | Help      |
| Flow control: | none 👻   |           |
| Transmit dela | y        |           |
| 0 mse         | c/char 0 | msec/line |

Figure 5-22: COM Port Settings for UART-1 Terminal

8. Turn on the ZCU102 Board using SW1.

At this point, you can see initial Boot sequence messages on your Terminal Screen representing UART-0.

You can see that the terminal screen configured for UART-1 also prints a message. This is the print message from the R-5 bare-metal Application running on RPU, configured to use UART-1 interface. This application is loaded by the FSBL onto RPU.

The bare-metal application has been modified to include the UART interrupt example. This application now waits in the WFI state until a user input is encountered from Keyboard in UART-1 terminal.

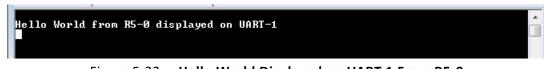

*Figure 5-23:* Hello World Displayed on UART-1 From R5-0

Meanwhile, the boot sequence continues on APU and the images loaded can be understood from the messages appearing on the UART-0 terminal. The messages are highlighted in the following figure.

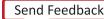

# 

Xilinx Zyng MP First Stage Boot Loader Release 2019.1 May 17 2019 - 12:04:18 Reset Mode : System Reset Platform: Silicon (4.0), Cluster ID 0x80000000 Running on A53-0 (64-bit) Processor, Device Name: XCZU9EG FMC VADJ Configuration Successful Board Configuration successful Processor Initialization Done ASPI 32 bit Boot Mode QSPI is in Dual Parallel connection QSPI is using 4 bit bus FlashID=0x20 0xBB 0x20 MICRON 512M Bits Multiboot Reg : 0x0 QSPI BOOT MODE Gere is not a status of the status of the status of t

Figure 5-24: Messages Appearing on UART-0 Terminal

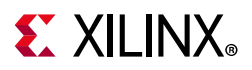

The U-Boot then loads Linux Kernel and other images on Arm Cortex-A53 APU in SMP mode. The terminal messages indicate when U-Boot loads Kernel image and the kernel start up to getting a user interface prompt in Linux Kernel. The Kernel loading and starting sequence can be seen in following figure.

| device 0 offset 0x1e40000, size 0x1e40000                                              |
|----------------------------------------------------------------------------------------|
| SF: 31719424 bytes @ 0x1e40000 Read: OK                                                |
| ## Loading kernel from FIT Image at 10000000                                           |
| Using 'conf@system-top.dtb' configuration                                              |
| Trying 'kerne101' kernel subimage                                                      |
| Description: Linux kernel                                                              |
| Type: Kernel Image                                                                     |
| Compression: uncompressed                                                              |
| Data Start: 0x10000108                                                                 |
| Data Size: 18149888 Bytes = 17.3 MiB                                                   |
| Architecture: AArch64                                                                  |
| OS: Linux                                                                              |
| Load Address: 0x00080000                                                               |
| Entry Point: 0x00080000                                                                |
| Hash algo: sha1                                                                        |
| Hash value: 08f0bfb0dd83ecc3a93e7a75f916811a1c949f0e                                   |
| Verifying Hash Integrity sha1+ OK                                                      |
| ## Loading ramdisk from FIT Image at 10000000                                          |
| Using 'conf@system-top.dtb' configuration<br>Trying 'ramdisk@1' ramdisk subimage       |
| Trying 'ramdisk@1' ramdisk subimage                                                    |
| Description: petalinux-user-image                                                      |
| Type: RAMDisk Image                                                                    |
| Compression: gzip compressed                                                           |
| Data Start: Øx1115964c                                                                 |
| Data Size: 6622420 Bytes = 6.3 MiB                                                     |
| Architecture: AArch64                                                                  |
| 08: Linux                                                                              |
| Load Address: unavailable                                                              |
| Entry Point: unavailable                                                               |
| Hash algo: sha1                                                                        |
| Hash value: 3eb186aab188a1ee63621adfceØe1a3bfee2c8aa                                   |
| Verifying Hash Integrity sha1+ OK                                                      |
| ## Loading fdt from FIT Image at 10000000<br>Using 'conf@system-top.dtb' configuration |
| Using 'conflesystem-top.dtb' configuration                                             |
| Trying 'fdt@system-top.dtb' fdt subimage                                               |
| Description: Flattened Device Tree blob                                                |
| Type: Flat Device Tree                                                                 |
| Compression: uncompressed                                                              |
| Data Start: 0x1114f40c<br>Data Size: 41340 Bytes = 40.4 KiB                            |
| Data Size: $41340$ Bytes = $40.4$ KiB                                                  |
| Architecture: AArch64                                                                  |
| Hash algo: sha1<br>Hash value: a07ceeb29a6177bfad517bbddd4f9914d436acac                |
|                                                                                        |
| Verifying Hash Integrity sha1+ OK<br>Booting using the fdt blob at 0x1114f40c          |
| Loading Kernel Image OK                                                                |
| Loading Randisk to 079af000, end 07fffcd4 OK                                           |
| Loading Device Tree to 0000000079a1000, end 0000000079ae17b OK                         |
| hoading bevice free to bobbobbbbbbbbbbbbbbbbbbbbbbbbbbbbb                              |
| Starting kernel                                                                        |
| [ 0.000000] Booting Linux on physical CPU 0x0000000000 [0x410fd034]                    |

Figure 5-25: Kernel Loading and Starting Sequence

9. Wait until Linux loads on the Board.

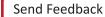

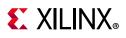

# **Boot Sequence for QSPI-Boot Mode Using JTAG**

Zynq UltraScale+ MPSoC supports many ways to load the boot image. One way is using the JTAG interface. This example XSCT session demonstrates how to download a BOOT image file (qspi\_BOOT.bin) in QSPI using the XSDB debugger. After the QSPI is loaded, the qspi\_BOOT.bin image executes in the same way as QSPI Boot mode in Zynq UltraScale+. You can use the same XSCT session or the System Debugger for debugging similar Boot flows.

The following sections demonstrate the basic steps involved in this Boot mode.

## Setting Up the Target

- 1. Connect a USB cable between the USB-JTAG J2 connector on the target and the USB port on the host machine.
- 2. Set the board to JTAG Boot mode by setting the **SW6** switch, as shown in the following figure.

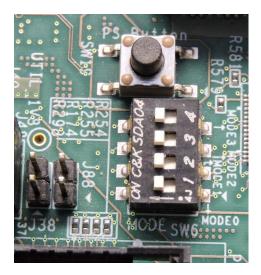

Figure 5-26: SW6 Switch Settings for JTAG Boot Mode

3. Power on the Board using switch **SW1**.

Open the XSCT Console in SDK by clicking the XSCT button **1**. Alternatively, you can also open the XSCT console by selecting **Xilinx > XSCT Console**.

4. In the XSCT console, connect to the target over JTAG using the connect command: xsct% connect

The connect command returns the channel ID of the connection.

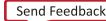

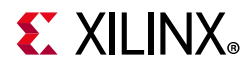

5. The targets command lists the available targets and allows you to select a target using its ID.

The targets are assigned IDs as they are discovered on the JTAG chain, so the IDs can change from session to session.

**Note:** For non-interactive usage such as scripting, you can use the -filter option to select a target instead of selecting the target using its ID.

xsct% targets

The targets are listed as shown in the following figure.

| 📗 SDK Log 🛷 Search 💽 XSCT Console 🔀 |
|-------------------------------------|
| XSCT Process                        |
|                                     |
| xsct% targets                       |
| 1 PS TAP                            |
| 2 PMU                               |
| 3 PL                                |
| 4 PSU                               |
| 5 RPU (Reset)                       |
| 6 Cortex-R5 #0 (RPU Reset)          |
| 7 Cortex-R5 #1 (RPU Reset)          |
| 8 APU (L2 Cache Reset)              |
| 9 Cortex-A53 #0 (APU Reset)         |
| 10 Cortex-A53 #1 (APU Reset)        |
| 11 Cortex-A53 #2 (APU Reset)        |
| 12 Cortex-A53 #3 (APU Reset)        |
| xsct%                               |
|                                     |
| <                                   |
| xsct%                               |

Figure 5-27: XSCT Targets

## Load U-Boot Using XSCT/XSDB

1. Download the u-boot application on Cortex-A53 #0 using the following commands:

By default JTAG Security gates are enabled. Disable the security gates for DAP, PL TAP and PMU (this will make PMU MB target visible to Debugger).

```
xsct% targets -set -filter {name =~ "PSU"}
xsct% mwr 0xffca0038 0x1ff
xsct% targets
```

Verify if the PMU MB target is listed under the PMU device. Now, load and run PMUFW

```
xsct% targets -set -filter {name =~ "MicroBlaze PMU"}
xsct% dow {C:\edt\edt_zcu102\edt_zcu102.sdk\pmu_fw\Debug\pmu_fw.elf}
xsct% con
```

Now, reset APU Cortex-A53 Core 0 to load and run FSBL

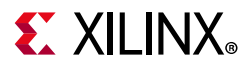

```
xsct% targets -set -filter {name =~ "Cortex-A53 #0"}
xsct% rst -processor
```

0

**TIP:** *rst* -*processor clears the reset on an individual processor core*.

This step is important, because when Zynq UltraScale+ boots up in JTAG bootmode, all the APU and RPU cores are held in reset. You must clear resets on each core before performing debugging on these cores. You can use the rst command in XSCT to clear the resets.

**Note:** rst -cores clears resets on all the processor cores in the group (such as APU or RPU) of which the current target is a child. For example, when A53 #0 is the current target, rst -cores clears resets on all the A53 cores in APU.

Load and run FSBL

```
xsct% dow {C:\edt\edt_zcu102\edt_zcu102.sdk\fsbl_a53\Debug\fsbl_a53.elf}
xsct% con
```

Verify FSBL messages on Serial Terminal and stop FSBL after couple of seconds

xsct% stop

Load and Run ATF

```
xsct% dow {C:\edt\design_files\bl31.elf}
xsct% con
xsct% stop
```

- 2. Configure a serial terminal (Tera Term, Mini com, or SDK Serial Terminal interface for UART-0 USB-serial connection).
- 3. For serial terminal settings, see Figure 5-22.

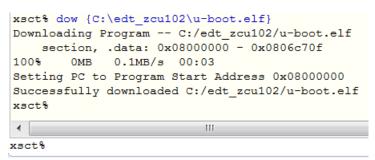

*Figure 5-28:* Verify the Image on the ZCU102 Board

4. Load and run U-Boot

xsct% dow {C:\edt\design\_files\sd\_boot\u-boot.elf}

5. Run U-Boot, using the con command in XSDB.

xsct% con

6. In the target serial terminal, press any key to stop the U-Boot auto boot.

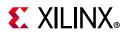

7. Stop the core using the stop command in XSDB.

xsct% stop

# Load Boot.bin in DDR Using XSDB

1. Download the Boot.bin binary into DDR on ZCU102. Use the same Boot.bin created for QSPI boot mode.

xsct% dow -data {C:\edt\qspi\_BOOT.bin} 0x2000000

2. Now continue the U-Boot again, using the con command in XSDB.

xsct% con

# Load the Boot.bin Image in QSPI Using U-Boot

1. Execute the following commands in the U-Boot console on the target terminal. These commands erase QSPI and then write the Boot.bin image from DDR to QSPI.

ZynqMP> sf probe 0 0 0 ZynqMP> sf erase 0 0x4000000 ZynqMP> sf write 0x2000000 0 0x4000000

2. After successfully writing the image to QSPI, turn off the board and set up the ZCU102 board as described in Set Up the ZCU102 Board, page 86.

You can see Linux loading on the UART-0 terminal and the R5 application executing in the UART-1 terminal.

This chapter focused mostly on system boot and different components related to system boot. In the next chapter, you will focus on applications, Linux and Standalone (bare-metal) applications which will make use of PS peripherals, PL IPs, and processing power of APU Cores and RPU cores.

# **Boot Sequence for USB Boot Mode**

Zynq Ultrascale+ MPSoC also supports USB Slave Boot Mode. This is using the USB DFU Device Firmware Upgrade (DFU) Device Class Specification of USB. Using a standard update utility such as OpenMoko's DFU-Util, you will be able to load the newly created image on Zynq UltraScale+ via the USB Port. The following steps list the required configuration to load Boot images using this Boot mode. The DFU Utility is also shipped with Xilinx SDK and PetaLinux.

# **Configure FSBL to Enable USB Boot Mode**

There are few changes required in FSBL to enable USB Boot Mode. USB boot mode support increases the footprint of FSBL (by approximately 10 KB). Since it is intended mostly during

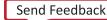

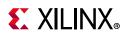

initial development phase, its support is disabled by default to conserve OCM space. In this section, you will modify the FSBL to enable the USB Boot Mode. Considering the FSBL project is used extensively throughout this tutorial, we will not modify the existing FSBL project. Instead, this section will make use of new FSBL project.

## Create First Stage Boot Loader for Arm Cortex-A53-Based APU

- 1. In SDK, select File > New > Application Project to open the New Project wizard.
- 2. Use the information in the table below to make your selections in the wizard.

| Wizard Screen       | System Properties        | Setting or Command to Use              |
|---------------------|--------------------------|----------------------------------------|
| Application Project | Project Name             | fsbl_usb_boot                          |
|                     | Use Default Location     | Select this option                     |
|                     | OS Platform              | Standalone                             |
|                     | Hardware Platform        | edt_zcu102_wrapper_hw_platform_0       |
|                     | Processor                | psu_cortexa53_0                        |
|                     | Language                 | С                                      |
|                     | Compiler                 | 64-bit                                 |
|                     | Hypervisor Guest         | No                                     |
|                     | Board Support<br>package | Select Use Existing and select a53_bsp |
| Templates           | Available Templates      | Zynq MP FSBL                           |

#### Table 5-1: Wizard Properties and Commands

#### 3. Click Finish.

4. In the Project Explorer tab, expand the fsbl\_usb\_boot project and open xfsbl\_config.h from:

fsbl\_usb\_boot > src > xfsbl\_config.h

5. In xfsbl\_config.h change or set following settings:

#define FSBL\_QSPI\_EXCLUDE\_VAL (1U)
#define FSBL\_SD\_EXCLUDE\_VAL (1U)
#define FSBL USB EXCLUDE VAL (0U)

- 6. Use **CTRL + S** to save these changes.
- 7. Re-build FSBL (fsbl\_usb\_boot).

## **Creating Boot Images for USB Boot**

In this section, you will create the Boot Images to be loaded, via USB using DFU utility. Device Firmware Upgrade (DFU) is intended to download and upload firmware to/from devices connected over USB. In this boot mode, the Boot loader (FSBL) and the PMUFW which are loaded by Boot ROM are copied to Zynq Ultrascale+ On Chip Memory (OCM)

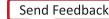

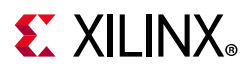

from Host Machine USB port using DFU Utility. The size of OCM (256 KB) limits the size of boot image downloaded by BootROM in USB boot mode. Considering this, and subject to size requirement being met, only FSBL and PMUFW are stitched into the first Boot.bin, which is copied to OCM. Rest of the Boot partitions will be stitched in another Boot image and copied to DDR to be loaded by the FSBL which is already loaded and running at this stage. Follow the below steps to create Boot images for this boot mode.

- 1. In SDK, select Xilinx > Create Boot Image.
- 2. Select fsbl\_usb\_boot.elf and pmu\_fw.elf partitions and set them as shown in the following figure.

| eate Boot Image                  |                                                                                                    |                |               |          |
|----------------------------------|----------------------------------------------------------------------------------------------------|----------------|---------------|----------|
| Creates Zynq MP Bo               | ot Image in .bin format from given FSBL elf and partition files in speci                                                                                                    | fied output fo | lder.         | <b>1</b> |
| chitecture: Zyng M               | AP -                                                                                                    |                |               |          |
| Create new BIF file              | <ul> <li>Import from existing BIF file</li> </ul>                                                                                                    |                |               |          |
| asic Security                    | <ul> <li>Setting the Construction of the Construction of the C</li></ul> |                |               |          |
| Output BIF file path:            | C:\edt\usb-boot\usb_boot.bif                                                                                                    |                |               | Browse.  |
| JDF data:                        |                                                                                                    |                |               | Browse.  |
| Split                            | Output format: BIN 🔹                                                                                                    |                |               |          |
| Output path:                     | C:\edt\usb-boot\BOOT.bin                                                                                                    |                |               | Browse.  |
|                                  |                                                                                                    |                |               |          |
| oot image partition<br>File path | 8                                                                                                    | Encrypted      | Authenticated | Add      |

Figure 5-29: Create Boot Image for USB Boot

- 3. Ensure that PMU Partition is set to be loaded by BootROM.
- 4. Click on Create Image to generate BOOT.bin.

### Modifying PetaLinux U-Boot

Modify PetaLinux U-Boot so that it can load the image.ub image. The Device tree needs to be modified to set USB in the Peripheral mode. The default PetaLinux configuration is set for the USB in Host mode.

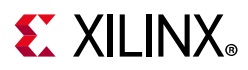

For this, follow the below steps to modify system-user.dtsi in the PetaLinux Project <PetaLinux-project>/project-spec/meta-user/recipes-bsp/device-tree/files/system-user.dtsi.

1. Add the following to system-user.dtsi, so that it looks like:

```
/include/ "system-conf.dtsi"
/ {
 gpio-keys {
   sw19 {
     status = "disabled";
        };
            };
 leds {
   heartbeat led {
     status = "disabled";
     };
   };
 };
     &uart1
          {
          status = "disabled";
          };
&dwc3 0 {
 dr mode = "peripheral";
 maximum-speed = "super-speed";
        };
```

The modified system-user.dtsi file can be found in <Design Files>/usb\_boot released with tutorial.

*Note:* 2019.1 release does not support USB 3.0 slave boot mode support. For USB 3.0 slave boot mode support see the Xilinx Answer 72409.

- 2. Build PetaLinux with the following changes.
  - \$ petalinux-build

The following steps describe how to create a usb\_boot.bin comprising rest of the partitions.

**Note:** Copy the newly generated U-Boot to C:\edt\usb\_boot\. The u-boot.elf is also available in Design Files for This Tutorial.

- 1. In SDK, select Xilinx > Create Boot Image.
- 2. Select FSBL and rest of the partitions and set them as shown in the following figure. For this you can also choose to import the BIF File from SD Boot Sequence.

*Note:* Ensure that you have set the correct exception levels for ATF (EL-3, Trustzone) and U-Boot (EL-2) partitions. These settings can be ignored for other partitions.

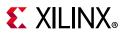

| reate Boot Image<br>Creates Zynq MP Bo                                                                  | ot Image in .bin format from given FSBL elf and partition files in spec                                                                     | ified output fo      | lder.                                 | <b><i><i><i></i></i></i></b> <i><i><i></i></i></i> |
|----------------------------------------------------------------------------------------------------|----------------------------------------------------------------------------------------------------|----------------------|---------------------------------------|----------------------------------------------------|
| rchitecture: Zynq N                                                                                     |                                                                                                    |                      |                                       |                                                    |
| Create new BIF file<br>Basic Security                                                                   | <ul> <li>Import from existing BIF file</li> </ul>                                                                                           |                      |                                       |                                                    |
| Output BIF file path:                                                                                   | C:\edt\usb-boot\usb_boot_partitions.bif                                                                                                    |                      |                                       | Browse                                             |
| UDF data:                                                                                               |                                                                                                    |                      | ſ                                     | Browse                                             |
| Split                                                                                                   | Output format: BIN -                                                                                                    |                      |                                       |                                                    |
|                                                                                                    |                                                                                                    |                      |                                       |                                                    |
| Output path: 🤇                                                                                          | C:\edt\usb-boot\usb_boot.bin                                                                                                    |                      |                                       | Browse                                             |
| Output path: (<br>Boot image partition:<br>File path                                                    |                                                                                                    | Encrypted            | Authenticated                         | Browse                                             |
| 3oot image partition:<br>File path<br>(bootloader) C:\edt                                               | ;<br>;<br>;edt_zcu102\edt_zcu102.sdk\fsbl_usb_boot\Debug\fsbl_usb_boot.elf                                                                  | Encrypted            |                                       | Add                                                |
| Boot image partitions<br>File path<br>(bootloader) C:\edt<br>C:\edt\design_files\                       | ;<br>;<br>;edt_zcu102\edt_zcu102.sdk\fsbl_usb_boot\Debug\fsbl_usb_boot.elf<br>sd_boot\bl31.elf                                              | none                 | Authenticated<br>none<br>none         | Add                                                |
| Soot image partitions<br>File path<br>(bootloader) C:\edt\<br>C:\edt\edts_cright<br>C:\edt\edt_zcu102\v | ;<br>;edt_zcu102\edt_zcu102.sdk\fsbl_usb_boot\Debug\fsbl_usb_boot.elf<br>sd_boot\bl31.elf<br>edt_zcu102.sdk\testapp_r5\Debug\testapp_r5.elf | none<br>none<br>none | Authenticated<br>none<br>none<br>none | Add                                                |
| Boot image partitions<br>File path<br>(bootloader) C:\edt<br>C:\edt\design_files\                       | ;<br>;edt_zcu102\edt_zcu102.sdk\fsbl_usb_boot\Debug\fsbl_usb_boot.elf<br>sd_boot\bl31.elf<br>edt_zcu102.sdk\testapp_r5\Debug\testapp_r5.elf | none                 | Authenticated<br>none<br>none         | Add                                                |

Figure 5-30: Create Boot Image with Rest of the Partitions

- 3. Notice that PMUFW partition is not required in this image, as it will be loaded by the Boot ROM before this image (usb boot.bin) is loaded.
- 4. Click on Create Image to generate usb\_boot.bin.

**Note:** In addition to BOOT.bin and usb\_boot.bin, the Linux image like image.ub is required to boot till Linux. This image.ub will be loaded by DFU utility separately.

## **Boot using USB Boot**

In this section you will load the boot images on ZCU102 target using DFU utility. Before you start, set the board connections as shown below:

1. Set ZCU102 for USB Boot mode by setting SW6 (1-OFF, 2-OFF, 3-OFF, and 4-ON), as shown below:

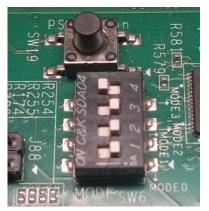

Figure 5-31: SW6 Settings for USB Boot Mode

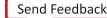

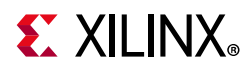

- 2. Connect a USB 3.0 Cable to J96 USB 3 ULPI Connector, and the other end of the Cable to USB port on Host Machine.
- 3. Connect a USB Micro cable between USB-UART port on Board (J83) and Host Machine.
- 4. Start a terminal session, using Tera Term or Minicom depending on the host machine being used, as well as the COM port and baud rate for your system, as shown in Figure 5-31.
- 5. Power ON the board.

The following steps will load the boot images via USB using DFU utility, which can be found in SDK\2019.1\tps\lnx64\dfu-util-0.9.

Alternatively you can also install DFU utility on Linux using Package Manager supported by Linux Distribution being used.

### Boot Commands for Linux Host Machine

1. Check if the DFU can detect the USB target.

```
$ sudo dfu-util -l
```

The USB device should be enumerated with Vendorld : ProductId which is 03fd:0050. You should see something like below:

Found DFU: [03fd:0050] ver=0100, devnum=30, cfg=1, intf=0, alt=0, name="Xilinx DFU Downloader", serial="2A49876D9CC1AA4"

*Note:* If you do not see the 'Found DFU' message, verify the connection and retry.

2. Now download the BOOT.bin that was created in Creating Boot Images for USB Boot.

\$ sudo dfu-util -d 03fd:0050 -D <USB\_Boot\_Image\_Path>/Boot.bin

Verify from Serial Terminal if the FSBL is loaded successfully.

3. Now download the usb\_boot.bin. Before this start another terminal session for UART-1 serial console.

\$ sudo dfu-util -d 03fd:0050 -D <USB\_Boot\_Image\_Path>/usb\_boot.bin

Check UART 0 terminal and wait until U-Boot loads.

- 4. On U-Boot prompt, type Enter to terminate autoboot. Verify from the UART1 console that the R5 application is also loaded successfully.
- 5. In U-Boot console start DFU\_RAM to enable downloading Linux Images

U-boot> run dfu\_ram

6. Download Linux Image Image.ub using following Command from Host Machine Terminal:

\$ sudo dfu-util -d 03fd:0300 -D <PetaLinux\_project>/images/linux/image.ub -a 0

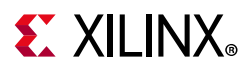

- 7. Now execute CTRL+C on U-Boot console to stop dfu\_ram.
- 8. Run bootm command from U-Boot Console.

U-boot> bootm

9. Verify that Linux loads successfully on the target

**Note:** In this example, image.ub is copied to DDR location based on #define DFU\_ALT\_INFO\_RAM settings in U-Boot configuration. The same can be modified to copy other image files to DDR location. Then, if required, these images can be copied to QSPI using U-Boot commands listed in Boot Sequence for QSPI-Boot Mode Using JTAG.

### Boot Commands for Windows Host Machine

- 1. In SDK, Select Xilinx > Launch Shell.
- 2. In Shell, use Check if the DFU can detect the USB target

```
> dfu-util.exe -1
```

```
Note: dfu-util.exe can be found in <SDK_Installation_path>\SDK\2019.1\tps\Win64\dfu-util-0.9\dfu-util.exe
```

3. The USB device should be enumerated with Vendorld : ProductId which is 03fd:0050

**Note:** If you do not see the message starting with "Found DFU", download and install "zadig" software. Open the software and click on options and select "List all devices". Select device "Xilinx Dfu Downloader" and click on Install driver tab.

4. Now download the Boot.bin that was created in Creating Boot Images for USB Boot.

\$ dfu-util.exe -d 03fd:0050 -D BOOT.bin

- 5. Verify from Serial Terminal (UART 0) that FSBL is loaded successfully.
- 6. Now download the usb\_boot.bin. Before this start another terminal session for UART-1 serial console.

\$ dfu-util.exe -d 03fd:0050 -D usb\_boot.bin

7. On U-Boot prompt type Enter to terminate auto-boot. Verify from UART1 console that the R5 application is also loaded successfully.

**Note:** At this point, use Zadig utility to install drivers for "Usb download gadget" with device ID 03fd:0300. Without this, zadig software does not show "Xilinx DFU Downloader" after booting U-Boot on target.

8. In U-Boot console start DFU\_RAM to enable downloading Linux Images

U-boot> run dfu\_ram

9. Download Linux Image image.ub using following Command from Host Machine Terminal

```
$ dfu-util.exe -d 03fd:0300 -D image.ub -a 0
```

10. Run bootm command from U-Boot Console.

U-boot> bootm

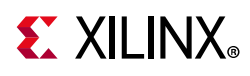

11. Verify that Linux loads successfully on the target.

# **Secure Boot Sequence**

The secure boot functionality in Zynq UltraScale+ MPSoC allows you to support confidentiality, integrity, and authentication of partitions. Secure boot is accomplished by combining the Hardware Root of Trust (HROT) capabilities of the Zynq UltraScale+ device with the option of encrypting all boot partitions. The HROT is based on the RSA-4096 asymmetric algorithm in conjunction with SHA-3/384, which is hardware accelerated, or SHA-2/256, implemented as software. Confidentiality is provided using 256 bit Advanced Encryption Standard - Galois Counter Mode (AES-GCM). This section focuses on how to use and implement the following:

- Hardware Root of Trust with Key Revocation
- Partition Encryption with Differential Power Analysis (DPA) Countermeasures
- Black Key Storage using the Physically Unclonable Function (PUF)

The section Secure Boot System Design Decisions outlines high level secure boot decisions which should be made early in design development. The Hardware Root of Trust section discusses the use of a Root of Trust (RoT) in boot. The Boot Image Confidentiality and DPA section discusses methods to use AES encryption.

The Boot Image Confidentiality and DPA section discusses the use of the operational key and key rolling techniques as countermeasures to a DPA attack. Changing the AES key reduces the exposure of both the key and the data protected by the key.

A red key is a key in unencrypted format. The Black Key Storage section provides a method for storing the AES key in encrypted, or black format. Black key store uses the physically unclonable function (PUF) as a Key Encryption Key (KEK).

The Practical Methods in Secure Boot section provides steps to develop and test systems that use AES encryption and RSA authentication.

## Secure Boot System Design Decisions

The following are device level decisions affecting Secure Boot:

- Boot Mode
- AES Key Storage Location
- AES Storage State (encrypted or unencrypted)
- Encryption and Authentication requirements
- Key Provisioning

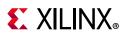

The boot modes which support secure boot are Quad Serial Peripheral Interface (QSPI), SD, eMMC, and NAND. The AES key is stored in either eFUSEs (encrypted or unencrypted), Battery Backed Random Access Memory (BBRAM) (unencrypted only), or in external NVM (encrypted only).

In Zynq UltraScale+ MPSoC, partitions can be encrypted and/or authenticated on a partition basis. Xilinx generally recommends that all partitions be RSA authenticated. Partitions that are open source (U-Boot, Linux), or do not contain any proprietary or confidential information, typically do not need to be encrypted. In systems in which there are multiple sources/suppliers of sensitive data and/or proprietary IP, encrypting the partitions using unique keys may be important.

DPA resistance requirements are dictated by whether the adversary has physical access to the device.

Table 5-2 can be a good reference while deciding on features required to meet a specific secure system requirement. Next sections will discuss the features in more detail.

| System Consideration/ Requirement                                           | Zynq UltraScale+ Feature   |
|-----------------------------------------------------------------------------|----------------------------|
| Ensure that only the users SW and HW runs on the device                     | HWROT                      |
| Guarantee that the users SW and HW are not modified                         | HWROT                      |
| Ensure that an adversary cannot clone or reverse engineer SW/HW             | Boot Image Confidentiality |
| Protect sensitive data and proprietary Intellectual Property (IP)           | Boot Image Confidentiality |
| Ensure that Private Key (AES key) is protected against side channel attacks | DPA Protections            |
| Private/Secret keys (AES key) is stored encrypted at rest                   | Black Key Storage          |

#### Table 5-2: System Level Security Requirements

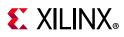

## Hardware Root of Trust

Root of trusts are security primitives for storage (RTS), integrity (RTI), verification (RTV), measurement (RTM), and reporting (RTR). RoT consists of hardware, firmware, and software. The HROT has advantages over software RoTs because the HROT is immutable, has a smaller attack surface, and the behavior is more reliable.

The HROT is based on the CSU, eFUSEs, BBRAM, and isolation elements. The HROT is responsible for validating that the operating environment and configuration have not been modified. The RoT acts as an anchor for boot, so an adversary can not insert malicious code before detection mechanisms start.

Firmware and software run on the HROT during boot. Zynq UltraScale provides immutable BootROM code, a first stage boot loader, device drivers, and the XILSKEY and XILSECURE libraries which run on the HROT. These provide a well-tested, proven in use API so that developers do not create security components from scratch with limited testing.

#### **Data Integrity**

Data integrity is the absence of corruption of hardware, firmware and software. Data integrity functions verify that an adversary has not tampered with the configuration and operating environment.

Zynq UltraScale+ verifies the integrity of partition(s) using both symmetric key (AES-GCM) and asymmetric key (RSA) authentication. RSA uses a private/public key pair. The fielded embedded system only has the public key. Theft of the public key is of limited value since it is not possible, with current technology, to derive the private key from the public key. Encrypted partitions are also authenticated using the Galois Counter Mode (GCM) mode of AES.

In the secure boot flow, partitions are first authenticated and then decrypted if necessary.

### Authentication

Figure 5-32 shows RSA signing and verification of partitions. From a secure facility, the SDK Bootgen tool signs partitions, using the private key. In the device, the ROM verifies the FSBL and either the FSBL or U-Boot verifies the subsequent partitions, using the public key. Primary and secondary private/public key pairs are used. The function of the primary private/public key pair is to authenticate the secondary private/public key pair. The function of the secondary key is to sign/verify partitions.

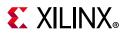

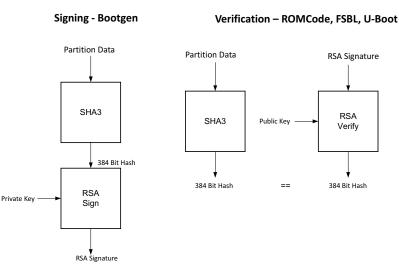

Figure 5-32: Zynq UltraScale+ RSA Authentication

To sign a partition, Bootgen first calculates the SHA3 of the partition data. The 384 bit hash is then RSA signed using the private key. The resulting RSA signature is placed in the authentication certificate. In the image, each signed partition has partition data followed by an authentication certificate which includes the RSA signature.

Verification of the FSBL is handled by the CSU ROM code. To verify the subsequent partitions, the FSBL or U-Boot uses the XILSECURE library.

There is a debug mode for authentication called bootheader authentication. In this mode of authentication, the CSU ROM code does not check the primary public key digests, the session key ID or the key revocation bits stored in the device eFUSEs. Therefore, this mode is not secure. However, it is useful for testing and debugging as it does not require programming of eFUSEs. This tutorial uses this mode. However, fielded systems should not use boot header authentication. The example BIF file for a fully secured system is included at the end of this section.

### Boot Image Confidentiality and DPA

AES is used to ensure confidentiality of sensitive data and IP. Zynq UltraScale+ uses AES Galois Counter Mode (GCM). Zynq UltraScale+ uses a 256 AES bit key. The principle AES enhancements provided by Zynq UltraScale+ are increased resistance to Differential Power Analysis (DPA) attacks and the availability of AES encryption/decryption post boot.

Bootgen and FSBL software support AES encryption. Private keys are used in AES encryption, and AES encryption is done by Bootgen using the key files. The key files can be generated by Bootgen or OpenSSL. The use of the operational key limits the exposure of the device key. The use of the operational key in key rolling is discussed in the next section. To maintain Boot image confidentiality, Encrypted Boot images can be created using Bootgen. Software examples to program keys to BBRAM and eFUSE are also available in Xilinx SDK. One such example is discussed in Practical Methods in Secure Boot.

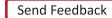

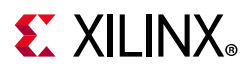

#### **DPA Protections**

Key rolling is used for DPA resistance. Key rolling and black key store can be used in the same design. In key rolling, software and bitstream is broken up into multiple data blocks, each encrypted with a unique AES key. The initial key is stored in BBRAM or eFUSE NVM. Keys for successive data blocks are encrypted in the previous data block. After the initial key, the key update register is used as the key source.

A 96 bit initialization vector is included in the NKY key file. The IV uses 96 bits to initialize AES counters. When key rolling is used, a 128 bit IV is provided in the bootheader. The 32 least significant bits define the block size of data to decrypt using the current key. The block sizes following the initial block defined in the IV are defined as attributes in the Bootgen Image Format (BIF) file.

An efficient method of key rolling uses the operational key. With the operational key, Bootgen creates an encrypted secure header with the user specified operational key and the first block IV. The AES key in eFUSE or BBRAM is used only to decrypt the 384 bit secure header with the 256 bit operational key. This limits the exposure of the device key to DPA attacks.

### Black Key Storage

The PUF enables storing the AES key in encrypted (black) format. The black key can be stored either in eFUSEs or in the bootheader. When needed for decryption, the encrypted key in eFUSEs or the bootheader is decrypted using the PUF generated key encrypting key (KEK).

There are two steps in using the PUF for black key storage. In the first, PUF registration software is used to generate PUF helper data and the PUF KEK. The PUF registration data allows the PUF to re-generate the identical key each time the PUF generates the KEK. For more details on the use of PUF registration software, see PUF Registration - Boot Header Mode. For more information on PUF Registration - eFUSE mode, see *Programming BBRAM and eFUSEs* (XAPP1319) [Ref 13].

The helper data and encrypted user key must both be stored in eFUSEs if the PUF eFUSE mode is used, and in the bootheader if the PUF Bootheader mode is used. The procedure for the PUF bootheader mode is discussed in Using PUF in Bootheader Mode. For the procedure to use PUF in eFUSE mode, see *Programming BBRAM and eFUSEs* (XAPP1319) [Ref 13].

This tutorial uses PUF Bootheader Mode as it does not require programming of eFUSEs, and is therefore useful for test and debug. However, the most common mode is PUF eFUSE mode, as the PUB Bootheader mode requires a unique run of bootgen for each and every device. The example BIF file for a fully secured system is included at the end of the Secure Boot Sequence section demonstrates the PUF eFUSE mode.

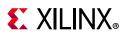

## **Practical Methods in Secure Boot**

This section outlines the steps to develop secure boot in a Zynq UltraScale+ system. Producing a secure embedded system is a two-step process. In the first phase, the cryptographic keys are generated and programmed into NVM. In the second phase, the secure system is developed and tested. Both steps use the Xilinx Software Design Kit (SDK) to create software projects, generate the image, and program the image. For the second phase, a test system can be as simple as fsbl.elf and hello.elf files. In this section, you will use the same images used in Boot Sequence for SD-Boot, but this time the images will be assembled together, and have the secure attributes enabled as part of the secure boot sequence.

This section starts by showing how to generate AES and RSA keys. Following key generation, systems using the advanced AES and RSA methods are developed and tested. Keys generated in this section are also included in the Design Files for This Tutorial, released with this tutorial.

The methods used to develop AES functionality are provided in the following sections:

- Generating all of the AES keys
- Enabling Encryption Using Key Rolling
- Enable use of an Operational Key
- AES key in eFUSE
- Using the PUF

The Creating RSA Private/Public Key Pairs section provides the steps to authenticate all partitions loaded at boot. This section also shows how to revoke keys.

A requirement in the development of a secure system is to add security attributes which are used in image generation. SDK's Bootgen generates a Boot Image Format (BIF) file. The BIF file is a text file. In its simplest form, the BIF is a list of partitions to be loaded at boot. Security attributes are added to the BIF to specify cryptographic functionality. In most cases, the Bootgen GUI (Create Boot Image wizard) is used to generate the BIF file. In some cases, adding security attributes requires editing the Bootgen generated BIF file. In Create Boot Image Wizard in Xilinx SDK, after the Security tab is selected, the Authentication and Encryption tabs are used to specify security attributes.

After implementing AES and RSA cryptography in secure boot, a Boot test is done. The system loads successfully and displays the FSBL messages on the terminal. These messages indicate the cryptographic operations performed on each partition. Appendix A, Debugging Problems with Secure Boot provides steps that are required to use, if the secure boot test fails.

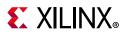

## Sample Design Overview

The sample design demonstrates loading various types of images into the device. It includes loading a FSBL, PMU Firmware, U-Boot, Linux, RPU software and a PL configuration image. In this sample, all of these images are loaded by the FSBL which performs all authentication and decryption. This is not the only means of booting a system. However, it is the simple and secure method, as of 2019.1.

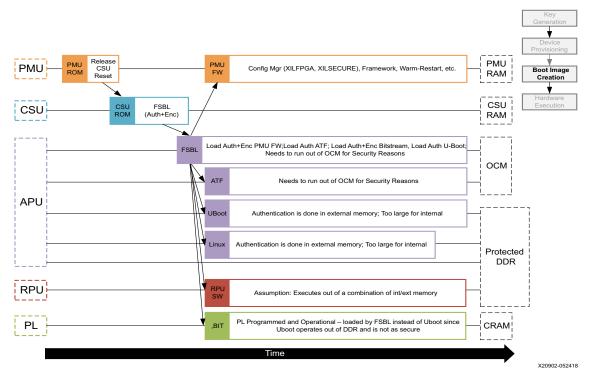

*Figure 5-33:* Sample Design Overview

Different sections within the boot image have different levels of security and are loaded into different locations. The following table explains the contents of the final boot image.

Table 5-3: Final Boot Image with Secure Attributes

| Binary                     | RSA<br>Authenticated | AES Encrypted | Exception Level | Loader  |
|----------------------------|----------------------|---------------|-----------------|---------|
| FSBL                       | Yes                  | Yes           | EL3             | CSU ROM |
| PMU Firmware               | Yes                  | Yes           | NA              | FSBL    |
| PL Bitstream               | Yes                  | Yes           | NA              | FSBL    |
| Arm Trusted Firmware (ATF) | Yes                  | No            | EL3             | FSBL    |
| R5 Software                | Yes                  | Yes           | NA              | FSBL    |
| U-Boot                     | Yes                  | No            | EL2             | FSBL    |

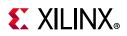

| Binary | RSA<br>Authenticated | AES Encrypted | Exception Level | Loader |
|--------|----------------------|---------------|-----------------|--------|
| Linux  | Yes                  | No            | EL1             | FSBL   |

| Table 5-3: Fin | al Boot Image wit | h Secure Attributes (C | ont'd) |
|----------------|-------------------|------------------------|--------|
|----------------|-------------------|------------------------|--------|

#### Notes:

1. In a Secure boot sequence PMU image is loaded by FSBL. Using the BootROM/CSU to load the PMU firmware introduces a security weakness as the key/IV combination is used twice. First to decrypt the FSBL and then again to decrypt the PMU image. This is not allowed for the secure systems.

2. As of 2019.1, U-Boot does not perform a secure authenticated loading of Linux. So instead of U-Boot, FSBL loads the Linux images to memory address and then uses U-Boot to jump to that memory address.

This tutorial demonstrates assembling the binaries that are created using Chapter 6, System Design Examples in a boot image with all the security features enabled. This section also shows how PL bitstream can be added as a part of secure boot flow. Follow Chapter 6, System Design Examples till the section Modifying the Build Settings to create all the necessary files and then switch back.

Enabling the security features in boot image is done in two different methods. During the first method, the BIF file is manually created using a text editor and then using that BIF file to have Bootgen create keys. This enables you to identify the sections of the BIF file that are enabled which security features. The second method uses the Create Boot Image wizard in SDK. It demonstrates the same set of security features. The second method reuses the keys from the first method for convenience.

### Generating Keys for Authentication

There are multiple methods of generating keys. These include, but are not limited to, using bootgen, customized key files, OpenSSL and Hardware Security Modules (HSMs). This tutorial covers methods using bootgen. The bootgen created files can be used as templates for creating files containing user-specified keys from the other key sources.

The creation of keys using bootgen commands requires the generation and modification of the BIF files. The key generation section of this tutorial creates these bif files "by hand" using a text editor. The next section, building your boot image demonstrates how to create these BIF files using the SDKs Bootgen GUI (create Boot Image Wizard).

#### **Creating RSA Private/Public Key Pairs**

For this example, you will create the Primary and Secondary keys in the PEM format. The keys are generated using Bootgen command-line options. Alternately, you can create the keys using external tools like OpenSSL.

The following steps describe the process of creating the RSA Private/Public Key Pairs:

- 1. Launch the shell for SDK.
- 2. Select Xilinx > Launch Shell.
- 3. Create a file named key\_generation.bif.

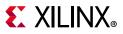

*Note:* The key\_generation.bif file will be used to create both the asymmetric keys in these steps and the symmetric keys in later steps.

```
the_ROM_image:
{
    [pskfile]psk0.pem
    [sskfile]ssk0.pem
    [auth_params]spk_id = 0; ppk_select = 0
    [fsbl_config]a53_x64
    [bootloader]fsbl_a53.elf
    [destination_cpu = pmu]pmu_fw.elf
    [destination_device = pl]edt_zcu102_wrapper.bit
    [destination_cpu = a53-0, exception_level = el-3, trustzone] bl31.elf
    [destination_cpu = a53-0, exception_level = el-2]u-boot.elf
    [load = 0x1000000, destination_cpu = a53-0]image.ub
}
```

- Save the key\_generation.bif file in the C:\edt\secure\_boot\_sd\keys directory.
- 5. Copy all of the ELF, BIF and UB files built in Chapter 6, System Design Examples to C:\edt\secure\_boot\_sd\keys directory.
- 6. Navigate to the folder containing the BIF file.

cd C:\edt\secure\_boot\_sd\keys

7. Run the following command to generate the keys:

bootgen -p zu9eg -arch zynqmp -generate\_keys auth pem -image key\_generation.bif

8. Verify that the files psk0.pem and ssk0.pem are generated at the location specified in the BIF file (c:\edt\secure boot sd\keys).

#### Generate SHA3 of Public Key in RSA Private/Public Key Pair

The following steps are required only for RSA Authentication with eFUSE mode, and can be skipped for RSA authentication with bootheader mode. The 384 bits from sha3.txt can be programmed to eFUSE for RSA Authentication with the eFUSE Mode. For more information, see *Programming BBRAM and eFUSEs* (XAPP1319)[Ref 13].

- 1. Perform the steps from the prior section.
- Now that the PEM files have been defined, add authentication = rsa attributes as shown below to key\_generation.bif

```
the_ROM_image:
{
    [pskfile]psk0.pem
    [sskfile]ssk0.pem
    [auth_params]spk_id = 0; ppk_select = 0
    [fsbl_config]a53_x64
    [bootloader, authentication = rsa]fsbl_a53.elf
    [destination_cpu = pmu, authentication = rsa]pmu_fw.elf
    [destination_device = pl, authentication = rsa]edt_zcul02_wrapper.bit
    [destination_cpu = a53-0, exception_level = el-3, trustzone, authentication =
    rsa]bl31.elf
```

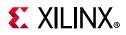

```
[destination_cpu = r5-0, authentication = rsa]tmr_psled_r5.elf
[destination_cpu = a53-0, exception_level = el-2, authentication = rsa]u-boot.elf
[load = 0x1000000, destination_cpu = a53-0, authentication = rsa]image.ub
}
```

3. Use the bootgen command to calculate the hash of the PPK:

bootgen -p zcu9eg -arch zynqmp -efuseppkbits ppk0\_digest.txt -image
key\_generation.bif

 Verify that the file ppk0\_digest.txt is generated at the location specified (c:\edt\secure\_boot\_sd\keys).

#### Additional RSA Private/Public Key Pairs

The steps in this section to generate Secondary RSA Private/Public key pair required for Key Revocation, which requires programming of eFUSE. For more information, see *Programming BBRAM and eFUSEs* (XAPP1319) [Ref 13]. You can skip this section if you do not intend to use Key Revocation.

Repeat steps from Creating RSA Private/Public Key Pairsand Generate SHA3 of Public Key in RSA Private/Public Key Pair to generate the second RSA private/public key pair and generate the SHA3 of the second PPK.

 Perform the steps from the prior section but with replacing psk0.pem, ssk0.pem, and ppk0\_digest.txt with psk1.pem, ssk1.pem and ppk1\_digest.pem respectively. Save this file as key\_generation\_1.bif. That .bif file will look like:

```
the_ROM_image:
{
    [pskfile]psk1.pem
    [sskfile]ssk1.pem
    [auth_params]spk_id = 1; ppk_select = 1
    [fsb1_config]a53_x64
    [bootloader]fsb1_a53.elf
    [destination_cpu = pmu]pmu_fw.elf
    [destination_device = p1]edt_zcu102_wrapper.bit
    [destination_cpu = a53-0, exception_level = el-3, trustzone]bl31.elf
    [destination_cpu = r5-0]tmr_psled_r5.elf
    [destination_cpu = a53-0, exception_level = el-2]u-boot.elf
    [load = 0x1000000, destination_cpu = a53-0]image.ub
}
```

2. Run the bootgen command to create the RSA private/public key pairs.

bootgen -p zu9eg -arch zynqmp -generate\_keys auth pem -image key\_generation\_1.bif

3. Add authentication = rsa attributes to the key\_generation\_1.bif file. The .bif file will look like:

```
the_ROM_image:
{
    [pskfile]psk1.pem
    [sskfile]ssk1.pem
    [auth_params]spk_id = 1; ppk_select = 1
    [fsbl_config]a53_x64
    [bootloader, authentication = rsa]fsbl a53.elf
```

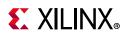

```
[destination_cpu = pmu, authentication = rsa]pmu_fw.elf
[destination_device = pl, authentication = rsa]edt_zcu102_wrapper.bit
[destination_cpu = a53-0, exception_level = el-3, trustzone, authentication =
rsa]bl31.elf
[destination_cpu = r5-0, authentication = rsa]tmr_psled_r5.elf
[destination_cpu = a53-0, exception_level = el-2, authentication = rsa]u-boot.elf
[load = 0x1000000, destination_cpu = a53-0, authentication = rsa]image.ub
}
```

4. Run the bootgen command to generate the hash of the primary RSA public key.

bootgen -p zcu9eg -arch zynqmp -efuseppkbits ppk1\_digest.txt -image
key\_generation\_1.bif

5. Verify that the files ppk1.pem, spk1.pem, and ppk1\_digest.txt are all generated at the location specified (c:\edt\secure\_boot\keys).

#### **Enabling Boot Header Authentication**

Boot header authentication is a mode of authentication that instructs the ROM to skip the checks of the eFUSE hashes for the PPKs, the revocation status of the PPKs and the Session IDs for the secondary keys. This mode is useful for testing and debugging as it does not require programming of eFUSEs. This mode can be permanently disabled for a device by programming the RSA\_EN eFUSEs which forces RSA Authentication with the eFUSE checks. Fielded systems should use the RSA\_EN eFUSE to force the eFUSE checks and disable Boot Header Authentication.

Add the bh\_auth\_enable attribute to the [fsbl\_config] line so that the bif file appears as following:

```
the_ROM_image:
{
    [pskfile]psk0.pem
    [sskfile]ssk0.pem
    [auth_params]spk_id = 0; ppk_select = 0
    [fsbl_config]a53_x64, bh_auth_enable
    [bootloader, authentication = rsa]fsbl_a53.elf
    [destination_cpu = pmu, authentication = rsa]edt_zcu102_wrapper.bit
    [destination_device = pl, authentication = rsa]edt_zcu102_wrapper.bit
    [destination_cpu = a53-0, exception_level = el-3, trustzone, authentication =
    rsa]bl31.elf
    [destination_cpu = r5-0, authentication = rsa]tmr_psled_r5.elf
    [destination_cpu = a53-0, exception_level = el-2, authentication = rsa]u-boot.elf
    [load = 0x1000000, destination_cpu = a53-0, authentication = rsa]image.ub
}
```

#### Generating Keys for Confidentiality

Image confidentiality is discussed in Boot Image Confidentiality and DPA section. In this section you will modify the .bif file from the authentication section by adding the attributes required to enable image confidentiality, using the AES-256-GCM encryption algorithm. At the end, a bootgen command will be used to create all of the required AES-256 keys.

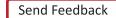

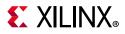

#### **Using AES Encryption**

- Enable image confidentiality by specifying the key source for the initial encryption key (bbram\_red\_key for now) using the [keysrc\_encryption] bbram\_red\_key attribute
- 2. On several of the partitions enable confidentiality by adding the encryption = aes attribute of the partitions. Also specify a unique key file for each partition. Having a unique key file for each partition allows each partition to use a unique set of keys which increases security strength by not reusing keys and reducing the amount of information encrypted on any one key. The key generation.bif file should now look as follows:

```
the ROM image:
[pskfile]psk0.pem
[sskfile]ssk0.pem
[auth_params]spk_id = 0; ppk_select = 0
[keysrc_encryption]bbram_red_key
[fsbl_config]a53_x64, bh_auth_enable
[bootloader, authentication = rsa, encryption = aes, aeskeyfile
=fsbl_a53.nky]fsbl_a53.elf
[destination cpu = pmu, authentication = rsa, encryption = aes, aeskeyfile =
pmu_fw.nky]pmu_fw.elf
[destination_device = pl, authentication = rsa, encryption = aes, aeskeyfile =
edt_zcu102_wrapper.nky]edt_zcu102_wrapper.bit
[destination_cpu = a53-0, exception_level = el-3, trustzone, authentication =
rsa]bl31.elf
[destination cpu = r5-0, authentication = rsa, encryption = aes, aeskeyfile =
tmr_psled_r5.nky]tmr_psled_r5.elf
[destination_cpu = a53-0, exception_level = el-2, authentication = rsa]u-boot.elf
[load = 0x1000000, destination_cpu = a53-0, authentication = rsa]image.ub
```

#### **Enabling DPA Protections**

This section provides the steps to use an operational key and key rolling effective countermeasures against the differential power analysis (DPA).

#### Enable use of an Operational Key

Use of an operational key limits the amount of information encrypted using the device key. Enable use of the operational key by adding the opt\_key attribute to the [fsbl\_config] line of the bif file. The key\_generation.bif file should now look like as shown below:

```
the_ROM_image:
{
    [pskfile]psk0.pem
    [sskfile]ssk0.pem
    [auth_params]spk_id = 0; ppk_select = 0
    [keysrc_encryption]bbram_red_key
    [fsb1_config]a53_x64, bh_auth_enable, opt_key
    [bootloader, authentication = rsa, encryption = aes, aeskeyfile =
    fsb1_a53.nky]fsb1_a53.elf
    [destination_cpu = pmu, authentication = rsa, encryption = aes, aeskeyfile =
    pmu_fw.nky]pmu_fw.elf
```

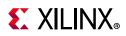

```
[destination_device = pl, authentication = rsa, encryption = aes, aeskeyfile =
edt_zcu102_wrapper.nky]edt_zcu102_wrapper.bit
  [destination_cpu = a53-0, exception_level = el-3, trustzone, authentication =
rsa]bl31.elf
  [destination_cpu = r5-0, authentication = rsa, encryption = aes, aeskeyfile =
tmr_psled_r5.nky]tmr_psled_r5.elf
  [destination_cpu = a53-0, exception_level = el-2, authentication = rsa]u-boot.elf
  [load = 0x1000000, destination_cpu = a53-0, authentication = rsa]image.ub
}
```

#### **Enabling Encryption Using Key Rolling**

Use of key rolling limits the amount of information encrypted using any of the other keys. Key-rolling is enabled on a partition-by-partition basis using the blocks attribute in the bif file. The blocks attribute allows specifying the amount of information in bytes to encrypt with each key. For example, blocks=4096,1024(3),512(\*) would use the first key for 4096 bytes, the 2nd through 4th keys for 1024 bytes and all remaining keys for 512 bytes. In this example, the block command will be used to limit the life of each key to 1728 bytes.

Enable use of the key rolling by adding the blocks attribute to each of the encrypted partitions. The key\_generation.bif file should now look like.

```
the ROM image:
[pskfile]psk0.pem
[sskfile]ssk0.pem
[auth_params] spk_id = 0; ppk_select = 0
[keysrc_encryption]bbram_red_key
[fsbl config]a53 x64, bh auth enable, opt key
[bootloader, authentication = rsa, encryption = aes, aeskeyfile = fsbl_a53.nky,
blocks = 1728(*)]fsbl a53.elf
[destination_cpu = pmu, authentication = rsa, encryption = aes,aeskeyfile =
pmu_fw.nky, blocks = 1728(*)]pmu_fw.elf
[destination_device = pl, authentication = rsa, encryption = aes,aeskeyfile =
edt zcu102 wrapper.nky, blocks = 1728(*)]edt zcu102 wrapper.bit
[destination cpu = a53-0, exception level = el-3, trustzone, authentication =
rsa]bl31.elf
[destination_cpu = r5-0, authentication = rsa, encryption = aes, aeskeyfile =
tmr_psled_r5.nky, blocks = 1728(*)]tmr_psled_r5.elf
[destination_cpu = a53-0, exception_level = el-2, authentication = rsa]u-boot.elf
[load = 0x1000000, destination cpu = a53-0, authentication = rsa]image.ub
}
```

#### Generating all of the AES keys

Once all desired encryption features have been enabled, you can generate all key files by running Bootgen. Some of the source files (for example, ELF) contain multiple sections. These individual sections will be mapped to separate partitions, and each partition will have a unique key file. In this case, the key file will be appended with a ".1.". For example, if the pmu\_fw.elf file contains multiple sections, both a pmu\_fw.nky and a pmu\_fw.1.nky file will be generated.

1. Create all of the necessary NKY files by running the bootgen command that creates the final BOOT.bin image.

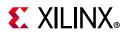

bootgen -p zcu9eg -arch zynqmp -image key\_generation.bif

2. Verify that the NKY files were generated. These file should include edt\_zcu102\_wrapper.nky, fsbl\_a53.nky, pmu\_fw.nky, pmu\_fw.1.nky, pmu\_fw.2.nky, tmr\_psled\_r5.nky, and tmr\_psled\_r5.1.nky.

#### Using Key Revocation

Key revocation allows you to revoke a RSA primary or secondary public key. Key revocation may be used due to elapsed time of key use or if there is an indication that the key is compromised. The primary and secondary key revocation is controlled by onetime programmable eFUSEs. The Xilinx Secure Key Library is used for key revocation, allowing key revocation in fielded devices. Key revocation is discussed further in *Zynq UltraScale+ MPSoC Technical Reference Manual* (UG1085) [Ref 5].

#### Using the PUF

In this section, the PUF is used for black key storage in the PUF Bootheader mode. RSA authentication is required when the PUF is used. In PUF Bootheader mode, the PUF helper data and the encrypted user's AES key are stored in the Bootheader. This section shows how to create a BIF for using the PUF. Because the helper data and encrypted user key will be unique for each and every board, the bootgen image created will only work on the board from which the helper data originated.

At the end of the Secure Boot Sequence section, a different BIF file demonstrates using the PUF in eFUSE mode. In PUF eFUSe mode, the PUF helper data and encrypted user's AES key are stored in eFUSEs. In PUF eFUSE mode, a single boot image can be used across all boards.

#### PUF Registration - Boot Header Mode

The PUF registration software is included in the XILSKEY library. The PUF registration software operates in a Bootheader mode or eFUSE mode. The Bootheader mode allows development without programming the OTP eFUSEs. The eFUSE mode is used in production. This lab runs through PUF registration in Bootheader Mode only. For PUF registration using eFUSE, see *Programming BBRAM and eFUSEs* (XAPP1319) [Ref 13].

The PUF registration software accepts a red (unencrypted) key as input, and produces syndrome data (helper data), which also contains CHASH and AUX, and a black (encrypted) key. When the PUF Bootheader mode is used, the output is put in the bootheader. When the PUF eFUSE mode is used, the output is programmed into eFUSEs.

- 1. In SDK, right click tmr\_psled\_r5\_bsp and click Board Support Package Settings.
- 2. Ensure that xilskey and the xilsecure libraries are enabled.

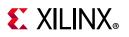

| loard Support Packag                                                                    | e Setting      | le .                                        |                 | in in                                                                                                    |
|-----------------------------------------------------------------------------------------|----------------|---------------------------------------------|-----------------|----------------------------------------------------------------------------------------------------|
| Control various settings o                                                              | of your Bo     | ard Support                                 | t Package.      |                                                                                                    |
| Overview                                                                                | tmr_ps         | led_r5_bs                                   | P               |                                                                                                    |
| <ul> <li>standalone</li> <li>xilffs</li> <li>drivers</li> <li>psu_cortexr5_0</li> </ul> | OS Ty<br>OS Ve | 6.6                                         | ndalone<br>~    | Standalone is a simple, low-level software layer. It provides access to basic<br>processor features such as caches, interrupts and exceptions as well as the basic<br>features of a hosted environment, such as standard input and output, profiling, abort<br>and exit. |
| psd_context 5_0                                                                         |                |                                             |                 | h/test/edt_zcu102_wrapper_hw_platform_0/system.hdf<br>rtexr5_0                                                                                                    |
|                                                                                         | Check          | rted Librario<br>k the box n<br>avigator on | ext to the libr | aries you want included in your Board Support Package.You can configure the library in                                                                                                    |
|                                                                                         | D              | lame                                        | Version         | Description                                                                                                    |
|                                                                                         | 🖂 U            | ibmetal                                     | 1.4             | Libmetal Library                                                                                                    |
|                                                                                         | 🗆 ts           | wip202                                      | 1.0             | lwip202 library: lwIP (light weight IP) is an open source TCP/IP stack configured f                                                                                                    |
|                                                                                         |                | penamp                                      | 1.5             | OpenAmp Library                                                                                                    |
|                                                                                         | 🛩 ×            | alffs                                       | 3.8             | Generic Fat File System Library                                                                                                    |
|                                                                                         | 🗆 x            | ilflash                                     | 4.4             | Xilinx Flash library for Intel/AMD CFI compliant parallel flash                                                                                                    |
|                                                                                         | □ ×            | ilfpga                                      | 4.0             | XilFPGA library provides an interface to the Linux or bare-metal users for configur                                                                                                    |
|                                                                                         | 🗆 x            | ilisf                                       | 5.10            | Xilinx In-system and Serial Flash Library                                                                                                    |
|                                                                                         | □ ×            | ilmfs                                       | 2.3             | Xilinx Memory File System                                                                                                    |
|                                                                                         | ⊟ ×            | ilpm                                        | 2.3             | Power Management API Library for ZynqMP                                                                                                    |
|                                                                                         | ₩×             | ilsecure                                    | 3.0             | Xilinx Secure Library provides interface to AES, RSA and SHA hardware engines or                                                                                                    |
|                                                                                         | ×              | ilskey                                      | 6.4             | Xilinx Secure Key Library supports programming efuse and bbram                                                                                                    |
|                                                                                         |                |                                             |                 |                                                                                                    |
|                                                                                         |                |                                             |                 |                                                                                                    |

Figure 5-34: Select Xilskey and Xilsecure Libraries

- 3. Click **OK**. Now open **tmr\_psled\_r5\_bsp > system.mss**.
- 4. Scroll to the Libraries section. Click on **xilskey 6.7 Import Examples**.
- 5. In the dialog box, select the **xilskey\_puf\_registration** example. Click **OK**.

| nport Examples                                      |                    |                             |      |
|-----------------------------------------------------|--------------------|-----------------------------|------|
| Select the examples to be impor<br>view the source. | ted into workpsace | e. Double click on the file | e to |
| 🛛 🗁 xilskey_puf_registration                        | 1                  |                             |      |
| 🔲 🗁 xilskey_bbram_ultrasca                          |                    |                             |      |
| 📄 🗁 xilskey_efuseps_zynqm                           | p_example          |                             |      |
| 📄 🗁 xilskey_efuse_example                           |                    |                             |      |
| 📄 🦾 xilskey_bbramps_zynqr                           |                    |                             |      |
| 🔲 🗁 xilskey_bbram_example                           | 2                  |                             |      |
|                                                     |                    |                             |      |
|                                                     |                    |                             |      |
|                                                     |                    |                             |      |
| Examples Directory                                  | Select All         | Deselect All                | ОК   |

*Figure 5-35:* Import PUF Registration Example

6. In Project Explorer, right click **tmr\_psled\_r\_bsp\_xilskey\_puf\_registration\_1**. Click **Rename** and rename to puf\_registration and click **OK**.

# **E** XILINX<sub>®</sub>

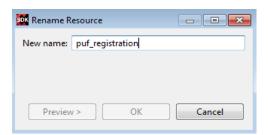

Figure 5-36: Rename PUF Registration Project

- In Project Explorer, Puf\_registration App 'Src ' double click xilskey\_puf\_registration.h to open in SDK.
- 8. Edit xilskey\_puf\_registration.h as follows:
  - a. Change #define XSK\_PUF\_INFO\_ON\_UART from FALSE to TRUE
  - b. Ensure that #define XSK\_PUF\_PROGRAM\_EFUSE is set to FALSE
  - c. Set XSK\_PUF\_AES\_KEY (the 256 bit key).

The key is to be entered in HEX format and should be Key 0 from the fsbl\_a53.nky file that you generated in Generating all of the AES keys. You can find a sample key below:

```
#define XSK_PUF_AES_KEY
"68D58595279ED1481C674383583C1D98DA816202A57E7FE4F67859CB069CD510"
```

*Note:* Do not copy this key. Refer to the fsbl\_a53.nky file for your key.

d. Set the XSK\_PUF\_BLACK\_KEY\_IV. The initialization vector IV is a 12 byte data of your choice.

#define XSK\_PUF\_BLACK\_KEY\_IV "E1757A6E6DD1CC9F733BED31"

| #define XSK_PUF_INFO_ON_UART                  | TRUE           |
|-----------------------------------------------|----------------|
| <pre>#define XSK_PUF_PROGRAM_EFUSE</pre>      |                |
| #define XSK_PUF_IF_CONTRACT_MANUFAC           | CTURER FALSE   |
| /* For programming/reading secure b           | hits of DUE */ |
| #define XSK PUF READ SECUREBITS               |                |
|                                               |                |
| <pre>#define XSK_PUF_PROGRAM_SECUREBITS</pre> | FALSE          |
| <pre>#if (XSK PUF PROGRAM SECUREBITS ==</pre> | TDIE           |
| #define XSK PUF SYN INVALID                   | FALSE          |
|                                               |                |
| #define XSK_PUF_SYN_WRLK                      |                |
| #define XSK_PUF_REGISTER_DISABLE              |                |
| #define XSK_PUF_RESERVED                      | FALSE          |
| tendif                                        |                |
|                                               |                |

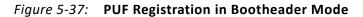

9. Save the file and exit.

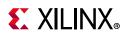

- 10. In Project Explorer, right click on the **puf\_registration** project and select **Build Project**.
- 11. In SDK, select Xilinx > Create Boot Image.
- 12. Select Zynq MP in the Architecture dialog box.
- 13. In the Output BIF file path: dialog box, specify

C:\edt\secureboot\_sd\puf\_registration\puf\_registration.bif

14. In the Output Path dialog box, specify

C:\edt\secureboot\_sd\puf\_registration\BOOT.bin

15. In the Boot Image Partitions pane, click **Add**. Add the partitions and set the destination CPU of the puf\_registration application to R5-0:

C:\edt\edt\_zcu102\edt\_zcu102.sdk\fsbl\_a53\Debug\fsbl\_a53.elf C:\edt\edt\_zcu102\edt\_zcu102.sdk\puf\_registration\Debug\puf\_registration.elf

16. Click on **Create Image** to create the Boot Image for PUF registration

| reate Boot Image<br>Creates Zynq MP Bo                                   | ot Image in .bin format from given FSBL elf and partition file     | s in specified            | output folder. | 20      |
|--------------------------------------------------------------------------|--------------------------------------------------------------------|---------------------------|----------------|---------|
| chitecture: Zynq N                                                       | ■ Import from existing BIF file                                    |                           |                |         |
| Create New BIF file<br>Basic Security                                    | Import from existing BIP file                                      |                           |                |         |
| Dutput BIF file path:                                                    | C:\edt\secureboot_sd\puf_registration\puf_registration.bi          | f                         |                | Browse. |
| JDF data:                                                                |                                                                    |                           |                | Browse. |
| 25                                                                       |                                                                    |                           |                |         |
| Split                                                                    | Output format: BIN 🔻                                               |                           |                |         |
| Split<br>Output path:                                                    | Output format: BIN  C:\edt\secureboot_sd\puf_registration\BOOT.bin |                           | ]              | Browse. |
|                                                                          | C:\edt\secureboot_sd\puf_registration\BOOT.bin                     | Encrypted                 | Authenticated  | Browse. |
| Output path:<br>oot image partition:<br>File path<br>(bootloader) C:\edt | C:\edt\secureboot_sd\puf_registration\BOOT.bin                     | Encrypted<br>none<br>none | Authenticated  |         |

Figure 5-38: PUF Registration Software

- 17. Insert a SD card into the PC SD card slot.
- 18. Copy C:\edt\secureboot\_sd\puf\_registration\BOOT.bin to the SD Card
- 19. Move the SD card from the PC SD card slot to the ZCU102 card slot.
- 20. Start a terminal session, using Tera Term or Minicom depending on the host machine being used, as well as the COM port and baud rate for your system, as shown in Figure 3-12.

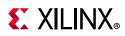

- 21. In the communication terminal menu bar, select File > Log. Enter C:\edt\secureboot\_sd\puf\_registration\puf\_registration.log in the dialog box.
- 22. Power cycle the board.
- 23. After the puf\_registration software has run, exit the communication terminal.
- 24. The puf\_registration.log content is used in Using PUF in Bootheader Mode. Open puf\_registration.log in a text editor.
- 25. Save the PUF Syndrome data that starts after App PUF Syndrome data Start!!!; and ends at PUF Syndrome data End!!!, non-inclusive, to a file named helperdata.txt.
- 26. Save the black key IV identified by App: Black Key IV to a file named black\_iv.txt.
- 27. Save the black key to a file named black\_key.txt.
- 28. The files helperdata.txt, black\_key.txt, and black\_iv.txt can be saved in C:\edt\secure\_boot\_sd\keys

#### Using PUF in Bootheader Mode

The following steps describes the process to update the .bif file from the previous sections to include using the PUF in Boot Header mode. This section will make use of the Syndrome data and Black Key created during PUF registration process.

1. Enable use of the PUF by adding all of the fields and attributes indicated in bold to the bif file (key\_generation.bif) shown below.

```
the_ROM_image:
[pskfile]psk0.pem
[sskfile]ssk0.pem
[auth_params]spk_id = 0; ppk_select = 0
[keysrc encryption]bh blk key
[bh_key_iv]black_iv.txt
[bh keyfile]black key.txt
[puf file]helperdata.txt
[fsbl config]a53 x64, bh auth enable, opt key, puf4kmode,
shutter=0x0100005E, pufhd bh
[bootloader, authentication = rsa, encryption = aes, aeskeyfile = fsbl a53.nky,
blocks = 1728(*)]fsbl_a53.elf
[destination_cpu = pmu, authentication = rsa, encryption = aes, aeskeyfile =
pmu fw.nky, blocks = 1728(*)]pmu fw.elf
[destination device = pl, authentication = rsa, encryption = aes, aeskeyfile =
edt zcu102 wrapper.nky, blocks = 1728(*)]edt zcu102 wrapper.bit
[destination cpu = a53-0, exception level = el-3, trustzone, authentication =
rsa]bl31.elf
[destination_cpu = r5-0, authentication = rsa, encryption = aes, aeskeyfile =
tmr psled r5.nky, blocks =1728(*)]tmr psled r5.elf
[destination cpu = a53-0, exception level = el-2, authentication = rsa]u-boot.elf
[load = 0x1000000, destination cpu = a53-0, authentication = rsa]image.ub
}
```

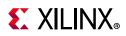

2. The above .bif file can be used for creating a final boot image using an AES key encrypted in the boot image header with the PUF KEK. This would be done using the following bootgen command.

bootgen -p zcu9eg -arch zynqmp -image key\_generation.bif -w -o BOOT.bin

**Note:** The above steps can also be executed with PUF in eFUSE mode. In this case you can repeat the previous steps, using the PUF in eFUSE mode. This requires enabling the programming of eFUSEs during PUF registration by setting the XSK\_PUF\_PROGRAM\_EFUSE macro in the xilskey\_puf\_registration.h file used to build the PUF registration application. Also, the BIF would need to be modified to use the encryption key from eFUSE and removing the helper data and black key files. PUF in eFUSE mode is not covered in this tutorial in order to avoid programming the eFUSEs on development or tutorial systems.

```
[keysrc_encryption]efuse_blk_key
[bh_key_iv]black_iv.txt
```

#### System Example Using the SDK Create Boot Image Wizard

The prior sections enabled the various security features (authentication, confidentiality, DPA protections, and black key storage) by hand editing the BIF file. This section performs the same operations, but uses the SDK Bootgen Wizard as a starting point. The SDK Bootgen Wizard creates a base BIF file, and then adds the additional security features that are not supported by the wizard using a text editor.

1. Change directory to the bootgen\_files directory.

cd C:\edt\secure\_boot\_sd\bootgen\_files

2. Copy the below data from the prior example to this example.

```
cp ../keys/*nky .
cp ../keys/*pem .
cp ../keys/black_iv.txt .
cp ../keys/helperdata.txt .
cp ../keys/*.elf .
cp ../keys/edt_zcu102_wrapper.bit .
cp ../keys/image.ub .
cp ../keys/black_key.txt.
```

- Click Programs > Xilinx Design Tools > SDK 2019.1 > Xilinx SDK 2019.1 to launch SDK.
- 4. Click **Xilinx Tools > Create Boot Image** from the SDK menu bar to launch the Create Boot Image wizard.
- 5. Select **Zynq MP** as the Architecture.
- 6. Enter the Output BIF file path as c:\edt\secure\_boot\_sd\bootgen\_files\design\_bh\_bkey\_keyrolling.bif.
- 7. Select BIN as the output format.
- 8. Enter the output path c:\edt\secure\_boot\_sd\bootgen\_files\BOOT.bin.
- 9. Enable authentication.

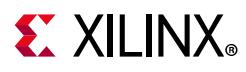

- a. Click the **Security** tab.
- b. Check the **Use Authentication** check box.
- c. Browse to select the psk0.pem file for the PSK and the ssk0.pem for the SSK.
- d. Ensure PPK select is 0.
- e. Enter SPK ID as 0.
- f. Check the Use BH Auth checkbox.

| SDK Create Boot Im                  | age                                                    |          |                |          |                 |                    | _      | ×     |
|-------------------------------------|--------------------------------------------------------|----------|----------------|----------|-----------------|--------------------|--------|-------|
| Create Boot Imag<br>Creates Zyng MP | <b>ge</b><br>Boot Image in .bin format from given FSBL | . elf ar | nd partition f | files in | specified outpu | t folder.          |        | ŝ     |
| Architecture: Zyne                  | q MP 🗸                                                 |          |                |          |                 |                    |        |       |
| Create new BIF fi                   | ile 🔘 Import from existing BIF file                    |          |                |          |                 |                    |        |       |
| Basic Security                      |                                                        |          |                |          |                 |                    |        |       |
| Authentication                      | Encryption                                             |          |                |          |                 |                    |        |       |
| Use Authenti                        | cation                                                 |          |                |          |                 |                    |        |       |
| PPK:                                |                                                        | Brow     | se PSK:        | :cure    | _boot_sd\bootg  | en_files\psk0.pem  | Browse |       |
| SPK:                                |                                                        | Brow     | se SSK:        | ecure    | e_boot_sd\bootg | jen_files\ssk0.pem | Browse |       |
| SPK Signature:                      |                                                        | Brow     | se             |          |                 |                    |        |       |
| Hashing Select:                     | SHA3 V PPK Select:                                     | 0        |                |          | $\sim$          |                    |        |       |
| SPK ID:                             | 0 Use BH A                                             | uth      |                |          |                 |                    |        |       |
|                                     |                                                        |          |                |          |                 |                    |        |       |
| Boot image partitio                 | ons                                                    |          |                |          |                 |                    |        |       |
| File path                           |                                                        |          | Encrypted      |          | Authenticated   |                    |        |       |
| (bootloader) C:\e                   | edt\edt_zcu102\edt_zcu102.sdk\fsbl_a53\De              | ebu      | none           |          | none            |                    |        | Add   |
|                                     |                                                        |          |                |          |                 |                    | D      | elete |
|                                     |                                                        |          |                |          |                 |                    |        | Edit  |
|                                     |                                                        |          |                |          |                 |                    |        | Up    |
|                                     |                                                        |          |                |          |                 |                    |        | own   |
|                                     |                                                        |          |                |          |                 |                    |        |       |
|                                     |                                                        |          |                |          |                 |                    |        |       |
| ?                                   |                                                        |          | Preview Bl     | IF Char  | nges Crea       | te Image           | Cancel |       |
|                                     |                                                        |          |                |          |                 |                    |        |       |

*Figure 5-39:* **Enable Authentication** 

10. Enable encryption.

- a. Click the **Encryption** tab.
- b. Check the Use Encryption checkbox.
- c. Use the browse button to select fsbl\_a53.nky as the key file.
- d. Check the **Operational Key** checkbox.

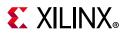

| reate Boot Image                                                                                                |                      |             |                  |                |           |       |      |         |
|----------------------------------------------------------------------------------------------------|----------------------|-------------|------------------|----------------|-----------|-------|------|---------|
| Creates Zynq MP Boot Image in .bin format                                                                       | t from given F       | SBL elf and | I partition file | in specified o | output fo | lder. |      |         |
| rchitecture: Zynq MP \vee                                                                                       |                      |             |                  |                |           |       |      |         |
| Create new BIF file O Import from existin                                                                       | ng BIF file          |             |                  |                |           |       |      |         |
| lasic Security                                                                                                  |                      |             |                  |                |           |       |      |         |
| Authentication Encryption                                                                                       |                      |             |                  |                |           |       |      |         |
| Use Encryption                                                                                                  |                      |             |                  |                |           |       |      |         |
| Key file: C:\edt\secure_boot_sd\bootg                                                                           | en_files\fsbl_a      | i53.nky     |                  |                |           |       | Brow | wse     |
| Part name:                                                                                                    |                      |             |                  |                |           |       |      |         |
|                                                                                                    |                      |             |                  |                |           |       |      |         |
| Key store: FEUSE RED V Operation                                                                                | nal Kev              |             |                  |                |           |       |      |         |
| Key store: EFUSE RED V Operation                                                                                | nal Key              |             |                  |                |           |       |      |         |
| · ·                                                                                                    | nal Key              |             |                  |                |           |       |      |         |
| pot image partitions                                                                                            | nal Key<br>Encrypt A | Authent     |                  |                |           |       |      | A       |
| bot image partitions                                                                                            | Encrypt A            | Authent     |                  |                |           |       |      |         |
| bot image partitions                                                                                            | Encrypt A            |             |                  |                |           |       |      | De      |
| oot image partitions                                                                                            | Encrypt A            |             |                  |                |           |       |      | A<br>De |
| Key store: EFUSE RED V Øperation<br>oot image partitions<br>File path<br>(bootloader) C\edi\secure_boot_sd\boot | Encrypt A            |             |                  |                |           |       |      | De      |

Figure 5-40: Enable Encryption

- 11. Click the **Basic** tab.
- 12. Add the FSBL binary to the boot image.
  - a. Click **Add**.
  - b. Use the browse button to select the fsbl\_a53.elf file.
  - c. Make sure the partition-type is bootloader and the destination CPU is a53x64.
  - d. Change authentication to RSA.
  - e. Change encryption to AES.
  - f. Click OK.

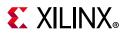

| Destination Device:     PS     v     Destination CPU:     A53 x64     v       Authentication:     rsa     v     Encryption:     aes     v       Checksum:     none     v                                                                                                    | ×        |
|----------------------------------------------------------------------------------------------------|----------|
| Partition type: bootlaader v<br>Destination Device: PS v Destination CPU: A53 x64 v<br>Authentication: rsa v Encryption: aes v<br>Checksum: none v<br>Presign:<br>Other<br>Adgment. Offset:<br>Reserve: Control Control Cont | <b>1</b> |
| Destration Device: PS v Destination CPU: A53 x64 v<br>Authentication: rsa v Encryption: aes v<br>Checksum: none v<br>Presign:<br>Other<br>Alignment: Offset: Reserve: Load<br>Startup: Load<br>Startup: Load                                                                                                    | Browse   |
| Authentication: Isa v Encryption: aes v<br>Checksum: none v<br>Presign:<br>Other<br>Alignment: Offset: Construction<br>Startup: Construction Construction<br>Advinced-<br>Exception Level ELO v                                                                                                    |          |
| Checksum: none v Presign: Other Alignment: Checksum: Offset: Codd: Startup: Codd: Codd: Co               |          |
| Presign Other Alignment Configet Configet Config               |          |
| Other Alignment Cher Cher Cher Cher Cher Cher Cher Cher                                                                                                    |          |
| Alignment Offset: Reserve: Load: Startup: Advanced Ecception Level ELO V                                                                                                    | Browse   |
| Reserve: Load: Startup: Advanced Ecception Level ELO V                                                                                                    |          |
| Startup:<br>Advanced<br>Exception Level (ELO)                                                                                                    | 1        |
| Advanced<br>Ecception Level [EL0 •                                                                                                    |          |
| Exception Level ELO                                                                                                    |          |
|                                                                                                    |          |
| D Enable Trust Zone                                                                                                    |          |
|                                                                                                    |          |
|                                                                                                    |          |
|                                                                                                    |          |
|                                                                                                    |          |
|                                                                                                    |          |
| (?) Cancel                                                                                                    | OK       |

Figure 5-41: Adding FSBL Binary

- 13. Add the PMW firmware binary to the boot image.
  - a. Click Add.
  - b. Use the browse button to select the pmu\_fw.elf file.
  - c. Make sure the partition-type is datafile.
  - d. Change the destination CPU to PMU.
  - e. Change authentication to RSA.
  - f. Change encryption to AES.
  - g. Click **OK**.

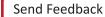

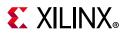

|                     |                   |                                 | Add pa | rtition |     | ×       |
|---------------------|-------------------|---------------------------------|--------|---------|-----|---------|
| Add new boot im     |                   |                                 |        |         |     | 70      |
| File path: /scratch | /edt/secure_boot_ | sd/bootgen_files/pmu_           | fw elf |         |     | Browse  |
| Partition type:     | datafile          | *                               |        |         |     |         |
| Destination Device: | PS                | M Destination CPU:              | PMU Y  |         |     |         |
| Authentication:     | rsa               | <ul> <li>Encryption:</li> </ul> | aes    |         |     |         |
| Checksum:           | none              | 0                               |        |         |     |         |
| Presign:            |                   |                                 |        |         |     | Browse  |
| Other               |                   |                                 |        |         |     |         |
| Alignment:          |                   |                                 |        | Offset: |     |         |
| Reserve:            |                   |                                 |        | Load:   |     |         |
| Startup:            |                   |                                 |        |         |     |         |
| Advanced            |                   |                                 |        |         |     |         |
| Exception Level E   | LO Y              |                                 |        |         |     |         |
| 🗆 Enable Trust Zo   | ne                |                                 |        |         |     |         |
|                     |                   |                                 |        |         |     |         |
|                     |                   |                                 |        |         |     |         |
|                     |                   |                                 |        |         |     |         |
|                     |                   |                                 |        |         |     |         |
| (?)                 |                   |                                 |        |         | Car | ncel OK |

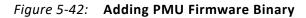

- 14. Add the PL Bitstream to the boot image.
  - a. Click the **Add**.
  - b. Use the browse button to select the edt\_zcu102\_wrapper.bit file.
  - c. Make sure the partition-type is datafile.
  - d. Make sure the destination device is PL.
  - e. Change authentication to RSA.
  - f. Change encryption to AES.
  - g. Click **OK**.

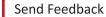

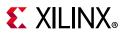

| Add new boot im      |                      |                     | Huu pa            | rtition |        | ×      |
|----------------------|----------------------|---------------------|-------------------|---------|--------|--------|
| Fille frem boot fill | age partition        |                     |                   |         |        |        |
| Add new boot imag    | ge partition         |                     |                   |         |        | - Sõ   |
| File path: /scratch  | /edt/secure_boot_sd/ | bootgen_files/edt_z | cu102_wrapper.bit |         |        | Browse |
| Partition type:      | datafile 🗸           |                     |                   |         |        |        |
| Destination Device:  | PL ~                 | Destination CPU:    | A53.0 >           |         |        |        |
| Authentication:      | rsa 🔍                | Encryption:         | aes .             |         |        |        |
| Checksum             | none ~               |                     |                   |         |        |        |
| Presign:             |                      |                     |                   |         |        | Browse |
| Other                |                      |                     |                   |         |        |        |
| Alignment:           |                      |                     |                   | Offset: |        |        |
| Reserve:             |                      |                     |                   | Load:   |        |        |
| Startup:             |                      |                     |                   |         |        |        |
| Advanced             |                      |                     |                   |         |        |        |
| Exception Level E    | L0 *                 |                     |                   |         |        |        |
| G Enable Trust Zo    | ma                   |                     |                   |         |        |        |
|                      |                      |                     |                   |         |        |        |
|                      |                      |                     |                   |         |        |        |
|                      |                      |                     |                   |         |        |        |
|                      |                      |                     |                   |         |        |        |
| (?)                  |                      |                     |                   |         | Cancel | OK     |

#### Figure 5-43: Adding PL Bitstream

- 15. Add the Arm Trusted Firmware (ATF) binary to the image.
  - a. Click **Add**.
  - b. Use the browse button to select the bl31.elf file.
  - c. Make sure the partition-type is datafile.
  - d. Make sure the destination CPU is A53 0.
  - e. Change authentication to RSA.
  - f. Make sure the encryption is none.
  - g. Make sure the Exception Level is EL3 and enable Trust Zone.
  - h. Click OK.

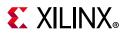

|                                      |               |          |                    | Add par | tition  |           |
|--------------------------------------|---------------|----------|--------------------|---------|---------|-----------|
| Add new boot im<br>Add new boot imag |               | n        |                    |         |         | 2         |
| File path: /scratch                  | /edt/secure_b | oot_sd/l | bootgen_files/bl31 | elf     |         | Brown     |
| Partition type:                      | datafile      | ¥        |                    |         |         |           |
| Destination Device:                  | PS            | ×        | Destination CPU:   | A53 0 ~ |         |           |
| Authentication:                      | rsa           | ÷        | Encryption:        | none v  |         |           |
| Checksum:                            | none          | Ŷ        |                    |         |         |           |
| Presign:                             |               |          |                    |         |         | Brown     |
| Other                                |               |          |                    |         |         |           |
| Alignment:                           |               |          |                    |         | Offset: |           |
| Reserve:                             |               |          |                    |         | Load    |           |
| Startup:                             |               |          |                    |         |         |           |
| Advanced<br>Exception Level E        |               | ~        |                    |         |         |           |
| Enable Trust Zo                      |               |          |                    |         |         |           |
| Se chable must zo                    | ATTAC         |          |                    |         |         |           |
|                                      |               |          |                    |         |         |           |
|                                      |               |          |                    |         |         |           |
|                                      |               |          |                    |         |         |           |
|                                      |               |          |                    |         |         |           |
| (?)                                  |               |          |                    |         |         | Cancel OK |

Figure 5-44: Adding Arm Trusted Firmware

- 16. Add the R5 software binary to the boot image.
  - a. Click Add.
  - b. Use the browse button to select the tmr\_psled\_r5.elf file.
  - c. Make sure the partition-type is datafile.
  - d. Make sure the destination CPU is R5 0.
  - e. Change authentication to RSA.
  - f. Change encryption to AES.
  - g. Click **OK**.

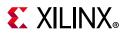

| Edit the boot image partition Edit the boot image partition File path Scratch/ed//scure_boot_sd/bootgen_files/tmr_pdied_r5.eff Partition type:  datafile  Presign:  Other  Augment  Reserve:  Concessum:  Concessum: Concessum: Concessum: Concessum: Concessum: Concessum: Concessum: Concessum: Conc                |             |
|----------------------------------------------------------------------------------------------------|-------------|
| Partition type: datafile v<br>Destination Device: PS v Destination CPU: RS 0 v<br>Authentication: rsa v Encryption: aes v<br>Checksum: none v<br>Presign:<br>Checksum: Checksum: Chec | <b>7</b> 89 |
| Destination Device:         PS         V         Destination CPU:         RS 0         V           Authentication:         rsa         V         Encryption:         ess         V           Checksum:         none         V         V         V         V           Presign:                                                                                                    | Browse      |
| Authentication: rsa v Encryption: ass v  Checksum: none v Presign: Other Alignment: Checksum: Offset: Checksum: Checksum: Chec                |             |
| Checksum: none v Presign: Checksum: Offset: Checksum: Offset: Checksum: Offset: Checksum: Offset: Checksum: Offset: Checksum: Offset: Checksum: Checksum: Ch                |             |
| Alignment: Offset: Alignment: Code: Code:                 |             |
| Other Alignment: Charleserve: Charleserve: C                |             |
| Alignment: Offset<br>Reserve: Load:<br>Startup:<br>Advanced<br>Exception Lavel ELO V                                                                                                    | Browse      |
| Reserve: Load: Load: Advanced ELO V                                                                                                    |             |
| Startup:<br>Advanced<br>Exception Level ELO V                                                                                                    |             |
| Advanced<br>Exception Level EL0 V                                                                                                    |             |
| Exception Level ELO *                                                                                                    |             |
|                                                                                                    |             |
| Enable Trust Zone                                                                                                    |             |
|                                                                                                    |             |
|                                                                                                    |             |
|                                                                                                    |             |
|                                                                                                    |             |
|                                                                                                    |             |
| (?) Cancel                                                                                                    | OK          |

Figure 5-45: Adding R5 Application Binary

- 17. Add the U-Boot software binary to the boot image.
  - a. Click Add.
  - b. Use the browse button to select the u-boot.elf file.
  - c. Make sure the partition-type is datafile.
  - d. Make sure the destination CPU is A53 0.
  - e. Change authentication to RSA.
  - f. Make sure that encryption is none.
  - g. Change the Exception Level to EL2.
  - h. Click OK.

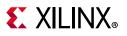

| Add new boot image partition          Add new boot image partition       Reowse.         File path:       /scratch/ed//secure_boot_sd/bootgen_files/u-boot_elf       Reowse.         Partition type:       datafile       datafile         Oestination Device:       PS       Destination CPU:       A53.0         Atthentication:       rsa       v       Encryption:       none         Presign:       none       v       Reserve:       0ffset:       reserve:         Advanced       Ecception Level       El2       v       Fable Trist Zone                                                                                                    |                     |                  |                                 | Add pa  | tition  |  |        | ×      |
|----------------------------------------------------------------------------------------------------|---------------------|------------------|---------------------------------|---------|---------|--|--------|--------|
| File path: /scratch/ed//secure_boot_sd/bootgen_files/u-boot_elf   Parition type: datalie   Obstination Device: PS   PS Destination CPU, A53 0   Authentication: rsa   rsa * Encryption:   none *     Presign:     Checksum:   none     Presign:     Checksum:   none   Offset:     Adjonent:     Checksum:     Advanced     Exception Level     El2                                                                                                    | Add new boot im     | age partition    |                                 |         |         |  |        |        |
| Partition type: datalie v Destination CPU: A53 0 v Authenticaton: rsa v Encryption: none v Checksum: none v Presign:  Checksum: Checksum: Checksum | Add new boot imag   | ge partition     |                                 |         |         |  |        | 20     |
| Destination CPU: A53 0 v<br>Authenticaton: rsa v Encryption: none v<br>Checksum: none v<br>Presign:                                                                                                    | File path: /scratch | /edt/secure_bool | t_sd/bootgen_files/u-boo        | t.elf   |         |  |        | Browse |
| Authentication:     rsa     v     Encryption:     none     v       Checksum:     none     v       Presign:     C     Browse       Other     Adgment:     Offset:       Reserve:     C     Load:       Startup:     C     C                                                                                                    | Partition type:     | datafile         | ~                               |         |         |  |        |        |
| Checksum: none v Presign: Browse Other Alignment: Offset:  Startup:  Advanced Exception Level EL2 v                                                                                                    | Destination Device: | PS               | M Destination CPU:              | A53 0 ~ |         |  |        |        |
| Presign:         Browse           Other                                                                                                    | Authentication:     | rsa              | <ul> <li>Encryption:</li> </ul> | none    |         |  |        |        |
| Other Alignment Offset Offset Load Startup Advanced Exception Level EL2 V                                                                                                    | Checksum:           | none             |                                 |         |         |  |        |        |
| Alignment: Offset: Reserve: Load: Code: Code: Co | Presign:            |                  |                                 |         |         |  |        | Browse |
| Advanced Exception Level EL2                                                                                                    | Other               |                  |                                 |         |         |  |        |        |
| Startup:<br>Advanced<br>Exception Lavel EL2 ~                                                                                                    | Alignment:          |                  |                                 |         | Offset: |  |        |        |
| Advanced<br>Exception Level EL2 *                                                                                                    | Reserve:            |                  |                                 |         | Load:   |  |        |        |
| Exception Level EL2 *                                                                                                    | Startup:            |                  |                                 |         |         |  |        |        |
|                                                                                                    | Advanced            |                  |                                 |         |         |  |        |        |
| Enable Trust Zone                                                                                                    | Exception Level     | 12               | ·                               |         |         |  |        |        |
|                                                                                                    | 🗆 Enable Trust Zo   | ne               |                                 |         |         |  |        |        |
|                                                                                                    |                     |                  |                                 |         |         |  |        |        |
|                                                                                                    |                     |                  |                                 |         |         |  |        |        |
|                                                                                                    |                     |                  |                                 |         |         |  |        |        |
|                                                                                                    |                     |                  |                                 |         |         |  |        |        |
| (?)                                                                                                    | Ø                   |                  |                                 |         |         |  | Cancel | OK     |

#### *Figure 5-46:* Adding U-Boot Software

- 18. Add the Linux image to the boot image.
  - a. Click **Add**.
  - b. Use the browse button to select the image.ub file.
  - c. Make sure the partition-type is datafile.
  - d. Make sure the destination CPU is A53 0.
  - e. Change authentication to RSA.
  - f. Make sure that encryption is none.
  - g. Update the load field to 0x2000000.
  - h. Click OK.

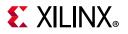

|                    |                |         |                     | Ad    | d partition |           | ×        |
|--------------------|----------------|---------|---------------------|-------|-------------|-----------|----------|
| Add new boot in    |                | n       |                     |       |             |           | <b>1</b> |
| Add new boot ima   | ge partition   |         |                     |       |             |           | So       |
| File path: /scratc | h/edt/secure_b | oot_sd/ | bootgen_files/image | e.ub  |             |           | Browse   |
| Partition type:    | datafile       | Y       |                     |       |             |           |          |
| Destination Device | PS             | v       | Destination CPU:    | A53 0 | ~           |           |          |
| Authentication:    | rsa            | Ŷ       | Encryption:         | none  | ¥           |           |          |
| Checksum:          | none           | v       |                     |       |             |           |          |
| Presign:           |                |         |                     |       |             |           | Browse   |
| Other              |                |         |                     |       |             |           |          |
| Alignment:         |                |         |                     |       | Offset      |           |          |
| Reserve:           |                |         |                     |       | Load:       | 0x1000000 |          |
| Startup:           |                |         |                     |       |             |           |          |
| Advanced           |                |         |                     |       |             |           |          |
| Exception Level    | ELŐ            | Y       |                     |       |             |           |          |
| 🗆 Enable Trust Z   | one            |         |                     |       |             |           |          |
|                    |                |         |                     |       |             |           |          |
|                    |                |         |                     |       |             |           |          |
|                    |                |         |                     |       |             |           |          |
|                    |                |         |                     |       |             |           |          |
|                    |                |         |                     |       |             |           |          |

Figure 5-47: Adding Linux Boot Image

19. Click Create image

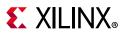

| Create Boot Imag<br>Create Boot Image<br>Creates Zynq MP Bo |                                           | and partitio | n files in specified output fo | older.       | ×      |
|-------------------------------------------------------------|-------------------------------------------|--------------|--------------------------------|--------------|--------|
| Architecture: Zynq M                                        | IP v                                      |              |                                |              |        |
| • Create new BIF file                                       | O Import from existing BIF file           |              |                                |              |        |
| _                                                           |                                           |              |                                |              |        |
| Basic Security                                              |                                           |              |                                |              |        |
| Output BIF file path:                                       | C:\edt\secure_boot_sd\bootgen_files\desig | n_bh_bkey_   | keyrolling.bif                 |              | Browse |
| UDF data:                                                   |                                           |              |                                |              | Browse |
| Split                                                       | Output format: BIN ~                      |              |                                |              |        |
| Output path:                                                | C:\edt\secure_boot_sd\bootgen_files\BOOT  | Γ.bin        |                                |              | Browse |
| Boot image partitions                                       | 5                                         |              |                                |              |        |
| File path                                                   |                                           | Encrypt      | Authenticated                  |              |        |
|                                                             | secure_boot_sd\bootgen_files\fsbl_a53.elf | aes          | rsa                            |              | Add    |
|                                                             | sd\bootgen_files\pmu_fw.elf               | aes          | rsa                            |              | Delete |
| C:\edt\secure_boot_s                                        | sd\bootgen_files\edt_zcu102_wrapper.bit   | aes          | rsa                            |              | Delete |
| C:\edt\secure_boot_s                                        | sd\bootgen_files\bl31.elf                 | none         | rsa                            |              | Edit   |
| C:\edt\secure_boot_s                                        | sd\bootgen_files\tmr_psled_r5.elf         | aes          | rsa                            |              | Up     |
| C:\edt\secure_boot_s                                        | sd\bootgen_files\u-boot.elf               | none         | rsa                            |              | Op     |
| C:\edt\secure_boot_s                                        | sd\bootgen_files\image.ub                 | none         | rsa                            |              | Down   |
| ?                                                           |                                           |              | Preview BIF Changes            | Create Image | Cancel |

#### Figure 5-48: Creating a Final Boot Image

20. The design\_bh\_bkey\_keyrolling.bif file should look similar to the following:

```
the_ROM_image:
{
  [pskfile]psk0.pem
  [sskfile]ssk0.pem
  [auth_params]spk_id = 0; ppk_select = 0
  [aeskeyfile]fsbl_a53.nky
  [keysrc_encryption]efuse_red_key
  [fsbl_config]a53_x64, bh_auth_enable, opt_key
  [bootloader, encryption = aes, authentication = rsa]fsbl a53.elf
  [encryption = aes, authentication = rsa, destination cpu = pmu]pmu fw.elf
  [encryption = aes, authentication = rsa, destination_device =
pl]edt_zcu102_wrapper.bit
  [authentication = rsa, destination_cpu = a53-0, exception_level = el-3]bl31.elf
  [encryption = aes, authentication = rsa, destination_cpu = r5-0]tmr_psled_r5.elf
  [authentication = rsa, destination cpu = a53-0, exception level = el-2]u-boot.elf
  [authentication = rsa, load = 0x2000000, destination_cpu = a53-0]image.ub
}
```

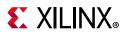

- 21. This BIF file is still missing several security features that are not supported by the Create Boot Image wizard. These are features are per-partition nky files, key rolling and black key store.
- 22. Add black key store by changing the keysrc\_encryption and adding the other additional items so that the BIF file looks like the following:

```
the ROM image:
{
 [pskfile]psk0.pem
  [sskfile]ssk0.pem
  [auth_params]spk_id = 0; ppk_select = 0
  [aeskeyfile]fsbl_a53.nky
  [keysrc_encryption]bh_blk_key
[bh_key_iv]black_iv.txt
[bh_keyfile]black_key.txt
[puf file]helperdata.txt
  [fsbl_config]a53_x64, bh_auth_enable, opt_key, puf4kmode, shutter=0x0100005E,
pufhd bh
  [bootloader, encryption = aes, authentication = rsa]fsbl_a53.elf
  [encryption = aes, authentication = rsa, destination_cpu = pmu]pmu_fw.elf
  [encryption = aes, authentication = rsa, destination_device =
pl]edt zcu102 wrapper.bit
  [authentication = rsa, destination cpu = a53-0, exception level = el-3]bl31.elf
  [encryption = aes, authentication = rsa, destination_cpu = r5-0]tmr_psled_r5.elf
  [authentication = rsa, destination_cpu = a53-0, exception_level = el-2]u-boot.elf
  [authentication = rsa, load = 0x2000000, destination_cpu = a53-0]image.ub
}
```

23. Specify unique AES key files for each encrypted partition by updating the BIF file to look like the following:

```
the ROM image:
[pskfile]psk0.pem
[sskfile]ssk0.pem
[auth_params]spk_id = 0; ppk_select = 0
[keysrc_encryption]bh_blk_key
[bh key iv]black iv.txt
[bh keyfile]black key.txt
[puf file]helperdata.txt
[fsbl config]a53 x64, bh auth enable, opt key, puf4kmode, shutter=0x0100005E,
pufhd_bh
[bootloader, encryption = aes, aeskeyfile = fsbl_a53.nky, authentication =
rsa]fsbl a53.elf
[encryption = aes, aeskeyfile = pmu fw.nky, authentication = rsa, destination cpu =
pmu]pmu fw.elf
[encryption = aes, aeskeyfile = edt_zcu102_wrapper.nky, authentication = rsa,
destination_device = pl]edt_zcu102_wrapper.bit
[authentication = rsa, destination_cpu = a53-0, exception_level = el-3]bl31.elf
[encryption = aes, aeskeyfile = tmr psled r5.nky, authentication = rsa,
destination cpu = r5-0]tmr psled r5.elf
[authentication = rsa, destination cpu = a53-0, exception level = el-2]u-boot.elf
[authentication = rsa, load = 0x2000000, destination cpu = a53-0]image.ub
```

24. Enable key rolling by adding the block attributes to the encrypted partitions. The updated BIF file should now look like the following:

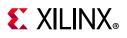

```
the ROM image:
[pskfile]psk0.pem
[sskfile]ssk0.pem
[auth_params]spk_id = 0; ppk_select = 0
[keysrc_encryption]bh_blk_key
[bh key iv]black iv.txt
[bh_keyfile]black_key.txt
[puf file]helperdata.txt
[fsbl config]a53 x64, bh auth enable, opt key, puf4kmode, shutter=0x0100005e,
pufhd bh
[bootloader, encryption = aes, aeskeyfile = fsbl_a53.nky, authentication = rsa,
blocks = 1728(*)]fsbl a53.elf
[encryption = aes, aeskeyfile = pmu_fw.nky, authentication = rsa, destination_cpu =
pmu, blocks = 1728(*)]pmu fw.elf
[encryption = aes, aeskeyfile = edt zcu102 wrapper.nky, authentication = rsa,
destination_device = pl, blocks = 1728(*)]edt_zcu102_wrapper.bit
[authentication = rsa, destination_cpu = a53-0, exception_level = el-3]bl31.elf
[encryption = aes, aeskeyfile = tmr psled r5.nky, authentication = rsa,
destination_cpu = r5-0, blocks = 1728(*)]tmr_psled_r5.elf
[authentication = rsa, destination cpu = a53-0, exception level = el-2]u-boot.elf
[authentication = rsa, load = 0x2000000, destination cpu = a53-0]image.ub
```

25. Generate the boot image by running the following command. Note that the -encryption\_dump flag has been added. This flag causes the log file aes\_log.txt
to be created. The log file details all encryption operations that were used. This allows
you to see which keys and IVs were used on which sections of the boot image.

bootgen -p zcu9eg -arch zynqmp -image design\_bh\_bkey\_keyrolling.bif -w -o BOOT.bin -encryption\_dump

#### Booting the system using a Secure Boot Image

This section demonstrates how to use the BOOT.bin boot image created in prior sections to perform a secure boot using the ZCU102.

- Copy the BOOT.bin image and the ps\_pl\_linux\_app.elf over to the SD card from c:\edt\secure\_boot\_sd\bootgen\_files.
- 2. Insert the SD card into the ZCU102.
- 3. Set SW6 of the ZCU102 for SD boot mode (1=ON; 2,3,4=OFF).

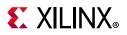

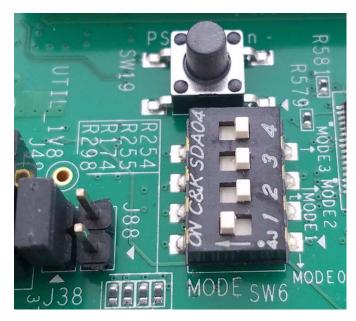

Figure 5-49: SW6 Switch Settings for SD boot Mode

- 4. Connect Serial terminals to ZCU102 (115200, 8 data bits, 1 stop bit, no parity)
- 5. Power on the ZCU102
- 6. When the terminal reaches the U-boot ZynqMP> prompt, type bootm 0x2000000.

Rd Block Len: 512 SD version 3.0 High Capacity: Yes Capacity: 3.7 GiB Bus Width: 4-bit Erase Group Size: 512 Bytes reading image.ub \* Unable to read file image.ub \*\* ZyngMP> bootm 0x1000000

*Figure 5-50:* **U-Boot Prompt** 

7. Login into Linux using the following credentials:

Login: root;

password: root

Starting syslogd/klogd: done Starting tcf-agent: OK PetaLinux 2019.1 xilinx-zcu102-2019\_1 /dev/ttyPSO xilinx-zcu102-2019\_1 login: root Password: PootEXilinx-zcu102-2019\_1:~#

Figure 5-51: Linux Login

Run the Linux Application as described in Design Example 1: Using GPIOs, Timers, and Interrupts.

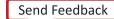

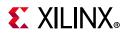

#### Running the Linux Application

Use the following steps to run a Linux application:

1. Copy the application from SD card mount point to /tmp.

# cp /run/media/mmcblk0p1/ps\_pl\_linux\_app.elf /tmp

Note: Mount the SD card manually if you fail to find SD card contents in this location.

# mount /dev/mmcblk0p1 /media/

2. Copy the application to /tmp.

# cp /media/ps\_pl\_linux\_app.elf /tmp

- 3. Run the application.
  - # /tmp/ps\_pl\_linux\_app.elf

#### Sample BIF for a fielded system

The following BIF file is an example for a fielded system. In order for this bif file to work on a board it requires the RSA\_EN, PPK0 Digest, black AES key and PUF helper data to all be programmed in the eFUSEs. Since programming these eFUSEs severely limits the use of the device or board for testing and debugging, it is only included here as a reference. It is not part of the tutorial.

The following changes are made to the final generation.bif file reach the following result:

- 1. Change from PUF Bootheader mode to PUF eFUSE mode.
  - a. Change the keysrc\_encryption attribute to efuse\_blk\_key.
  - b. Remove the bh\_keyfile and puf\_file lines.
  - c. Remove the puf4kmode and pufhd\_bh attributes from the fsbl\_config line.
- 2. Change from boot header authentication to eFUSE authentication.
  - a. Remove the bh\_auth\_enable attribute from the fsbl\_config line.

```
the_ROM_image:
{
    [pskfile]psk0.pem
    [sskfile]ssk0.pem
    [auth_params]spk_id = 0; ppk_select = 0
    [keysrc_encryption]efuse_blk_key
    [bh_key_iv]black_iv.txt
    [fsbl_config]a53_x64, opt_key, shutter=0x0100005E
    [aeskeyfile]fsbl_a53.nky
    [bootloader, authentication = rsa, encryption = aes, blocks = 1728(*)]fsbl_a53.elf
    [aeskeyfile]pmu_fw.nky
    [destination_cpu = pmu, authentication = rsa, encryption = aes, blocks =
1728(*)]pmu_fw.elf
    [aeskeyfile]edt_zcu102_wrapper.nky
```

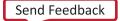

## **E** XILINX<sub>®</sub>

```
[destination_device = pl, authentication = rsa, encryption = aes, blocks =
1728(*)]edt_zcu102_wrapper.bit
[destination_cpu = a53-0, exception_level = el-3, trustzone, authentication =
rsa]bl31.elf
[aeskeyfile]tmr_psled_r5.nky
[destination_cpu = r5-0, authentication = rsa, encryption = aes, blocks =
1728(*)]tmr_psled_r5.elf
[destination_cpu = a53-0, exception_level = el-2, authentication = rsa]u-boot.elf
[load = 0x2000000, destination_cpu = a53-0, authentication = rsa]image.ub
}
```

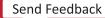

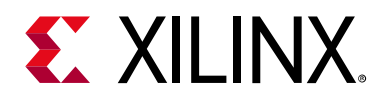

### Chapter 6

# System Design Examples

This chapter guides you through building a system based on Zynq<sup>®</sup> UltraScale+<sup>™</sup> devices using available tools and supported software blocks. This chapter highlights how you can use the software blocks you configured in Chapter 3 to create a Zynq UltraScale+ system. It does not discuss domain-specific designs, but rather highlights different ways to use low-level software available for Zynq UltraScale+ devices.

# Design Example 1: Using GPIOs, Timers, and Interrupts

The Zynq ZCU102 UltraScale+ Evaluation Board comes with a few user configurable Switches and LEDs. This design example makes use of bare-metal and Linux applications to toggle these LEDs, with the following details:

- The Linux applications configure a set of PL LEDs to toggle using a PS Dip Switch, and another set of PL LEDs to toggle using a PL Dip Switch (SW17).
- The Linux APU A-53 Core 0 hosts this Linux application, while the RPU R5-0 hosts another bare-metal application.
- The R5-Core 0 application uses an AXI Timer IP in Programmable logic to toggle PS LED (DS50). The application is configured to toggle the LED state every time the timer counter expires, and the Timer in the PL is set to reset periodically after a user-configurable time interval. The system is configured such that the APU Linux Application and RPU Bare-metal Application run simultaneously.

#### **Configuring Hardware**

The first step in this design is to configure the PS and PL sections. This can be done in Vivado IP integrator. You start with adding the required IPs from the Vivado IP catalog and then connect the components to blocks in the PS subsystem.

- 1. If the Vivado Design Suite is already open, start from the block diagram (shown in Figure 2-2) and jump to step 4.
- 2. Open the Vivado Project that you created:

```
C:/edt/edt_zcu102/edt_zcu102.xpr
```

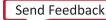

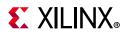

3. In the Flow Navigator, under IP Integrator, click Open Block Design and select edt\_zcu102.bd.

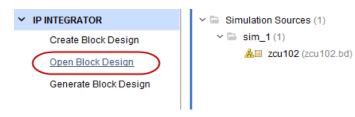

Figure 6-1: Open Block Design

4. Right click in the block diagram and select **Add IP** from the IP catalog.

#### Adding and Configuring IPs

1. In the catalog, select **AXI Timer**.

The IP Details information displays, as shown in the following figure.

| Properties  | ? _ 🗆 🖒 X                                                                  | Details          |                                                                                            |
|-------------|----------------------------------------------------------------------------|------------------|--------------------------------------------------------------------------------------------|
| AXI Timer   | ◆   ÷   ◆                                                                  | Name:            | AXI Timer                                                                                  |
| Version:    | 2.0 (Rev. 21)                                                              | Version:         | 2.0 (Rev. 21)                                                                              |
| Interfaces: | AXI4                                                                       | Interfaces:      | AXI4                                                                                       |
|             |                                                                            | Description:     | The AXI Timer/Counter is a 32/64-bit timer module that attaches to the AXI4-Lite interface |
|             | The AXI Timer/Counter is a 32/64-bit timer module t<br>AXI4-Lite interface | Status:          | Production                                                                                 |
| Status:     | Production                                                                 | License:         | Included                                                                                   |
| License:    | Included                                                                   | (B) (B)          | View Change Log                                                                            |
| Change Log: | View Change Log                                                            | Vendor:<br>VLNV: | Xilinx, Inc.<br>xilinx.com:ip:axi timer:2.0                                                |
| Vendor:     | Xilinx, Inc.                                                               | 0.05065.030      | C:/Xilinx/Vivado/2019.1/data/ip                                                            |
| VLNV:       | xilinx.com:ip:axi_timer:2.0                                                |                  |                                                                                            |
| -           | >                                                                          |                  |                                                                                            |

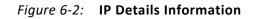

2. Double-click the **AXI Timer** IP to add it to the design.

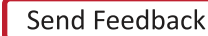

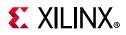

3. Double-click the **AXI Timer** IP again to configure the IP, as shown in following figure.

| 🥕 Re-customize IP                                                                                                    |                                                                                                    |
|----------------------------------------------------------------------------------------------------|----------------------------------------------------------------------------------------------------|
| AXI Timer (2.0)                                                                                                    | 4                                                                                                    |
| 🚯 Documentation 🛛 📄 IP Location                                                                                          |                                                                                                    |
| Show disabled ports                                                                                                    | Component Name axi_timer_0                                                                                                    |
| ∺ <b>+</b> s_AXI                                                                                                    | Enable 64-bit mode<br>Width of the timer/counter (bits) 32 V<br>Timer 1                                                                                                    |
| a capturetrig0 generateout0 -<br>capturetrig1 generateout1 -<br>freeze pwm0 -<br>s_axi_aclk interrupt -<br>s_axi_aresetn | Active state of Capture Trigger       Active High       ~         Active state of Generate Out signal       Active High       ~         Enable Timer 2       Active High       ~ |
|                                                                                                    | Timer 2         Active state of Capture Trigger       Active High ~         Active state of Generate Out signal       Active High ~                                              |
|                                                                                                    | OK Cancel                                                                                                    |

Figure 6-3: Re-customize IP Dialog Box for AXI Timer

- 4. Click **OK**.
- 5. Again, right-click in the block diagram and select Add IP.
- 6. Search for "AXI GPIO" and double-click the **AXI GPIO** IP to add it to the design.
- 7. Repeat step 5 and step 6 to add another instance of AXI GPIO IP.
- 8. Double-click **axi\_gpio\_0** and select **Push button 5bits** from the GPIO Board Interface drop-down list.

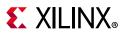

| 🍌 Re-customize IP               |                                                                            |                                    | ×      |
|---------------------------------|----------------------------------------------------------------------------|------------------------------------|--------|
| AXI GPIO (2.0)                  |                                                                            |                                    | 4      |
| 🕖 Documentation 🛛 📄 IP Location |                                                                            |                                    |        |
| Show disabled ports             | Component Name axi_gpio_0                                                  |                                    |        |
|                                 | Board         IP Configuration           Associate IP interface with board |                                    |        |
| : + s_AXI                       | IP Interface<br>GPIO                                                       | Board Interface push buttons 5bits |        |
| s_axi_aclk GPIO +               | GPIO2                                                                      | Custom                             | ~      |
|                                 | Clear Board Parameters                                                     |                                    |        |
|                                 | Enable Interrupt                                                           |                                    |        |
|                                 |                                                                            | ОК                                 | Cancel |

Figure 6-4: Re-customize IP Dialog Box for AXI GPIO

- 9. Click **OK** to configure the AXI\_GPIO for Push buttons.
- 10. Double-click on axi\_gpio\_1.
- 11. Configure axi\_gpio\_1 for PL LEDs by selecting led\_8bits from the **GPIO Board** Interface drop-down list, as shown in the following figure.

| ocumentation 📄 IP Location |                                                                       |           |
|----------------------------|-----------------------------------------------------------------------|-----------|
| Show disabled ports        | Component Name axi_gp                                                 | bio_1     |
|                            | Board IP Configuration<br>Associate IP interface with<br>IP Interface |           |
| + s_AXI                    | GPIO                                                                  | led 8bits |
| - s_axi_aclk GPID +        | GPIO2                                                                 | Custom    |
|                            | Clear Board Paramete                                                  | ers       |
|                            | Enable Interrupt                                                      |           |

Figure 6-5: Configuring GPIO for led\_8bits

12. Click **OK** to configure the AXI\_GPIO for LED.

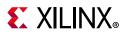

#### Connecting IP Blocks to Create a Complete System

Make the initial connections using Board presets. To do this, follow the below steps:

1. Double-click the **Zynq UltraScale+ IP** Block, and select a PL-PS interrupt as shown in Figure 6-6 (Ignore and move to the next step, if this is selected by default).

| Documentation 🔅 Presets                 | IP L | ocation                          |              |   |  |
|-----------------------------------------|------|----------------------------------|--------------|---|--|
| Page Navigator —                        |      | PS-PL Configuration              |              |   |  |
| Switch To Advanced Mode                 | +    | <u>S</u> earch: Q≁               | 19119-0-5119 |   |  |
| PS UltraScale+ Block Design             | Q,   | Name                             | Select       |   |  |
| roomaddale blockbedign                  | Ŧ    | ✓ General                        |              |   |  |
| I/O Configuration                       | -    | ✓ Interrupts                     |              |   |  |
| 101000000000000000000000000000000000000 | \$   | PL to PS                         |              |   |  |
| Clock Configuration                     |      | IRQ0[0-7]                        | 1            | ~ |  |
| DDR Configuration                       |      | IRQ1[0-7]                        | 0            | ~ |  |
| nanatata <del>s</del> enerenti          |      | APU Legacy Interrupts(IRQ, FIQ)  |              |   |  |
| PS-PL Configuration                     |      | RPU Legacy Interrupts(IRQ, nFIQ) |              |   |  |
|                                         |      | > PS to PL                       |              |   |  |
|                                         |      | > Fabric Reset Enable            | 1            |   |  |
|                                         |      | > Address Fragmentation          |              |   |  |
|                                         |      | > Others                         |              |   |  |
|                                         |      | > PS-PL Interfaces               |              |   |  |
|                                         |      | > Debug                          |              |   |  |

*Figure 6-6:* **Selecting PL to PS Interrupt** 

2. In PS-PL Configuration, expand **PS-PL Interfaces** and expand the **Master Interface**.

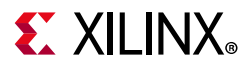

3. Expand **AXI HPM0 LPD** and set the **AXI HPM0 LPD Data Width** drop-down to **128 bit**, as shown in Figure 6-7.

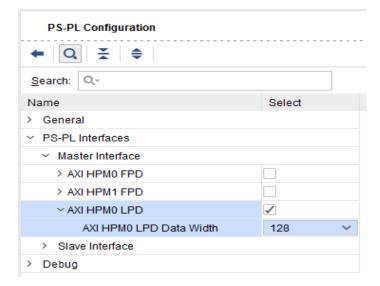

Figure 6-7: Set Data Width for AXI HPM0 LPD

- 4. Click **OK** to complete the configuration and return to the block diagram.
- In the diagram view, connect the interrupt port from axi\_timer\_0 to pl\_ps\_irq[0:0].
- 6. Click **Run Connection Automation**. Do not click on Run Block Automation.

🕈 Designer Assistance available. Run Block Automation Run Connection Automation

*Figure 6-8:* **Run Connection Automation Link** 

- 7. In the Run Connection Automation dialog box, click **All Automation**.
- 8. Click **OK**.
- 9. In the Address Editor view, verify that the corresponding IPs are allocated the same Address Map, as shown in the following figure. If not, set the offset address such that they match the following figure.

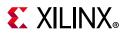

| Q,   ¥   ♦   ☞         |                    |               |                |       |                |
|------------------------|--------------------|---------------|----------------|-------|----------------|
| Cell                   | Slave Interface    | Base Name     | Offset Address | Range | High Address   |
| v # zynq_ultra_ps_e_0  |                    |               |                |       |                |
| ✓ III Data (40 addres) | s bits : 0x0080000 | 000 [ 512M ]) |                |       |                |
| 🚥 axi_gpio_0           | S_AXI              | Reg           | 0x00_8000_1000 | 4K 👻  | 0x00_8000_1FFF |
| 🚥 axi_gpio_1           | S_AXI              | Reg           | 0x00_8000_2000 | 4K 👻  | 0x00_8000_2FFF |
| 🚥 axi_timer_0          | S_AXI              | Reg           | 0x00_8000_0000 | 4K 👻  | 0x00_8000_0FFF |

#### Figure 6-9: Address Map for PL IPs

10. Validate the design and generate the output files for this design, as described in the following sections.

#### Validating the Design and Generating Output

- 1. Return to the block diagram view and save the Block Design (press Ctrl + S).
- 2. Right-click in the white space of the Block Diagram view and select Validate Design.

Alternatively, you can press the **F6** key.

A message dialog box opens and states "Validation successful. There are no errors or critical warnings in this design."

- 3. Click **OK** to close the message.
- 4. In the Block Design view, click the **Sources** tab.
- 5. Click Hierarchy.
- 6. In the Block Diagram, Sources window, under Design Sources, expand edt\_zcu102\_wrapper.
- 7. Right-click the top-level block diagram, titled edt\_zcu102\_i : edt\_zcu102 (edt\_zcu102.bd) and select Generate Output Products.

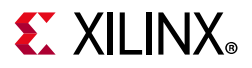

The Generate Output Products dialog box opens, as shown Figure 6-10.

| 🍋 Generate Output Products                                                                                         | × |
|----------------------------------------------------------------------------------------------------|---|
| The following output products will be generated.                                                                   |   |
| Preview                                                                                                    |   |
| Q ≚ ≑                                                                                                    |   |
| <ul> <li>Main edt_zcu102.bd (OOC per IP)</li> <li>Synthesis</li> <li>Implementation</li> <li>Simulation</li> </ul> |   |
| Synthesis Options                                                                                                  |   |
| O <u>G</u> lobal                                                                                                   |   |
| Out of context per IP                                                                                              |   |
| <ul> <li>Out of context per <u>B</u>lock Design</li> </ul>                                                         |   |
| Run Settings                                                                                                    |   |
| Number of jobs: 2 V                                                                                                |   |
| Apply         Generate         Cancel                                                                              |   |

Figure 6-10: Generate Output Products Dialog Box

*Note:* If you are running the Vivado Design Suite on a Linux host machine, you might see additional options under Run Settings. In this case, continue with the default settings.

- 8. Click Generate.
- 9. When the Generate Output Products process completes, click **OK**.
- 10. In the Block Diagram Sources window, click the **IP Sources** tab. Here you can see the output products that you just generated, as shown in the following figure.

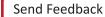

## **E** XILINX<sub>®</sub>

| PROJECT MANAGER                       |                                                                                                    |
|---------------------------------------|----------------------------------------------------------------------------------------------------|
|                                       | Sources × Design Signals Board                                                                                                    |
| Settings                              | Q ≍ ≑ +                                                                                                    |
| Add Sources                           | V Block Designs (1)                                                                                                    |
| Language Templates                    | <ul> <li>✓ ■ Block Designs (1)</li> <li>✓ ▲ ■ edt zcu102 (192)</li> </ul>                                                                                                    |
| 👎 IP Catalog                          | ✓ 🖾 Synthesis (83)                                                                                                    |
|                                       | > ⊕ ■ edt_zcu102_zynq_ultra_ps_e_0_0 (19)                                                                                                    |
| ✓ IP INTEGRATOR                       | > <sup>1</sup> <sup>1</sup> <sup>1</sup> <sup>1</sup> <sup>1</sup> <sup>1</sup> <sup>1</sup> <sup>1</sup> <sup>1</sup> <sup>1</sup> <sup>1</sup> <sup>1</sup> <sup>1</sup> <sup></sup> |
|                                       | > 👎 🔲 edt_zcu102_axi_gpio_0_1 (9)                                                                                                    |
| Create Block Design                   | > ♥ ■ edt_zcu102_axi_gpio_1_1 (9)                                                                                                    |
| Open Block Design                     | > ₽ ■ edt_zcu102_xbar_0 (9)                                                                                                    |
| Generate Block Design                 | > 👎 🔳 edt_zcu102_rst_ps8_0_99M_0 (7)                                                                                                    |
|                                       | edt_zcu102.v                                                                                                    |
| SIMULATION                            | > 10 edt_zcu102_auto_ds_0 (11)                                                                                                    |
| Run Simulation                        | > 1 = edt_zcu102_auto_pc_0 (9)                                                                                                    |
|                                       | edt_zcu102_ooc.xdc                                                                                                    |
| RTL ANALYSIS                          | V 🖨 Implementation (27)                                                                                                    |
|                                       | > 👎 🔲 edt_zcu102_zynq_ultra_ps_e_0_0 (3)                                                                                                    |
| > Open Elaborated Design              | > 👎 🔳 edt_zcu102_axi_timer_0_1 (3)                                                                                                    |
|                                       | > 👎 🔳 edt_zcu102_axi_gpio_0_1 (4)                                                                                                    |
| <ul> <li>SYNTHESIS</li> </ul>         | > 👎 🔲 edt_zcu102_axi_gpio_1_1 (4)                                                                                                    |
| Run Synthesis                         | > 🖓 🔲 edt_zcu102_xbar_0 (2)                                                                                                    |
| > Open Synthesized Design             | > ᡎ edt_zcu102_rst_ps8_0_99M_0 (4)                                                                                                    |
|                                       | edt_zcu102.v                                                                                                    |
| IMPLEMENTATION                        | > 👎 🔲 edt_zcu102_auto_ds_0 (3)                                                                                                    |
| Run Implementation                    | > <sup>(1)</sup> edt_zcu102_auto_pc_0 (2)                                                                                                    |
|                                       | edt_zcu102_ooc.xdc                                                                                                    |
| > Open Implemented Design             | ✓ Simulation (82)                                                                                                    |
|                                       | > ⊕ ■ edt_zcu102_zynq_ultra_ps_e_0_0 (15)                                                                                                    |
| <ul> <li>PROGRAM AND DEBUG</li> </ul> | > ⊕ ■ edt_zcu102_axi_timer_0_1 (7)                                                                                                    |
| 👫 Generate Bitstream                  | > ♀                                                                                                    |
| > Open Hardware Manager               | > ♀ ■ edt_ccu102_axt_gpi0_1_1(7)                                                                                                    |
|                                       | > ♀ ■ edt_zcu102_xbar_0(12)                                                                                                    |
|                                       | <ul> <li>edt_zcu102_rst_ps8_0_ssm_0 (3)</li> <li>edt_zcu102.v</li> </ul>                                                                                                    |
|                                       | > ⊕ ■ edt_zcu102_auto_ds_0 (15)                                                                                                    |
|                                       | > T = edt_zcu102_auto_pc_0 (12)                                                                                                    |
|                                       | edt zcu102.protoinst                                                                                                    |

Figure 6-11: Outputs Generated Under IP Sources

# Synthesizing the Design, Running Implementation, and Generating the Bitstream

1. You can now synthesize the design. In the Flow Navigator pane, under **Synthesis**, click **Run Synthesis**.

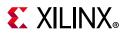

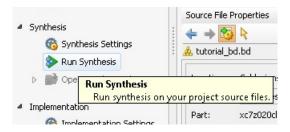

Figure 6-12: Run Synthesis Button

2. If Vivado prompts you to save your project before launching synthesis, click Save.

While synthesis is running, a status bar displays in the upper right-hand window. This status bar spools for various reasons throughout the design process. The status bar signifies that a process is working in the background.

|                      | _          | - 6 -          |
|----------------------|------------|----------------|
| Q- Searc             | n commands |                |
| Running synth_design |            | <u>C</u> ancel |

Figure 6-13: Status Bar

When synthesis completes, the Synthesis Completed dialog box opens.

3. Select Run Implementation and click OK.

Again, notice that the status bar describes the process running in the background. When implementation completes, the Implementation Completed dialog box opens.

4. Select Generate Bitstream and click OK.

When Bitstream Generation completes, the Bitstream Generation Completed dialog box opens.

- 5. Click **Cancel** to close the window.
- 6. After the Bitstream generation completes, export the hardware to SDK.

#### **Exporting Hardware to SDK**

In this example, you will launch SDK from Vivado.

1. From the Vivado toolbar, select **File > Export > Export Hardware**.

The Export Hardware dialog box opens. Make sure that the **Include bitstream** check box is checked (only when design has PL design and bitstream generated), and that the **Export to** field is set to the default option of <Local to Project>.

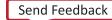

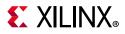

2. Click **OK**.

At this point a warning, message appears to indicate that the Hardware Module has already been exported.

3. Click **Yes** to overwrite the existing HDF file.

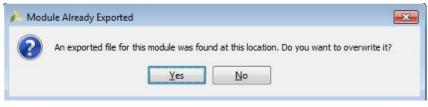

Figure 6-14: Permission to Overwrite Existing Hardware Files

4. Once the Hardware files are exported, SDK also detects the new HDF and shows the following warning message.

| SDK Warn | ing! Hardware Specification File Change                                                                                                    |
|----------|----------------------------------------------------------------------------------------------------|
| ?        | The original source from which the hardware specification for project<br>'edt_zcu102_wrapper_hw_platform_0' is now different from the specification in the<br>project.                                                                                                    |
|          | SDK will attempt to synchronize the hardware specification and retarget your current<br>software projects to the hardware described by the new specification file and rebuild<br>them.<br>Linker script will not be updated automatically. Users need to update it manually.                                                                                                    |
|          | The following specific changes will be made to the workspace:                                                                                                    |
|          | <ol> <li>The new specification file and associated bitstream<br/>content (if any) will be copied into the workspace.</li> <li>Hardware inferred compiler options will be updated.</li> <li>Software specification files (MSS) will be updated:         <ul> <li>Newly connected peripherals will be assigned a driver.</li> <li>Disconnected peripherals will have their driver<br/>assignments removed.</li> </ul> </li> <li>Projects that cannot be retargeted will be closed.</li> </ol> |
|          | Are you sure you want to continue?                                                                                                    |
| 🔲 Don    | 't warn me again or ask for confirmation regarding specification file changes                                                                                                    |
|          | Yes No                                                                                                    |

Figure 6-15: SDK Warning Message about Detecting Updated HDF

The warning message is also to check if SDK can update the project in sync with the new HDF.

5. Click Yes.

Now the SDK project is updated in sync with the new HDF file. To verify this, look for the GPIO and AXI\_Timer drivers, which were added in the BSP packages in the existing project.

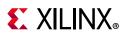

## **Configuring Software**

This use case has a bare-metal application running on an R5 core and a Linux Application running on APU Linux Target. Most of the software blocks will remain the same as mentioned in Chapter 3. The software for this design example requires additional drivers for components added in the PL Logic. For this reason, you will need to generate a new Bare-metal BSP in SDK using the Hardware files generated for this design. Linux also requires the Linux BSP to be reconfigured in sync with the new hardware design file (HDF). Before you configure the software, first look at the application design scheme. The system has a bare-metal application on RPU, which starts with toggling the PS LEDs for a user configurable period. The LEDs are set to toggle in synchronization with PL AXI Timer running in the PL block. The application sets the AXI Timer in the generate mode and generates an interrupt every time the Timer count expires. The application is designed to toggle the PS LED state after handling the Timer interrupt. The application runs in an infinite while loop and sets the RPU in WFI mode after toggling the LEDs for the user-configured time period. This LED toggling sequence can be repeated again by getting the RPU out of WFI mode using an external interrupt. For this reason, the UART interrupt is also configured and enabled in the same application. While this application runs on the RPU, the Linux target also hosts another Linux application. The Linux application uses user Input from PS or PL switches to toggle PL LEDs. This Linux application also runs in an infinite while loop, waiting for user input to toggle PL LEDs. The next set of steps show how to configure System software and build user applications for this design.

### Configure and Build Linux using PetaLinux

First, create the Linux images using PetaLinux. The Linux images must be created in sync with the hardware configuration for this design. You will also need to configure PetaLinux to create images for SD boot.

See the Example Project: Create Linux Images using PetaLinux in Chapter 3, and repeat steps from step 2 to step 13 to update the device tree and build Linux images using PetaLinux. Alternatively, you can also use the Linux image files shared with this tutorial. The images for this section can be found in <design\_files>/design.

Follow step 15 to verify the images. The next step is to create a Bare-metal Application targeted for Arm Cortex-R5 based RPU.

For this design example, you must import the application source files available in the Design Files ZIP file released with this tutorial. For information about locating these design files, see the Design Files for This Tutorial in Appendix B.

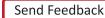

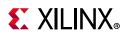

### Creating the Bare-Metal Application Project

#### 1. In SDK, select File > New > Application Project.

The New Project wizard opens.

2. Use the information in the table below to make your selections in the wizard.

| Table 6-1: | Settings to Create Timer-Based RPU Application Project |
|------------|--------------------------------------------------------|
|            |                                                        |

| Wizard Screen       | System Properties     | Setting or Command to Use        |
|---------------------|-----------------------|----------------------------------|
| Application Project | Project Name          | tmr_psled_r5                     |
|                     | Use Default Location  | Select this option.              |
|                     | Hardware Platform     | edt_zcu102_wrapper_hw_platform_0 |
|                     | OS Platform           | standalone                       |
|                     | Processor             | psu_cortexr5_0                   |
|                     | Language              | C                                |
|                     | Board Support Package | Select Create New                |
| Templates           | Available Templates   | Empty Application                |

3. Click Finish.

The New Project wizard closes and SDK creates the tmr\_psled\_r5 application project, which you can view in the Project Explorer.

- 4. In the Project Explorer tab, expand the tmr\_psled\_r5 project.
- 5. Right-click the src directory, and select **Import** to open the Import dialog box.
- 6. Expand General in the Import dialog box and select File System.
- 7. Click Next.
- 8. Select **Browse** and navigate to the design-files/design1 folder, which you saved earlier (see Additional Resources and Legal Notices in Appendix B.
- 9. Click **OK**.
- 10. Select and add the timer\_psled\_r5.c file.
- 11. Click Finish.

SDK automatically builds the application and displays the status in the console window.

#### Modifying the Linker Script

- 1. In the Project Explorer, expand the tmr\_psled\_r5 project.
- 2. In the src directory, double-click lscript.ld to open the linker script for this project.

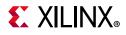

 In the linker script in Available Memory Regions, modify following attributes for psu\_r5\_ddr\_0\_MEM\_0:

Base Address: 0x7000000

Size: 0x1000000

The following figure shows the linker script modification. The following figure is for representation only. Actual memory regions may vary in case of isolation settings.

| this page, you can define new memory regions<br>vailable Memory Regions | , and change the assignment of sections | to memory regions. |
|-------------------------------------------------------------------------|-----------------------------------------|--------------------|
| Name                                                                    | Base Address                            | Size               |
| psu_ocm_ram_0_MEM_0                                                     | 0xFFFC0000                              | 0x40000            |
| psu_qspi_linear_0_MEM_0                                                 | 0xC0000000                              | 0x20000000         |
| psu_r5_0_atcm_MEM_0                                                     | 0x0                                     | 0x10000            |
| psu_r5_0_btcm_MEM_0                                                     | 0x20000                                 | 0x10000            |
| psu_r5_ddr_0_MEM_0                                                      | 0x70000000                              | 0x1000000          |
| psu_r5_tcm_ram_0_MEM_0                                                  | 0x0                                     | 0x40000            |
| tack and Heap Sizes                                                     |                                         |                    |
| tack Size 0x2000                                                        |                                         |                    |
| Heap Size 0x2000                                                        |                                         |                    |

*Figure 6-16:* Linker Script Modification

This modification in the linker script ensures that the RPU bare-metal application resides above 0x70000000 base address in the DDR, and occupies no more than 256 MB of size.

- 4. Type **Ctrl + S** to save the changes.
- 5. Right-click the tmr\_psled\_r5 project and select **Build Project**.
- 6. Verify that the application is compiled and linked successfully and that the tmr\_psled\_r5.elf file was generated in the tmr\_psled\_r5\Debug folder.
- 7. Verify that the BSP is configured for UART\_1. For more information, see the Modifying the Board Support Package in Chapter 3.

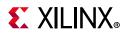

### Creating the Linux Application Project

#### 1. In SDK, select File > New > Application Project.

The New Project wizard opens.

2. Use the information in the table below to make your selections in the wizard.

| Table 6-2: | Settings to Create N | New Linux Application Project |
|------------|----------------------|-------------------------------|
|------------|----------------------|-------------------------------|

| Wizard Screen       | System Properties    | Setting or Command to Use |
|---------------------|----------------------|---------------------------|
| Application Project | Project Name         | ps_pl_linux_app           |
|                     | Use Default Location | Select this option        |
|                     | OS Platform          | Linux                     |
|                     | Processor            | psu_cortexA53             |
|                     | Language             | C                         |
|                     | Compiler             | 64-bit                    |
| Templates           | Available Templates  | Linux Empty Application   |

3. Click Finish.

The New Project wizard closes and SDK creates the ps\_pl\_linux\_app application project, which can be found in the Project Explorer.

- 4. In the Project Explorer tab, expand the ps\_pl\_linux\_app project.
- 5. Right-click the src directory, and select **Import** to open the Import dialog box.
- 6. Expand General in the Import dialog box and select File System.
- 7. Click Next.
- 8. Select **Browse** and navigate to the design-files/design1 folder, which you saved earlier (see Design Files for This Tutorial in Appendix B.
- 9. Click **OK**.
- 10. Select and add the ps\_pl\_linux\_app.c file.

*Note:* The application might fail to build because of a missing reference to the pthread Library. The next section shows how to add the pthread library.

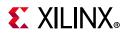

### Modifying the Build Settings

This application makes use of Pthreads from the pthread library. Add the pthread library as follows:

- 1. Right-click ps\_pl\_linux\_app, and click on **C/C++ Build Settings**.
- 2. Refer to the following figures to add the pthread library.

| pe filter text                                                                                                    | Settings                                                                                                    |                                                                          | $(\neg \bullet \Box) \bullet \bullet$ |
|----------------------------------------------------------------------------------------------------|----------------------------------------------------------------------------------------------------|--------------------------------------------------------------------------|---------------------------------------|
| <ul> <li>Resource</li> <li>Builders</li> <li>C/C++ Build</li> <li>Build Variables</li> <li>Environment</li> </ul> | Configuration: Debug [Active]                                                                                                    | Manag     Muld Artifact      O     Binary Parsers     O     Error Parser | e Configurations                      |
| Logging<br>Settings<br>Tool Chain Editor<br>C/C++ General<br>Project References<br>Run/Debug Settings             | <ul> <li>ARM A53 Linux gcc assembler</li> <li>General</li> <li>ARM A53 Linux gcc compiler</li> <li>Symbols</li> <li>Warnings</li> <li>Optimization</li> <li>Debugging</li> <li>Profiling</li> <li>Directories</li> <li>Miscellaneous</li> <li>Inferred Options</li> <li>Software Platform</li> <li>Procesor Options</li> <li>ARM A53 Linux gcc linker</li> </ul> | Libraries (-1)                                                           | ● ● 주1 公                              |
|                                                                                                    | Libraries<br>Miscellaneous<br>Linker Script<br>Miscellaneous<br>Linker Script<br>Script<br>Software Platform                                                                                                    | Library search path (-L)                                                 | 19 월 중  상                             |
|                                                                                                    | •                                                                                                    | III                                                                      |                                       |

Figure 6-17: C/C++ Build Settings

| Sok Enter Value |           | x |
|-----------------|-----------|---|
| Libraries (-I)  |           |   |
| pthread         |           |   |
|                 |           |   |
|                 |           |   |
|                 | OK Cancel |   |

Figure 6-18: Add pthread Library

3. Click **OK** in both the windows.

SDK automatically builds the application and displays the status in the console window.

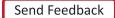

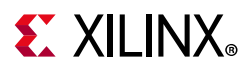

### Creating a Boot Image

Now that all the individual images are ready, you will create the boot image to load all of these components on a Zynq UltraScale+ device. This can be done using the Create Boot Image wizard in SDK, using the following steps. This example creates a Boot Image BOOT.bin in C:\edt\design1.

- 1. Launch SDK, if it is not already running.
- 2. Set the workspace based on the project you created in Chapter 2. For example:

C:\edt\edt\_zcu102\edt\_zcu102.sdk

- 3. Select Xilinx > Create Boot Image.
- 4. See Figure 6-19 for settings in the Create Boot Image wizard.
- 5. Add the partitions as shown in the following figure.

*Note:* For detailed steps on how to add partitions, see **Boot Sequence for SD-Boot**.

| <b>reate Boot Image</b><br>Creates Zyng MP Boot Image in .bin format from given FSBL elf and partition files in specified out                                                                                                    | mut folder                           |                                      |                         |
|----------------------------------------------------------------------------------------------------|--------------------------------------|--------------------------------------|-------------------------|
| reates Zynd MP boot image in .bin format from given FSBL eif and partition files in specified out                                                                                                    | put folder.                          |                                      | ٢                       |
| chitecture: Zyng MP -                                                                                                    |                                      |                                      |                         |
| Create new BIF file O Import from existing BIF file                                                                                                    |                                      |                                      |                         |
|                                                                                                    |                                      |                                      |                         |
| scany                                                                                                    |                                      |                                      |                         |
| utput BIF file path: C:\edt\design1\design .bif                                                                                                    |                                      |                                      | Browse                  |
| DF data:                                                                                                    |                                      |                                      | Browse                  |
| Split Output format: BIN 🔻                                                                                                    |                                      |                                      |                         |
|                                                                                                    |                                      |                                      |                         |
| utput path: C:\edt\design1\BOOT.bin                                                                                                    |                                      |                                      | Browse                  |
|                                                                                                    |                                      |                                      |                         |
| oot image partitions                                                                                                    |                                      |                                      |                         |
|                                                                                                    | Encrypted                            | Authenticated                        | Ad                      |
| file path                                                                                                    | Encrypted                            | Authenticated                        |                         |
| ;ile path<br>ibootloader) C:\edt\edt_zcu102\edt_zcu102.sdk\fsbl_a53\Debug\fsbl_a53.elf<br>ipmu) C:\edt\edt_zcu102\edt_zcu102.sdk\pmu_fw\Debug\pmu_fw.elf                                                                                                    |                                      |                                      |                         |
| File path<br>(bootloader) C:\edt\edt_zcu102\edt_zcu102.sdk\fsbl_a53\Debug\fsbl_a53.elf<br>(pmu) C:\edt\edt_zcu102\edt_zcu102.sdk\pmu_fw\Debug\pmu_fw.elf<br>C:\edt\edt_zcu102\edt_zcu102.sdk\edt_zcu102_wrapper_hw_platform_0\edt_zcu102_wrapper.bit                                                                                                 | none                                 | none                                 | Dele                    |
| File path<br>(bootloader) C:\edt\edt_zcu102\edt_zcu102.sdk\fsbl_a53\Debug\fsbl_a53.elf<br>(pmu) C:\edt\edt_zcu102\edt_zcu102.sdk\pmu_fw\Debug\pmu_fw.elf<br>C:\edt\edt_zcu102\edt_zcu102.sdk\edt_zcu102_wrapper_hw_platform_0\edt_zcu102_wrapper.bit<br>C:\edt\design_files\sd_boot\bl31.elf                                                         | none<br>none<br>none<br>none         | none<br>none<br>none<br>none         | Dele                    |
| cot image partitions<br>File path<br>(bootloader) C:\edt\edt_zcu102\edt_zcu102.sdk\fsbl_a53\Debug\fsbl_a53.elf<br>(pmu) C:\edt\edt_zcu102\edt_zcu102.sdk\pmu_fw\Debug\pmu_fw.elf<br>C:\edt\edt_zcu102\edt_zcu102.sdk\edt_zcu102_wrapper_hw_platform_0\edt_zcu102_wrapper.bit<br>C:\edt\edt_zcu102\edt_zcu102.sdk\tmr_psled_f5\Debug\tmr_psled_r5.elf | none<br>none<br>none<br>none<br>none | none<br>none<br>none<br>none<br>none | Dele                    |
| File path<br>(bootloader) C:\edt\edt_zcu102\edt_zcu102.sdk\fsbl_a53\Debug\fsbl_a53.elf<br>(pmu) C:\edt\edt_zcu102\edt_zcu102.sdk\pmu_fw\Debug\pmu_fw.elf<br>C:\edt\edt_zcu102\edt_zcu102.sdk\edt_zcu102_wrapper_hw_platform_0\edt_zcu102_wrapper.bit<br>C:\edt\design_files\sd_boot\bl31.elf                                                         | none<br>none<br>none<br>none         | none<br>none<br>none<br>none         | Ad<br>Dele<br>Ed<br>Dov |

*Figure 6-19:* Create Boot Image for SD Boot Mode

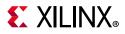

**Note:** This Boot image requires PL bitstream edt\_zcul02\_wrapper.bit (Partition Type - Datafile, Destination Device - PL). The Bitstream Partition needs to be added right after the Bootloader while you create the boot image. Also note that the R5 application tmr psled r5.elf is added as partition in this boot image.

6. After adding all the partitions, click **Create Image**.

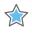

**IMPORTANT:** Ensure that you have set the correct exception levels for ATF (EL-3, Trustzone) and U-Boot (EL-2) partitions. These settings can be ignored for other partitions.

## Running the Image on a ZCU102 Board

#### Prepare the SD Card

Copy the images and executables on an SD card and load it in the SD card slot in the Board.

1. Copy files BOOT.BIN and image.ub to an SD card.

**Note:** BOOT.BIN is located in C:\edt\design1.

2. Copy the Linux application, ps\_pl\_linux\_app.elf, to the same SD Card. The application can be found in:

C:\edt\edt\_zcu102\edt\_zcu102.sdk\ps\_pl\_linux\_app\Debug

#### Target Setup

- 1. Load the SD card into the ZCU102 board, in the J100 connector.
- 2. Connect the USB-UART on the Board to the Host machine.
- 3. Connect the Micro USB cable into the ZCU102 Board Micro USB port J83, and the other end into an open USB port on the host Machine.
- 4. Configure the Board to Boot in SD-Boot mode by setting switch SW6 as shown in the following figure.

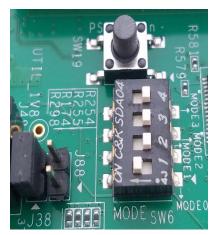

Figure 6-20: SW6 Switch Settings for SD Boot Mode

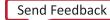

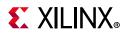

- 5. Connect 12V Power to the ZCU102 6-Pin Molex connector.
- 6. Start a terminal session, using TeraTerm or Minicom depending on the host machine being used, as well as the COM port and baud rate for your system, as shown in Figure 5-8.
- 7. For port settings, verify the COM port in the device manager.

There are four USB-UART interfaces exposed by the ZCU102 Board.

- 8. Select the COM Port associated with the interface with the lowest number. In this case, for UART-0, select the COM port with interface-0.
- 9. Similarly, for UART-1, select COM port with interface-1.

Remember that the R5 BSP has been configured to use UART-1, and so R5 application messages will appear on the COM port with the UART-1 terminal.

#### Power ON Target and Run Applications

1. Turn on the ZCU102 Board using SW1, and wait until Linux loads on the board.

You can see the initial Boot sequence messages on your Terminal Screen representing UART-0.

You can see that the terminal screen configured for UART-1 also prints a message. This is the print message from the R-5 bare-metal Application running on RPU, configured to use UART-1 interface. This application is loaded by the FSBL onto RPU.

2. Now that this application is running, notice the PS LED being toggled by the application, and follow the instructions in the application terminal.

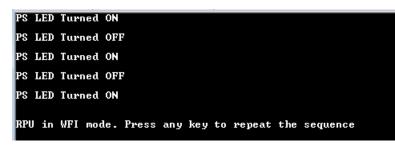

Figure 6-21: R5-0 Bare Metal Application

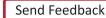

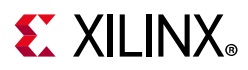

#### **Running Linux Applications**

After Linux is up on the ZCU102 system, log in to the Linux target with login: **root** and password: **root**. The Linux target is now ready for running applications.

Run the Linux application using following steps.

1. Copy the application from SD card mount point to /tmp

# cp /run/media/mmcblk0p1/ps\_pl\_linux\_app.elf /tmp

Note: Mount the SD card manually if you fail to find SD card contents in this location.
# mount /dev/mmcblk0p1 /media/
Copy the application to /tmp.
# cp /media/ps\_pl\_linux\_app.elf /tmp

- 2. Run the application.
  - # /tmp/ps\_pl\_linux\_app.elf

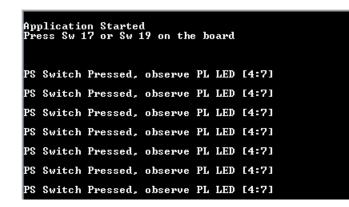

Figure 6-22: Linux Terminal

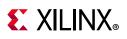

# Design Example 2: Example Setup for Graphics and Display Port Based Sub-System

This design example is primarily based on the Graphics Processing Unit and the Display Port on a Zynq UltraScale+ MPSoC device. The main idea behind this example is to demonstrate the configurations, packages, and tool flow required for running designs based on GPU and DP on a Zynq UltraScale+ MPSoC device. This design example can be broken down into the following sections:

- 1. Configuring the hardware.
- 2. Configuring PetaLinux RootFS to include the required packages:
  - a. GPU related packages
  - b. X Window System and dependencies
- 3. Building Boot images and Linux images using PetaLinux.
- 4. Building a Graphics OpenGL ES application targeted for Mali GPU. This application is based on the X Window System.
- 5. Loading Linux on the ZCU102 board and running the Graphics Application on the target to see the result on the display port.

## **Configuring the Hardware**

In this section, you will configure the processing system to set Dual lower GT lanes for the display port. The hardware configuration in this section is based on the same Vivado project that you created in Design Example 1: Using GPIOs, Timers, and Interrupts.

### Configuring Hardware in Vivado IP Integrator

- 1. Ensure that the edt\_zcu102 project and the block design are open in Vivado.
- 2. Double-click the Zynq UltraScale+ Processing System block in the Block Diagram window and wait till the Re-customize IP dialog box opens.
- 3. In Re-customize IP window, click on I/O Configuration > High Speed
- 4. De-select PCIe peripheral connection
- 5. Expand Display Port, and set Lane Selection to Dual Lower, as shown in following figure:

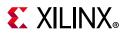

|   | Zynq UltraScale+ MPSoC (3.0) |          |             |                    |          |          |              |       |
|---|------------------------------|----------|-------------|--------------------|----------|----------|--------------|-------|
| • | 🛙 Documentation 🔅 Presets 🦷  | IP L     | ocatior     | 1                  |          |          |              |       |
|   | Page Navigator —             |          | /O Con      | figuration         |          |          |              |       |
|   | Switch To Advanced Mode      | +        | ~           | MIO Voltage Standa | ard      |          |              |       |
|   |                              | Q,       |             | Bank0 [MIO 0:25]   | Bank1 [M | O 26:51] | Bank2 [MIO 5 | 2:77] |
|   | PS UltraScale+ Block Design  | _        |             | LVCMOS18 V         | LVCMOS   | 18 🗸     | LVCMOS18     | ~     |
|   | I/O Configuration            | *<br>•   | <u>S</u> ea | rch: Q-            |          |          |              |       |
|   | Clock Configuration          | <u> </u> | Perir       | heral              |          | 1/0      |              |       |
|   | DDR Configuration            |          |             | ow Speed           |          |          |              |       |
|   |                              |          | ~ н         | igh Speed          |          |          |              |       |
|   | PS-PL Configuration          |          | >           | GEM                |          |          |              |       |
|   |                              |          | >           | USB                |          |          |              |       |
|   |                              |          | $\bigcirc$  |                    |          |          |              |       |
|   |                              | 1        | ~           | 🗸 Display Port     |          |          |              |       |
|   |                              |          |             | > DPAUX            |          | MIO 27   | 30           | ~     |
|   |                              |          |             | > Lane Selection   |          | Dual Lo  | ower         | ~     |
|   |                              |          | ~           | SATA               |          |          |              | _     |

Figure 6-23: Display Port Lane Selection

**Note:** The Display port lane selection is set to Dual lane to support UHD@30 resolution in the design example of this tutorial. This configuration will lock display for UHD@30 as well as lower resolution like 1080p 60 and others, for corresponding monitors.

6. Click **OK** to close the Re-customize IP wizard.

**CAUTION!** Do not click the Run Block Automation link. Clicking the link will reset the design as per board preset and disable the design updates you made using in this section.

- Click File > Save Block Design to save the block design. Alternatively, you can press CTRL + S to save the block design.
- 8. Click Generate Bitstream, to re-synthesize the design and generate the Bitstream.
- After the Bitstream is generated successfully, click File > Export > Export Hardware to export the hardware design.
- 10. Select Include Bistream.
- 11. Click **OK**.

The exported design can be found at following location:
<edt\_zcu102\_Vivado\_project\_path>\edt\_zcu102.sdk\edt\_zcu102\_wrapp
er.hdf

For this example, it can be found in C:\edt\edt\_zcu102\edt\_zcu102.sdk\edt\_zcu102\_wrapper.hdf

12. Copy the HDF file to a Linux Host machine.

The next section describes steps to build Linux for your Hardware configuration and also add additional software packages for GPU and the X Window System.

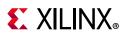

# Modifying the Configuration and Building Linux Images using PetaLinux

Re-configure the PetaLinux BSP in sync with the new hardware changes. This section uses the PetaLinux project you created in Example Project: Create Linux Images using PetaLinux.

1. Change to the PetaLinux directory using the following command:

\$ cd xilinx-zcu102-2019.1

- 2. Copy the hardware platform edt\_zcu102\_wrapper.hdf in the Linux Host machine.
- 3. Reconfigure the BSP using the following command:

```
$ petalinux-config --get-hw-description=<path containing edt_zcu102_wrapper.hdf>/
```

The PetaLinux configuration wizard opens.

4. Save and exit the wizard without any additional configuration settings.

Wait until PetaLinux reconfigures the project.

5. Clean the existing Bootloader image. This is to ensure that the bootloader is recreated in sync with new hardware design.

```
$ petalinux-build -c bootloader -x distclean
```

## **Building the Mali OpenGLES Application**

This section leads you through building a Triangle-based Cube application. This application is written in OpenGLES and is based on the X Window System. For more details and for the application source code, refer to tricube in the design\_files folder of the zip file that accompanies this tutorial. See Design Files for This Tutorial.

Use the following steps to build the OpenGLES application:

1. Copy the entire application source directory of tricube to the Linux host machine in the recipe-apps directory of the PetaLinux project.

<PetaLinux-Project>/project-spec/meta-user/recipes-apps/tricube

2. Add the newly created tricube in petalinux-image.bbappend, which is located in

```
<plnx_project>/project-spec/meta-user/recipes-core/images/petali
nux-image-full.bbappend
```

With this addition, the file will look like below. Notice the new application in bold.

IMAGE\_INSTALL\_append = " peekpoke" IMAGE\_INSTALL\_append = " gpio-demo" IMAGE\_INSTALL\_append = " tricube"

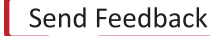

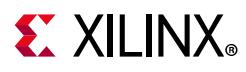

3. Refer to recipe tricube/tricube.bb for detailed instructions and libraries used for building this application. The X Window System (X11) packages included while building the above application is application dependent. Libraries included in tricube.bb recipe are based on the packages that were used in the application.

### **Enable GPU Libraries and Other Packages in RootFS**

In this section, you will use the PetaLinux rootfs Configuration wizard to add the Mali GPU libraries. PetaLinux is shipped with Mali GPU libraries and device drivers for Mali GPU. By default, the Mali driver is enabled in the kernel tree, but Mali user libraries need to be configured (on an as-needed basis) in the rootfs. In addition to this, you will use the same wizard to include the X Window System libraries.

1. Open the PetaLinux rootfs Configuration wizard -

\$ petalinux-config -c rootfs

2. Navigate to and enable the following packages:

```
Filesystem Packages ---> libs ---> libmali-xlnx ---> libmali-xlnx
Filesystem Packages ---> libs ---> libmali-xlnx ---> libmali-xlnx-dev
```

These packages enable you to build and Run OpenGLES applications targeted for Mali GPU in the Zyng UltraScale+ MPSoC device.

3. Add X11 package groups to add X window related packages:

```
Petalinux Package Groups > packagegroup-petalinux-x11 >packagegroup-petalinux-x11 >
petalinux Package Groups > packagegroup-petalinux-x11 >
packagegroup-petalinux-x11-dev
```

4. Add the OpenGLES application created in the earlier section:

User Packages ---> [\*]tricube

- 5. After enabling all the packages, save the config file and exit the rootfs configuration settings.
- 6. Build the Linux images using the following command:

\$ petalinux-build

Note: If the PetaLinux build fails, use the following commands to build again:

```
$ petalinux-build -x mrproper
$ petalinux-build
```

- 7. Verify that the image.ub Linux image file is generated in the images/linux directory.
- 8. Generate the Boot image for this design example as follows:

```
$ petalinux-package --boot --fsbl images/linux/zynqmp_fsbl.elf --pmufw
images/linux/pmufw.elf --atf images/linux/bl31.elf --fpga images/linux/system.bit
--u-boot images/linux/u-boot.elf
```

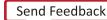

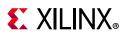

A BOOT.BIN Boot image is created. It is composed of the FSBL boot loader, the PL bitstream, PMU firmware and ATF, and U-Boot. Alternatively, see the steps in Creating a Boot Image to create this boot image.

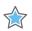

**IMPORTANT:** This example uses the GPU packages based on X window system, which is the default setting in PetaLinux 2019.1. To enable Frame Buffer fbdev based GPU Packages in PetaLinux 2019.1, add the following line in <PetaLinux\_project>/project-spec/meta-user/conf/petalinuxbsp.conf. DISTRO\_FEATURES\_remove\_zynqmp = " x11" See example eglfbdev application (based on fdev) available in Design Files for This Tutorial. For more information, see the Xilinx Answer 68821.

# Loading Linux and Running the OpenGLES Application on the Target and Viewing the Result on the Display Port

#### Preparing the SD Card

Now that the Linux images are built and the application is also built, copy the following images in an SD card and load the SD card in ZCU102 board.

- BOOT.BIN
- image.ub

#### Running the Application on a Linux Target

#### Setting Up the Target

Do the following to set up the Target:

- 1. Load the SD card into the J100 connector of the ZCU102 board.
- 2. Connect the Micro USB cable into the ZCU102 Board Micro USB port J83, and the other end into an open USB port on the host Machine.

Also, make sure that the JTAG cable is disconnected. If the cable is not disconnected, the system might hang.

3. Connect a Display Port monitor to the ZCU102 Board. The display port cable from the DP monitor can be connected to the display port connector on the ZCU102 board.

*Note:* These images were tested on a UHD@30 Hz and a FullHD@60 Hz Display Port capable monitor.

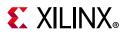

4. Configure the Board to Boot in SD-Boot mode by setting switch SW6 as shown in the following figure.

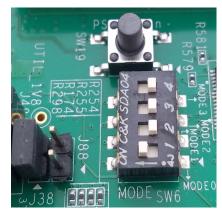

Figure 6-24: SW6 Switch Settings for SD Boot Mode

- 5. Connect 12V Power to the ZCU102 6-Pin Molex connector.
- Start a terminal session, using TeraTerm or Minicom depending on the host machine being used, as well as the COM port and baud rate for your system, as shown in Figure 5-8.
- 7. For port settings, verify the COM port in the device manager.

There are four USB-UART interfaces exposed by the ZCU102 Board. Select the COM port associated with the interface with the lowest number. In this case, for UART-0, select the COM port with interface-0.

#### Powering On the Target and Running the Applications

- 1. Turn on the ZCU102 Board using SW1, and wait until Linux loads on the board.
- 2. After Linux loads, log in to the target Linux console using root for the login and password.
- 3. Set the display parameters and start Xorg with the correct depth.

```
# export DISPLAY=:0.0
# /usr/bin/Xorg -depth 16&
```

4. Run the tricube application.

# tricube

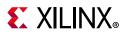

At this point, you can see a rotating multi-colored cube and a rotating triangle on the display port. Notice that the cube is also made of multi-colored triangles.

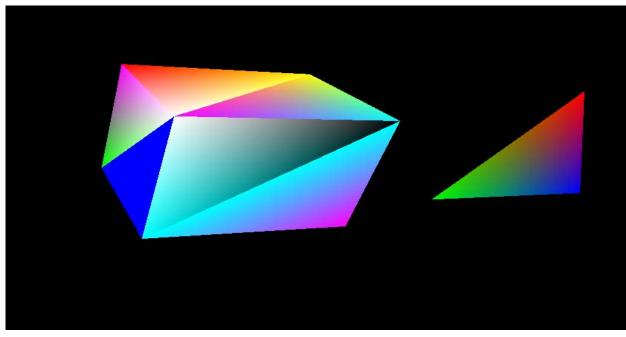

*Figure 6-25:* **Rotating Cube and Triangle** 

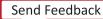

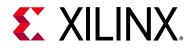

# Appendix A

# Debugging Problems with Secure Boot

This appendix describes how to debug security failures. One procedure determines if PUF registration has been run on the device. A second procedure checks the value of the Boot Header in the boot image.

## **Determine if PUF Registration is Running**

The following steps can be used to verify if the PUF registration software has been run on the device:

- 1. In SDK, select Xilinx > XSCT Console.
- 2. Enter the following commands at the prompt:

```
xsct% connect
xsct% targets
xsct% targets -set -filter {name =~ "Cortex-A53 #0"}
xsct% rst -processor
xsct% mrd -force 0xFFCC1050 (0xFFCC1054)
```

3. This location contains the CHASH and AUX values. If non-zero, PUF registration software has been run on the device.

## Read the Boot Image

You can use the Bootgen Utility to verify the header values and the partition data used in the Boot Image.

- 1. Change to the directory containing BOOT.bin.
- 2. From an XSCT prompt, run the following command.

bootgen\_utility -bin BOOT.bin -out myfile -arch zynqmp

3. Look for "BH" in myfile.

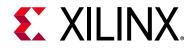

Appendix B

# Additional Resources and Legal Notices

## **Xilinx Resources**

For support resources such as Answers, Documentation, Downloads, and Forums, see Xilinx Support.

## **Solution Centers**

See the Xilinx Solution Centers for support on devices, software tools, and intellectual property at all stages of the design cycle. Topics include design assistance, advisories, and troubleshooting tips.

## **Documentation Navigator and Design Hubs**

Xilinx Documentation Navigator provides access to Xilinx documents, videos, and support resources, which you can filter and search to find information. To open the Xilinx Documentation Navigator (DocNav):

- From the Vivado IDE, select Help > Documentation and Tutorials.
- On Windows, select Start > All Programs > Xilinx Design Tools > DocNav > DocNav.
- At the Linux command prompt, enter docnay.

Xilinx Design Hubs provide links to documentation organized by design tasks and other topics, which you can use to learn key concepts and address frequently asked questions. To access the Design Hubs:

- In the Xilinx Documentation Navigator, click the **Design Hubs View** tab.
- On the Xilinx website, see the Design Hubs page.

*Note:* For more information on Documentation Navigator, see the Documentation Navigator page on the Xilinx website.

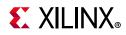

Available in Documentation Navigator, design hubs provide quick access to documentation, training, and information for specific design tasks. The following design hubs are applicable to embedded development and the methods described in this guide:

- PetaLinux Tools Design Hub
- Software Development Kit Design Hub

# **Design Files for This Tutorial**

The ZIP file associated with this document contains the design files for the tutorial. You can download the reference design files from the Xilinx website.

To view the contents of the ZIP file, download and extract the contents from the ZIP file to C: \edt. The design files contain the HDF files, source code and prebuilt images for all the sections.

# **Xilinx Resources**

The following Xilinx Vivado Design Suite and Zynq<sup>®</sup> UltraScale+<sup>™</sup> guides are referenced in this document.

- 1. Vivado Design Suite User Guide: Getting Started (UG910)
- 2. Vivado Design Suite Tutorial: Embedded Processor Hardware Design (UG940)
- 3. Vivado Design Suite User Guide: Release Notes, Installation, and Licensing (UG973)
- 4. UltraFast Embedded Design Methodology Guide (UG1046)
- 5. Zynq UltraScale+ MPSoC Technical Reference Manual (UG1085)
- 6. Zynq UltraScale+ MPSoC Software Developer Guide (UG1137)
- 7. PetaLinux Tools Documentation: Reference Guide (UG1144)
- 8. Xilinx Software Development Kit (SDK) User Guide: System Performance Analysis (UG1145)
- 9. Zynq UltraScale+ Processing System Product Guide (PG201)
- 10. Measured Boot of Zynq-7000 SoCs (XAPP1309)
- 11. Secure Boot of Zynq-7000 SoC (XAPP1175)
- 12. Changing the Cryptographic Key in Zynq-7000 SoC (XAPP1223)
- 13. Programming BBRAM and eFUSEs (XAPP1319)

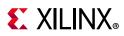

## **Support Resources**

14. Xilinx Zynq UltraScale+ MPSoC Solution Center

```
15. The Software Zone:
https://www.xilinx.com/products/design-tools/software-zone/sdsoc.html#docsdownloa
d
```

## **Additional Resources**

- 16. The Effect and Technique of System Coherence in Arm Multicore Technology by John Goodacre, Senior Program Manager, Arm Processor Division (http://www.mpsoc-forum.org/previous/2008/slides/8-6%20Goodacre.pdf)
- 17. Xilinx GitHub website: https://github.com/xilinx
- 18. The Linux Kernel Module Programming Guide: http://tldp.org/LDP/lkmpg/2.6/html/index.html

# **Training Resources**

Xilinx provides a variety of training courses and QuickTake videos to help you learn more about the concepts presented in this document. Use these links to explore related videos:

1. Vivado Design Suite QuickTake Video Tutorials

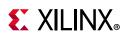

## **Please Read: Important Legal Notices**

The information disclosed to you hereunder (the "Materials") is provided solely for the selection and use of Xilinx products. To the maximum extent permitted by applicable law: (1) Materials are made available "AS IS" and with all faults, Xilinx hereby DISCLAIMS ALL WARRANTIES AND CONDITIONS, EXPRESS, IMPLIED, OR STATUTORY, INCLUDING BUT NOT LIMITED TO WARRANTIES OF MERCHANTABILITY, NON-INFRINGEMENT, OR FITNESS FOR ANY PARTICULAR PURPOSE; and (2) Xilinx shall not be liable (whether in contract or tort, including negligence, or under any other theory of liability) for any loss or damage of any kind or nature related to, arising under, or in connection with, the Materials (including your use of the Materials), including for any direct, indirect, special, incidental, or consequential loss or damage (including loss of data, profits, goodwill, or any type of loss or damage suffered as a result of any action brought by a third party) even if such damage or loss was reasonably foreseeable or Xilinx had been advised of the possibility of the same. Xilinx assumes no obligation to correct any errors contained in the Materials or to notify you of updates to the Materials or to product specifications. You may not reproduce, modify, distribute, or publicly display the Materials without prior written consent. Certain products are subject to the terms and conditions of Xilinx's limited warranty, please refer to Xilinx's Terms of Sale which can be viewed at https://www.xilinx.com/legal.htm#tos; IP cores may be subject to warranty and support terms contained in a license issued to you by Xilinx. Xilinx products are not designed or intended to be fail-safe or for use in any application requiring fail-safe performance; you assume sole risk and liability for use of Xilinx scom/legal.htm#tos.

#### AUTOMOTIVE APPLICATIONS DISCLAIMER

AUTOMOTIVE PRODUCTS (IDENTIFIED AS "XA" IN THE PART NUMBER) ARE NOT WARRANTED FOR USE IN THE DEPLOYMENT OF AIRBAGS OR FOR USE IN APPLICATIONS THAT AFFECT CONTROL OF A VEHICLE ("SAFETY APPLICATION") UNLESS THERE IS A SAFETY CONCEPT OR REDUNDANCY FEATURE CONSISTENT WITH THE ISO 26262 AUTOMOTIVE SAFETY STANDARD ("SAFETY DESIGN"). CUSTOMER SHALL, PRIOR TO USING OR DISTRIBUTING ANY SYSTEMS THAT INCORPORATE PRODUCTS, THOROUGHLY TEST SUCH SYSTEMS FOR SAFETY PURPOSES. USE OF PRODUCTS IN A SAFETY APPLICATION WITHOUT A SAFETY DESIGN IS FULLY AT THE RISK OF CUSTOMER, SUBJECT ONLY TO APPLICABLE LAWS AND REGULATIONS GOVERNING LIMITATIONS ON PRODUCT LIABILITY.

© Copyright 2017-2019 Xilinx, Inc. Xilinx, the Xilinx logo, Artix, ISE, Kintex, Spartan, Virtex, Vivado, Zynq, and other designated brands included herein are trademarks of Xilinx in the United States and other countries. AMBA, AMBA Designer, ARM, ARM1176JZ-S, CoreSight, Cortex, PrimeCell, and MPCore are trademarks of ARM in the EU and other countries. All other trademarks are the property of their respective owners.